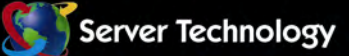

5Ê

# **Switched Cabinet Distribution Unit**

# **Installation and Operations Manual**

- **CW/CX-8Hx**
- **CW/CX-16Vx**
- **CW/CX-24Vx**
- **CW/CX-32VDx**
- **CW/CX-48Vx**

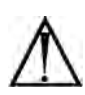

#### **Instructions**

This symbol is intended to alert the user to the presence of important operating and maintenance (servicing) instructions in the literature accompanying the appliance.

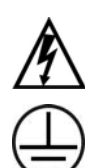

### **Dangerous Voltage**

This symbol is intended to alert the user to the presence of un-insulated dangerous voltage within the product's enclosure that may be of sufficient magnitude to constitute a risk of electric shock to persons.

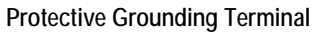

This symbol indicates a terminal that must be connected to earth ground prior to making any other connections to the equipment.

#### **Life-Support Policy**

As a general policy, Server Technology does not recommend the use of any of its products in the following situations:

- life-support applications where failure or malfunction of the Server Technology product can be reasonably expected to cause failure of the life-support device or to significantly affect its safety or effectiveness.
- direct patient care.

Server Technology will not knowingly sell its products for use in such applications unless it receives in writing assurances satisfactory to Server Technology that:

- the risks of injury or damage have been minimized,
- the customer assumes all such risks, and
- the liability of Server Technology is adequately protected under the circumstances.

The term life-support device includes but is not limited to neonatal oxygen analyzers, nerve stimulators (whether used for anesthesia, pain relief or other purposes), auto-transfusion devices, blood pumps, defibrillators, arrhythmia detectors and alarms, pacemakers, hemodialysis systems, peritoneal dialysis systems, neonatal ventilator incubators, ventilators (for adults or infants), anesthesia ventilators, infusion pumps, and any other devices designated as "critical" by the U.S. FDA.

#### **Notices**

301-0113-1 Rev. J (070811) Copyright © 2005-2011 Server Technology, Inc. All rights reserved. 1040 Sandhill Drive Reno, Nevada 89521 USA

#### **All Rights Reserved**

This publication is protected by copyright and all rights are reserved. No part of it may be reproduced or transmitted by any means or in any form, without prior consent in writing from Server Technology.

The information in this document has been carefully checked and is believed to be accurate. However, changes are made periodically. These changes are incorporated in newer publication editions. Server Technology may improve and/or change products described in this publication at any time. Due to continuing system improvements, Server Technology is not responsible for inaccurate information which may appear in this manual. For the latest product updates, consult the Server Technology web site at [www.servertech.com](http://www.servertech.com/). In no event will Server Technology be liable for direct, indirect, special, exemplary, incidental or consequential damages resulting from any defect or omission in this document, even if advised of the possibility of such damages.

In the interest of continued product development, Server Technology reserves the right to make improvements in this document and the products it describes at any time, without notices or obligation.

The Globe logo is a trademark of Server Technology, Inc., registered in the US. Use of the logos for commercial purposes without the prior written consent of Server Technology may constitute trademark infringement and unfair competition in violation of federal and state laws.

Server Technology, the Globe logo, Switched CDU and CDU are trademarks of Server Technology, Inc., registered in the US.

Sentry, Cabinet Distribution Unit, Environmental Monitor, Post-On and **SMARTER** Technical Support are trademarks of Server Technology, Inc.

Other trademarks and trade names may be used in this document to refer to either the entities claiming the marks and names or their products. Server Technology, Inc. disclaims any proprietary interest in trademarks and trade names other than its own.

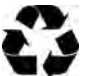

# **Please Recycle**

Shipping materials are recyclable. Please save them for later use, or dispose of them appropriately.

# **Table of Contents**

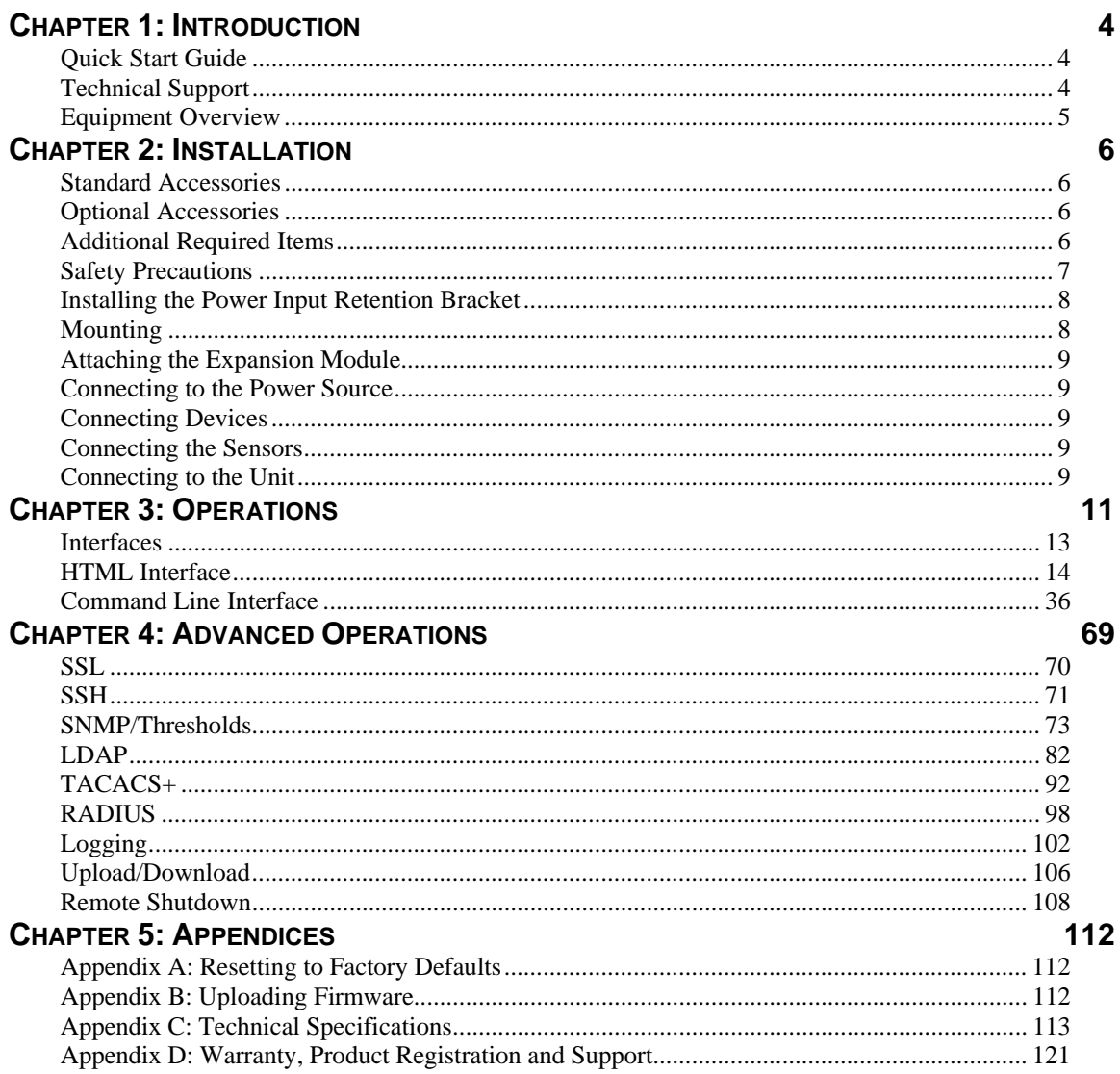

# <span id="page-3-0"></span>**Chapter 1: Introduction**

# <span id="page-3-1"></span>**Quick Start Guide**

The following instructions will help you quickly install and configure your Switched CDU for use in your data center equipment cabinet. For detailed information on each step, go to the page number listed to the right.

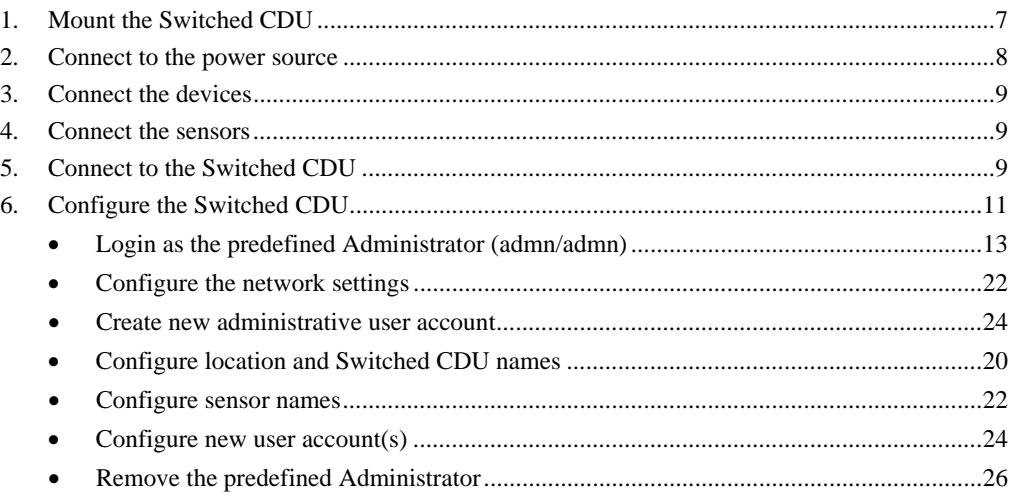

7. Connect the Switched CDU to the network.

# <span id="page-3-2"></span>**Technical Support**

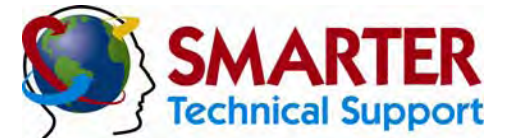

#### **Experience Server Technology's FREE** SMARTER **Technical Support -** [Learn more...](http://www.servertech.com/support/SMARTERTechnicalSupport/)

Server Technology understands that there are often questions when installing and/or using a new product. Free Technical Support is provided from 8 a.m. to 5 p.m. PST, Monday through Friday. After-hours service is provided to ensure your requests are handled quickly no matter what time zone or country you are located in.

Server Technology, Inc. 1040 Sandhill Drive Tel: 775.284.2000 Web: www.servertech.com Reno, Nevada 89521 USA Fax: 775.284.2065 Email: [support@servertech.com](mailto:support@servertech.com)

# <span id="page-4-0"></span>**Equipment Overview**

- 1. The power inlet/cord(s) connects the CDU to the electrical power source.
- 2. The Current LED(s) displays the current load for each infeed, branch or electrical phase per infeed.<br>3. Two RJ45 connectors for Serial (RS-232) and Ethernet connection.
- Two RJ45 connectors for Serial (RS-232) and Ethernet connection.
- 4. Two mini RJ11 connectors for Temperature/Humidity sensors.

A number is printed above each outlet. These numbers may be used in commands that require an outlet name. See *[Outlet Naming and Grouping](#page-12-1)* in Chapter 3: [Operations](#page-10-0) for more information.

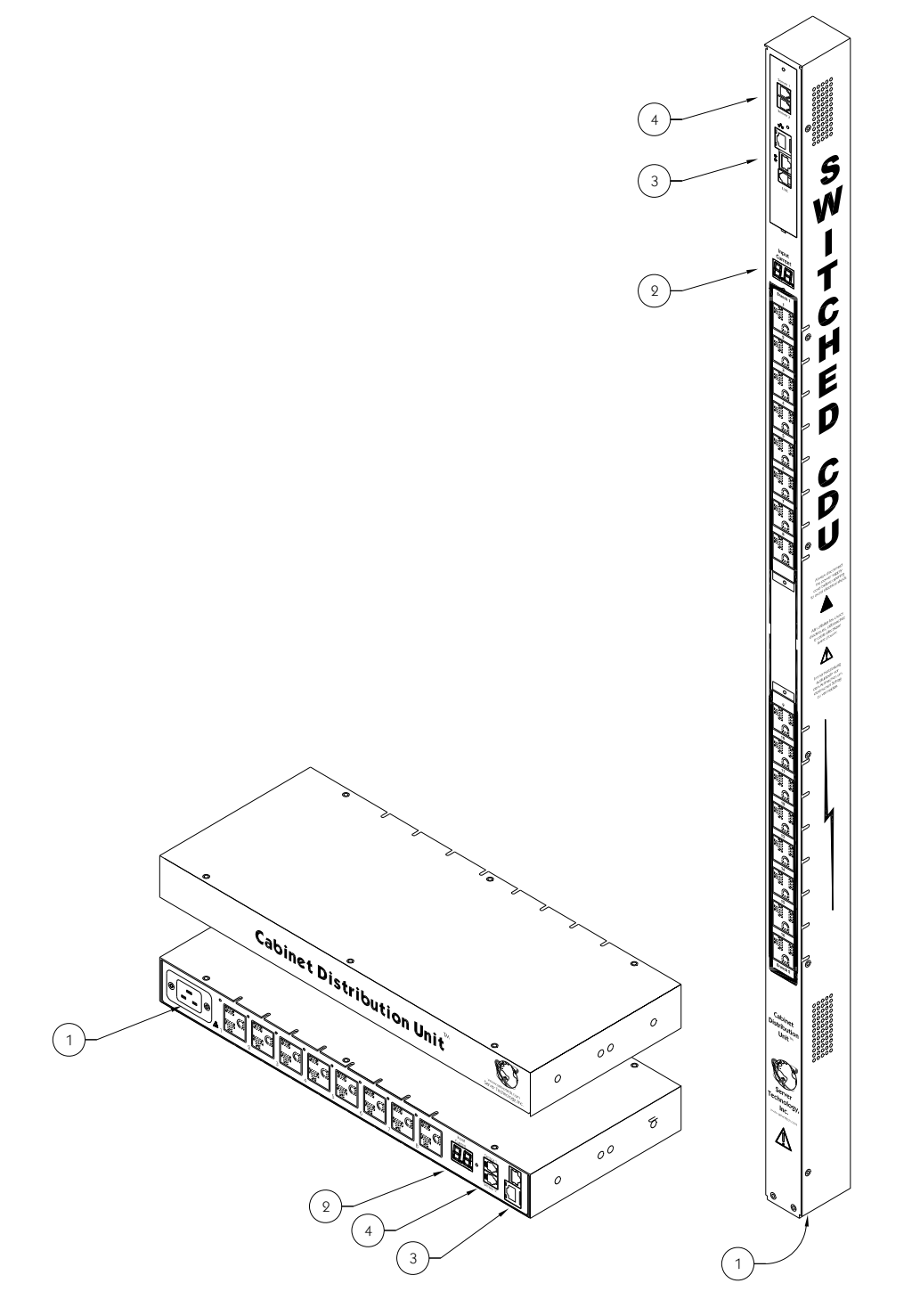

**Figure 1. Cabinet Distribution Unit Views** 

# <span id="page-5-0"></span>**Chapter 2: Installation**

Before installing your Sentry Switched Cabinet Distribution Unit (CDU), refer to the following lists to ensure that you have all the items shipped with the unit as well as all other items required for proper installation.

# <span id="page-5-1"></span>**Standard Accessories**

- Mounting hardware: *Vertical models -* Two removable flanges with four M4 screws. Two mounting L-brackets with nut plates, four sets of screws and washers. Optional button mounts. *Horizontal models -* Two removable L-brackets with M4 screws.
- Cables/Adapters: *CW models -*

```
 RJ45 to RJ45 crossover cable.
```
- RJ45 to DB9F serial port adapter (for connection to standard DB9M DTE serial port).
- *CX models*
- RJ12 to RJ12 crossover cable.
- Outlet retention clips (208-240V models).

Additional items for Cx-xxx-C20 models:

- Separate power input .
- Power input retention bracket hardware (may be installed): Two removable T-brackets with two 40mm screws per input.

# <span id="page-5-2"></span>**Optional Accessories**

Temperature/Humidity sensors

# <span id="page-5-3"></span>**Additional Required Items**

- Flathead and Phillips screwdrivers
- Screws, washers and nuts to attach the CDU to your rack

This section contains important safety and regulatory information that should be reviewed before installing and using the Sentry Switched Cabinet Distribution Unit. For input and output current ratings, see Power Ratings in [Appendix](#page-112-0)  [C: Technical Specifications.](#page-112-0)

<span id="page-6-0"></span>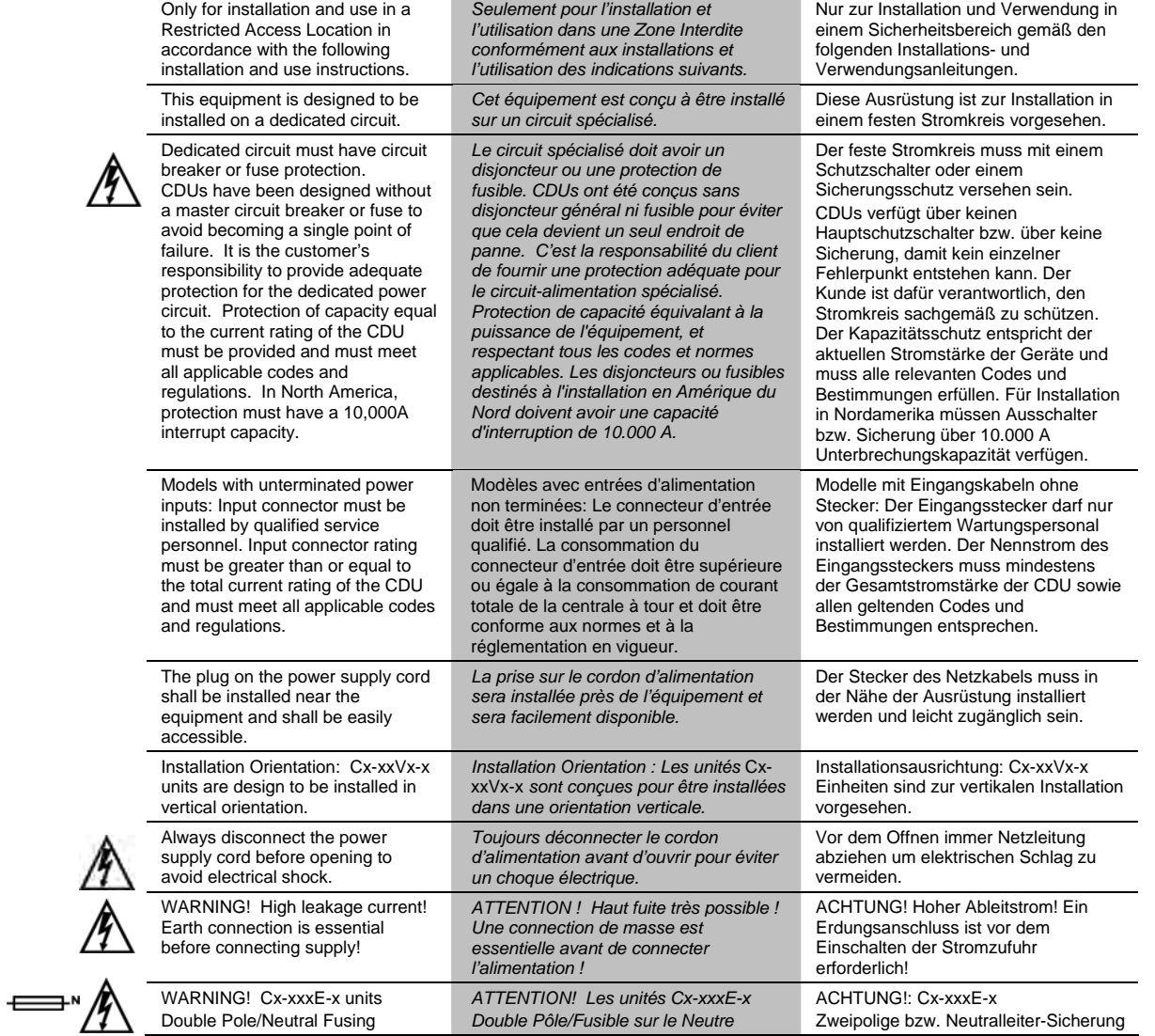

# <span id="page-7-2"></span><span id="page-7-0"></span>**Installing the Power Input Retention Bracket**

For units with a total maximum output <30A, it may be necessary to install the power input retention bracket prior to mounting the unit within the rack.

#### **To install the power input retention bracket:**

- 1. Remove the two screws attaching the IEC 60320 C19 inlet to the enclosure.
- 2. Assemble and attach the retention bracket to the enclosure as shown.

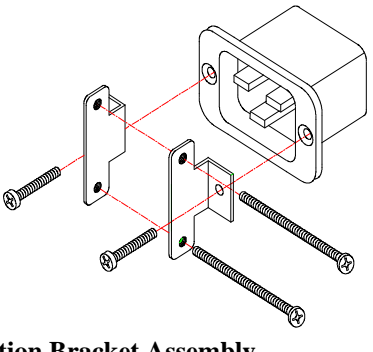

**Figure 2.1 Retention Bracket Assembly** 

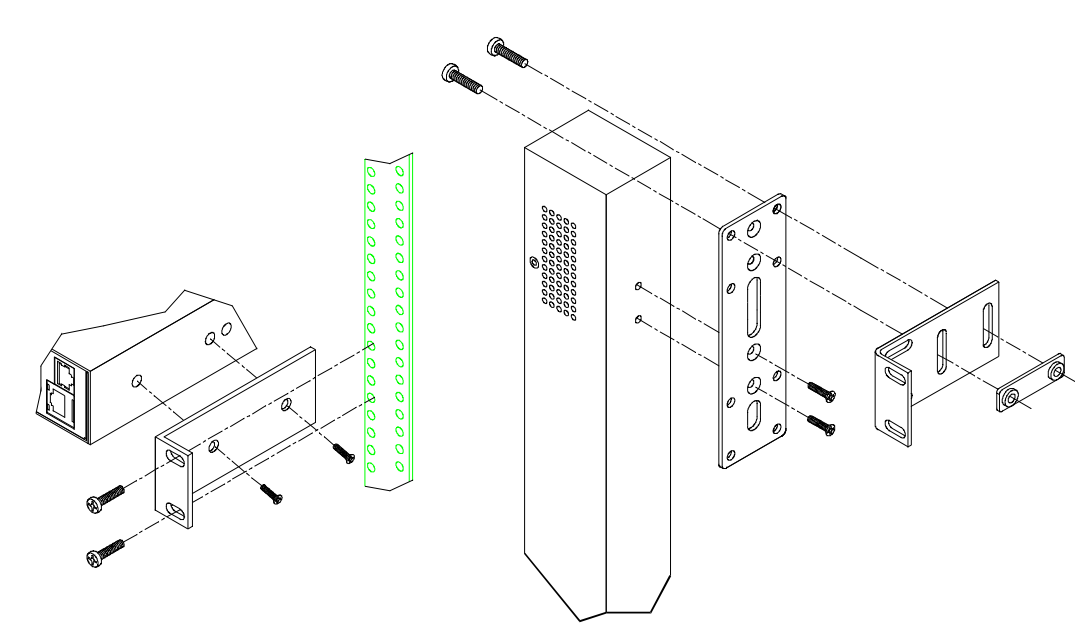

#### **Figure 2.2 Mounting**

#### **Horizontal/Rack**

- 1. Select the appropriate bracket mounting points for proper mounting depth within the rack.
- 2. Attach the L-brackets to these mounting points with two screws for each bracket.
- 3. Install the enclosure into your rack, using the slots in each bracket. The slots allow about ¼ inch of horizontal adaptability to align with the mounting holes of your rack.

**NOTE:** A mounting bracket kit for 23" wide racks or cabinets is available. Contact your Server Technology Sales Representative for more information.

#### **Vertical**

<span id="page-7-1"></span>**Mounting** 

- 1. Attach the removable flanges to the mount points on the rear of the enclosure using M4 screws.
- 2. Attach the mounting L-brackets to the flanges with the supplied screws, washers and nut plates. The slots allow about 1½ inches of vertical adaptability.
- 3. Attach the top and bottom brackets to your rack.

NOTE: Contact your Server Technology Sales Representative for information regarding custom bracket design and fabrication services if you are unable to find a suitable manner for utilizing the included mounting brackets.

Optionally, the supplied button mounts may be used for mounting the CDU into cabinets supporting this method of equipment mounting.

# <span id="page-8-0"></span>**Attaching the Expansion Module**

Connect the Expansion Module CDU with the provided RJ12 crossover cable at the Link port on the Switched CDU.

**NOTE:** The overall length of the RJ12 crossover cable should not exceed 10 feet.

#### <span id="page-8-6"></span><span id="page-8-1"></span>**Connecting to the Power Source**

On 30A units, the input power cord is attached to the base of the unit. On units with a total maximum output <30A, you must first attach the power cord to the unit before connecting the unit to the power source.

#### **To attach a power cord to the unit:**

- 1. Plug the female end of the power cord firmly into its connector at the base.
- 2. Use a screwdriver to tighten the two screws on the retention bracket.

#### **To connect to the power source:**

Plug the male end of the power cord into the AC power source.

#### <span id="page-8-7"></span><span id="page-8-2"></span>**Connecting Devices**

#### **To avoid the possibility of noise due to arcing:**

- 1. Keep the device's on/off switch in the off position until after it is plugged into the outlet.
- 2. Connect devices to the CDU outlets.

**NOTE:** Server Technology recommends even distribution of attached devices across all available outlets to avoid exceeding the outlet, branch or phase limitations. See *Power Ratings* on page [116](#page-115-0) for more information.

<span id="page-8-3"></span>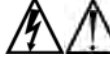

Always disconnect ALL power supply cords before opening to avoid electrical shock. Afin d'éviter les chocs électriques, débranchez TOUTES les cables électrique avant d'ouvrir. Vor dem Offnen immer Netzleitung abziehen um elektrischen Schlag zu vermeiden.

# **Connecting the Sensors**

The Switched CDU is equipped with two mini RJ11 T/H ports for attachment of the Temperature/Humidity sensors. Attach the mini RJ11 plug of the sensor(s) to the appropriate T/H port.

#### <span id="page-8-4"></span>**Connecting to the Unit**

#### **Serial (RS232) port**

<span id="page-8-5"></span>The Switched Cabinet Distribution Unit is equipped with an RJ45 Serial RS-232 port for attachment to a PC or networked terminal server using the supplied RJ45 to RJ45 crossover cable and RJ45 to DB9F serial port adapter as required. See *[Data Connections](#page-118-0)* in [Appendix C: Technical Specifications](#page-112-0) for more information on the Serial RS-232 port.

# **Ethernet port**

The Switched Cabinet Distribution Unit is equipped with an RJ45 10/100Base-T Ethernet port for attachment to an existing network. This connection allows access to the Switched CDU via Telnet or HTML.

The Switched Cabinet Distribution Unit is configured with the following network defaults to allow unit configuration out-of-the-box through either Telnet or HTML:

**NOTE:** When installed on a DHCP enabled networks, the following network defaults DO NOT apply as the Sentry ships with DHCP support enabled.

- IP address: 192.168.1.254
- Subnet Mask: 255.255.255.0
- Gateway: 192.168.1.1

The local PC network connection must be configured as noted below:

**NOTE:** Contact your system administrator for instructions in reconfiguring the network connection. Reconfiguration of your network connection may require a restart to take effect.

- $\bullet$  IP address: 192.168.1.x (where x is 2-253)
- Subnet Mask: 255.255.255.0

# <span id="page-10-0"></span>**Chapter 3: Operations**

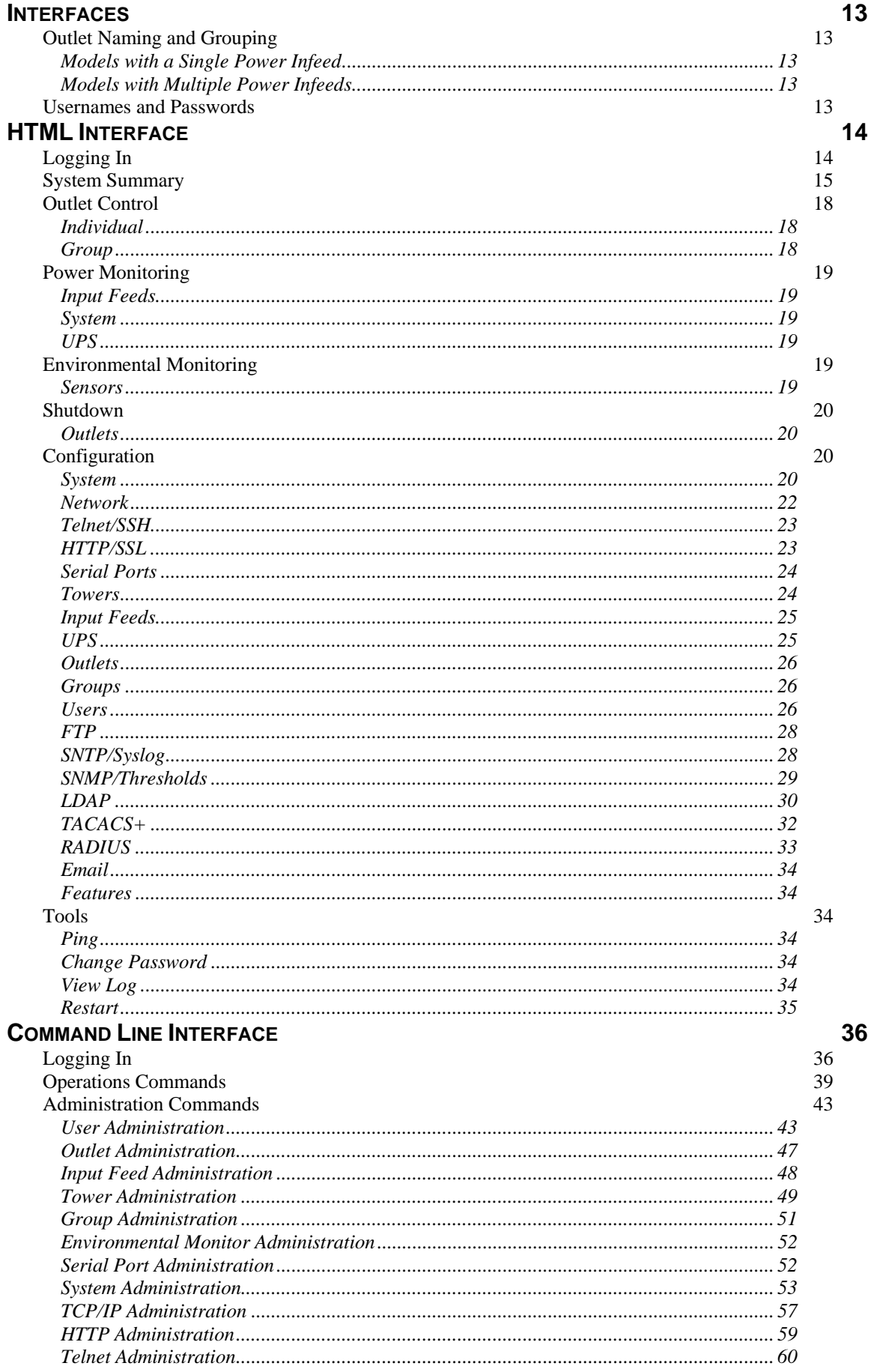

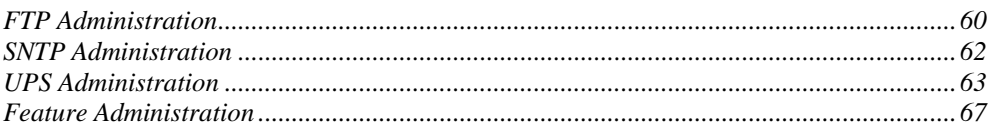

# <span id="page-12-0"></span>**Interfaces**

The Switched Cabinet Distribution Unit has two interfaces: the HTML interface accessed via the HTTP enabled Ethernet connections, and the command line for serial and Telnet connections.

#### <span id="page-12-2"></span><span id="page-12-1"></span>**Outlet Naming and Grouping**

#### **Models with a Single Power Infeed**

Absolute names are specified by a period (.) followed by a tower letter and outlet number. The tower letter for the Switched Cabinet Distribution Unit is A and the tower letter for the optional Expansion Module is B.

#### <span id="page-12-3"></span>**Models with Multiple Power Infeeds**

For units with multiple infeed connectors, absolute names are specified by a period (.) followed by the tower letter, *the infeed letter* and outlet number.

*Example:* The absolute name for outlet 8 on the B infeed of tower A is .AB8.

Outlets may also be included in one or more named groups of outlets, enabling you to issue a command that affects all outlets in a named group.

#### <span id="page-12-4"></span>**Usernames and Passwords**

The Switched Cabinet Distribution Unit has one predefined administrative user account (username/password: admn/admn), and supports a maximum of 128 defined user accounts.

**NOTE:** For security, Server Technology recommends removal of the predefined administrative user account after a new account with administrative rights has been created.

Only an administrative-level user may perform operations such as creating/removing user accounts and command privileges, changing passwords and displaying user information. An administrator may also view the status of all sensors and power inputs.

Usernames may contain from 1-16 characters and are not case sensitive; spaces are not allowed. Passwords may contain up to 16 characters, and are case sensitive.

# <span id="page-13-0"></span>**HTML Interface**

The HTML Interface provides web-based access to the Sentry Firmware. The interface is designed with three major sections, illustrated below.

- 1. System Header: Shows device description, Sentry location, IP address and user/access information.
- 2. Navigation Bar: Provides access to CDU configuration, control action, or status page.
- 3. Details Window: Current control/status information based on the page selected from the navigation bar.

This example shows the **Outlet Control > Individual** page:

| <b>Server Technology</b>        | <b>Sentry Switched CDU</b>          |                                         |   |                  |                  | Location:<br>IP Address: 10.1.1.74 n Access: Admin | a User: admn      | $\overline{b}$ |
|---------------------------------|-------------------------------------|-----------------------------------------|---|------------------|------------------|----------------------------------------------------|-------------------|----------------|
| System                          |                                     | <b>Outlet Control - Individual</b>      |   |                  |                  |                                                    |                   |                |
| <b>Outlet Control</b>           |                                     | <b>Individual Outlet Control</b>        |   |                  |                  |                                                    |                   |                |
| <b>Individual</b>               |                                     | Control power to individual outlets     |   |                  |                  |                                                    |                   |                |
| Group                           | Outlet<br>ID.                       | Outlet<br>Name                          |   | Outlet<br>Status | Control<br>State |                                                    | Control<br>Action |                |
| <b>Power Monitoring</b>         | Apply                               | Cancel                                  |   | Refresh          |                  |                                                    |                   |                |
|                                 | A1                                  | TowerA_Outlet1                          |   | On               | Wake On          |                                                    | None              |                |
| <b>Environmental Monitoring</b> | A2                                  | TowerA Outlet2                          | з | On               | Wake On          |                                                    | None              |                |
| <b>Smart Load Shedding</b>      | A3                                  | TowerA_Outlet3                          |   | On               | Wake On          |                                                    | None              |                |
| Configuration                   | A4                                  | TowerA_Outlet4                          |   | On               | Wake On          |                                                    | None              |                |
|                                 | A5                                  | TowerA_Outlet5                          |   | On               | Wake On          |                                                    | None              |                |
| <b>Tools</b><br>2               | A6                                  | TowerA Outlet6                          |   | On               | Wake On          |                                                    | None              |                |
|                                 | A7                                  | TowerA_Outlet7                          |   | On               | Wake On          |                                                    | None              |                |
|                                 | A8                                  | TowerA_Outlet8                          |   | On               | Wake On          |                                                    | None              |                |
|                                 | B1                                  | TowerB_Outlet1                          |   | On               | Wake On          |                                                    | None              |                |
|                                 | B <sub>2</sub>                      | TowerB_Outlet2                          |   | On               | Wake On          |                                                    | None              |                |
|                                 | B <sub>3</sub>                      | TowerB_Outlet3                          |   | On               | Wake On          |                                                    | None              | ×              |
|                                 | <b>B4</b>                           | TowerB_Outlet4                          |   | On               | Wake On          |                                                    | None              |                |
|                                 | <b>B5</b>                           | TowerB Outlet5                          |   | On               | Wake On          |                                                    | None              |                |
|                                 | <b>B6</b>                           | TowerB_Outlet6                          |   | On               | Wake On          |                                                    | None              |                |
|                                 | <b>B7</b>                           | TowerB_Outlet7                          |   | On               | Wake On          |                                                    | None              |                |
|                                 | B8                                  | TowerB_Outlet8                          |   | On               | Wake On          |                                                    | None              |                |
|                                 | Apply                               | Cancel                                  |   | Refresh          |                  |                                                    |                   |                |
|                                 | Control power to individual outlets |                                         |   |                  |                  |                                                    |                   |                |
|                                 | <b>Apply</b>                        | <b>Global Control Action:</b><br>Cancel |   | None<br>×        |                  |                                                    |                   |                |

**Figure 3.1 Example of Sentry Firmware HTML Page** 

#### <span id="page-13-1"></span>**Logging In**

Logging in through HTML requires directing the HTML client to the configured IP address of the unit.

#### **To log in by HTML:**

In the login window, enter a valid username and password and press **OK**.

If you enter an invalid username or password, you will be prompted again.

You are given three attempts to enter a valid username and password combination. If all three fail, the session ends and a protected page will be displayed.

**NOTE:** The default Sentry username/password is admn/admn.

# <span id="page-14-0"></span>**System Summary**

The System Summary is typically displayed as the default page at user login to the Sentry firmware HTML Interface. If you do not have environmental monitor access for a CDU, your default page at login will be the Outlet Control page (shown in Figure 3.1 above).

Both the System Summary page and the Outlet Control page display automatically at login and do not require enabling.

The System Summary page contains general system, line, humidity, and temperature status information. The colorcoded sensor graphs shown in the example below provide a quick and efficient real-time view for monitoring environmental conditions in your CDU network.

| <b>Server Technology</b>                                                   | <b>Sentry Switched CDU</b>                                                                                                    | Location : PIPS 3Ux8 Demo a User : ADMN<br>$\mathbb{N}$<br>IP Address: 10.1.2.238 m Access: Admin.                                     |               |  |
|----------------------------------------------------------------------------|----------------------------------------------------------------------------------------------------|----------------------------------------------------------------------------------------------------|---------------|--|
| System                                                                     | <b>System - Summary</b>                                                                                                    |                                                                                                    |               |  |
| <b>Summary</b>                                                             | Overview                                                                                                    |                                                                                                    |               |  |
| Outlet Control                                                             | System information                                                                                                    |                                                                                                    |               |  |
| Power Monitoring<br><b>Environmental Monitoring</b><br>Smart Load Shedding | 0 days 0 hours 28 minutes 49 seconds<br>Uptime<br><b>Firmware Version:</b><br>Sentry Switched CDU Version 6.1<br>Ethernet NIC S/N:<br>8203475<br><b>Active Users:</b><br>$\mathbf{1}$<br><b>Total Power Consumption</b><br>148 Watts                                                                                                    |                                                                                                    |               |  |
| Configuration                                                              | Line status                                                                                                    |                                                                                                    |               |  |
| Tools                                                                      | <b>RMS Current (Amps)</b><br><b>Input Feed Name</b><br>Load<br>ID                                                                                                    | <b>Status</b>                                                                                                    |               |  |
|                                                                            | п<br>$\ddot{\mathbf{0}}$<br>A:L1 TowerA InfeedA<br>1.33A<br>ö<br>☑<br>A:L2 TowerA_InfeedB<br>0.00A<br>Ö<br>☑<br>A:L3 TowerA InfeedC<br>0.00A<br>r V<br>$\alpha$<br>П<br>TowerA Neutral<br>1.30A<br>A:N<br>$\blacktriangledown$<br>BA<br>TowerB InfeedA<br>0.00A<br>0<br>Temperature status<br>Temperature (°C)<br><b>Sensor Name</b><br><b>ID</b><br>Temp | <b>Load High</b><br>31<br>31<br><b>Normal</b><br>31<br><b>Normal</b><br><b>Load High</b><br>31<br>21<br><b>Normal</b><br><b>Status</b> |               |  |
|                                                                            | $\mathbf{x}$<br>M<br>Temp Humid Sensor A1 25.0 °C<br>A1<br>$\overline{0}$<br>v<br>$\pmb{\times}$<br>Temp Humid Sensor A2 25.0 °C<br>$\Omega$<br>A <sub>2</sub>                                                                                                    | 123<br><b>Temp High</b><br>123<br><b>Temp Low</b>                                                                                      |               |  |
|                                                                            | $\overline{\mathbf{x}}$<br>Temp Humid Sensor B1 N/A<br><b>B1</b><br>$\mathbf{0}$<br>$\overline{0}$<br>✓<br><b>B2</b><br>Temp_Humid_Sensor_B2 24.0 °C                                                                                                    | 123<br>Lost<br>123<br><b>Normal</b>                                                                                                    |               |  |
|                                                                            | Humidity status                                                                                                    |                                                                                                    |               |  |
|                                                                            | Humidity Relative Humidity (%)<br>ID<br><b>Sensor Name</b><br>×<br>A1<br>Temp Humid Sensor A1 29 %<br>n<br>U<br>$\boldsymbol{\times}$<br>A2<br>Temp_Humid_Sensor_A2 23 %<br>$\Omega$<br>$\boldsymbol{\mathsf{x}}$<br>Temp_Humid_Sensor_B1_N/A<br><b>B1</b><br>ö.                                                                                          | <b>Status</b><br><b>Humid Low</b><br>100<br>100<br>Humid High<br>100<br>Lost                                                           |               |  |
|                                                                            | ◡<br><b>B2</b><br>Temp Humid Sensor B2 32 %<br>n.                                                                                                    | $100 -$                                                                                                    | <b>Normal</b> |  |

**Figure 3.2 Example of System Summary Page** 

The System Summary page displays precise current and system power consumption in your CDU network. Dynamic updates (without a full page refresh) allow you to assess critical system statistics with close to instantaneous feedback. This performance is useful for monitoring new installation or power distribution changes in high-density computing environments. Power system administrators can also quickly identify thermal and humidity concerns that might otherwise escalate into costly infrastructure repairs if left unchecked.

As long as the System Summary page is active, the sensor graphs are continually updating system statistics and threshold values. The data with the most impact on the system is displayed to reduce your analysis and troubleshooting time. You can quickly analyze and correct a CDU if a sudden operating condition affects your device network.

**NOTE:** Because the System Summary page continually requests updated status information from the CDU, the page does not time-out. You will need to navigate to another page or manually log off.

#### **System Information**

**Uptime:** Displays the cumulative time the CDU has been up and running since the last unit restarted. Uptime shows continuous, real-time system updates with an approximate 5-second automatic refresh. A manual refresh of the System Summary page is not required.

**Firmware Version:** Shows the current Sentry firmware version.

**Ethernet NIC S/N:** Displays the CDU serial number derived from the Ethernet NIC.

**Active Users:** Displays the number of active user sessions accessing the Sentry firmware. These sessions include serial, TELNET, SSH, and Web sessions. Active Users also shows sessions that an unauthorized user may be attempting to access. The number shown in Active Users changes instantly as the number of active user sessions change.

**NOTE:** Depending on your web browser, multiple web accesses from the same machine are often treated as one user.

**Total Power Consumption:** Displays the total system power (in Watts) being distributed by the current Sentry CDU configuration.

#### **Line Status**

The Line Status graph displays a blinking warning (yellow), whenever the total input load on an infeed exceeds the present user set threshold. If an overload occurs, a blinking error condition (red) is displayed. The unit continues to display these yellow and red states until the condition changes or the problem has been resolved.

The default input feed high load threshold is 80% of the input feed maximum load capacity.

**NOTE:** The input feed high threshold is user-defined. You must configure this threshold value on the SNMP/Thresholds page or the Command Line Interface (CLI).

#### **Temperature Status**

The Temperature Status graph displays a blinking error whenever temperature exceeds the low or high threshold. The CDU will continue to display this state until the condition changes or the problem has been resolved.

For the temperature sensor, the default range of low/high temperature values is  $5^{\circ}$ -45° C (41°-115° F).

Up to four sets of dual temperature/humidity sensors can be displayed in this graph for a total of eight possible temperature sensor graphs. A thin blue line separates each set based on the tower or environmental monitor.

**NOTE:** The temperature threshold values are user-defined. You must configure these threshold values on the SNMP/Thresholds page or the Command Line Interface (CLI).

#### **Humidity Status**

The Humidity Status graph displays a blinking error whenever humidity exceeds the low or high threshold. The CDU will continue to display this state until the condition changes or the problem has been resolved.

For the humidity sensor, the default range of low/high humidity percentage is 0-100% (relative humidity).

Up to four sets of dual temperature/humidity sensors can be displayed in this graph for a total of eight possible humidity sensor graphs. A thin blue line separates each set based on the tower or environmental monitor.

**NOTE:** The humidity threshold values are user-defined. You must configure these threshold values on the SNMP/Thresholds page or the Command Line Interface (CLI).

#### **Field Descriptions**

The following fields and icons are viewed left to right for Line Status, Temperature Status, and Humidity Status:

**Icon:** Provides quick viewing of current operational state: Information  $\blacksquare$ , Warning  $\blacksquare$  and Critical  $\blacksquare$ .

**ID:** Device input feed or sensor identifier.

**Name:** Descriptive, user-defined name for each input infeed or sensor.

**Load, Temp, Humidity:** Current state of the reported input load (in amps), current temperature, or current percentage of relative humidity.

**Low Limit:** Displays the user-defined low limit of the load, temperature, or humidity graph. These values depend on

the sensor limited and cannot be set by the user. For example, a 0°C low limit would be displayed as  $\overline{0}$  for a temperature sensor graph in Celsius.

**Sensor Graph and Level Indicator:** The horizontal sensor graph shows current operating conditions in color-coded segments. See the section below, "Sensor Graph Color Coding" for details. The level indicator **a** appears across the graph to indicate the relative position of the current data value with respect to the minimum (low limit) and maximum (high limit) values displayed at the left and right of the graph.

**High Limit:** Displays the high limit of the load, temperature, or humidity graph. These values depend on the sensor limits are cannot be set by the user. For example, a 100°C high limit would be displayed as  $\blacksquare$  <sup>100</sup> for a temperature sensor graph in Celsius.

**Status:** One of several operating conditions:

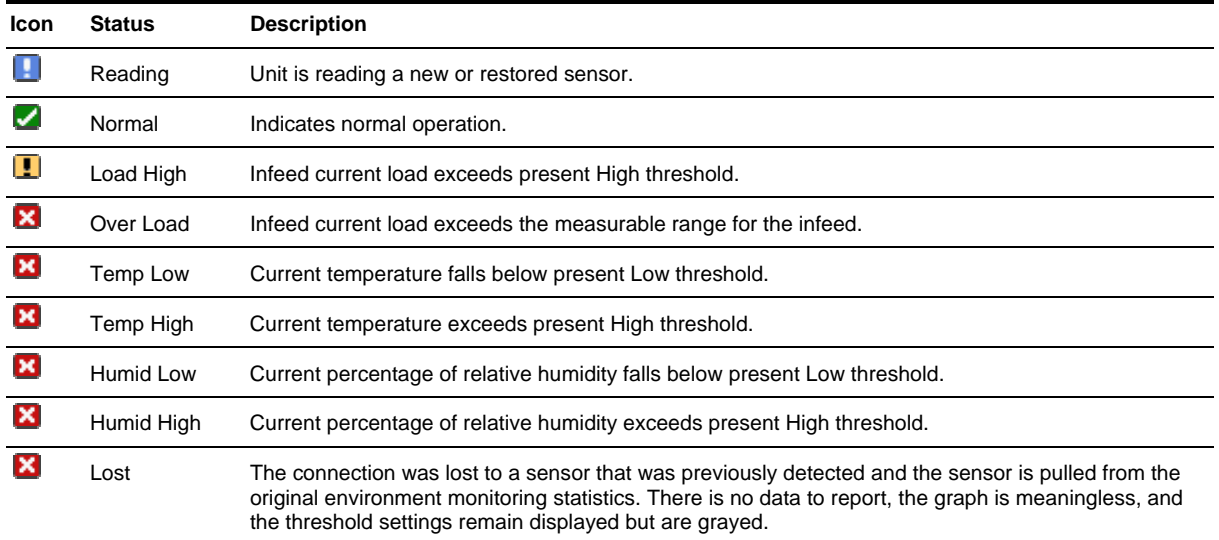

### **System Summary – Status Descriptions**

# **Sensor Graph Color-Coding**

The following colors change dynamically on the sensor graphs to communicate operating conditions:

#### *Line (Load) Status:*

Green = Normal

Yellow = High load (load configured by user)

Red = Overload (based on device characteristics)

User configures load capacity at **Configuration > SNMP/Thresholds > Input Feed Traps and Thresholds**

#### *Temperature Status:*

Blue = cold; low temperature (threshold configured by user)

Green = acceptable temperature range

Red = hot; high temperature (threshold configured by user)

User configures low/high temperature thresholds at **Configuration > SNMP/Thresholds > Sensor Traps and Thresholds**

#### *Humidity Status:*

Blue  $=$  wet; high humidity (threshold configured by user)

Green = acceptable percentage of relative humidity

Yellow = dry; low humidity (threshold configured by user)

User configures low/high relative humidity thresholds at **Configuration > SNMP/Thresholds > Sensor Traps and Thresholds**

# **Logical Group Separators**

Logical groups are separated by a thin blue line on the System Summary page as shown in the following example between Tower A\_InfeedA and Tower B\_InfeedA:

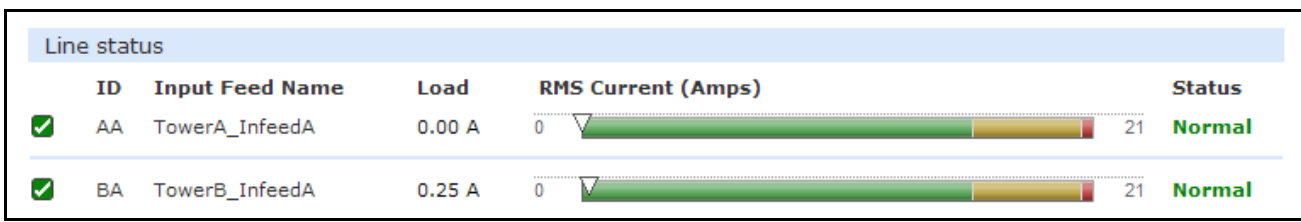

This grouping includes master/link units in addition to some branched units.

Up to three blue line dividers can be displayed on the System Summary page between all sensor groups.

#### <span id="page-17-0"></span>**Outlet Control**

The Outlet Control section offers access to the Individual and Group outlet control pages. From the Individual and Group pages, the user can review and manipulate power control functions for all outlets and groups assigned to the current user. Both pages include the outlet's absolute and descriptive names, the Outlet Status reported to the Sentry by the outlet, the current Control State being applied by the Sentry, and the outlet load in amperes.

Available outlet and group power states may be set to on, off or reboot.

#### <span id="page-17-1"></span>**Individual**

The Individual outlet control page displays all outlets assigned to the current user. The user may apply on, off or reboot actions to individual, multiple or all accessible outlets.

#### **To apply actions to individual or multiple outlets:**

In the Individual Outlet Control section, select the desired action from the Control Action drop-down menu for each individual outlet to be changed, and press **Apply**.

#### **To apply an action to all outlets:**

In the Global Control section, select the desired action from the Control Action drop-down menu and press **Apply**.

#### <span id="page-17-2"></span>**Group**

The Group outlet control page displays all groups assigned to the current user, as well as the outlets for each group.

#### **To select a group:**

Select the group name from the drop-down menu and press **Select**. The page will refresh to display all outlets associated to the selected group name.

#### **To apply an action to a group:**

Select the desired action from the drop-down menu and press **Apply**.

#### **Outlet State/Control State Field Values**

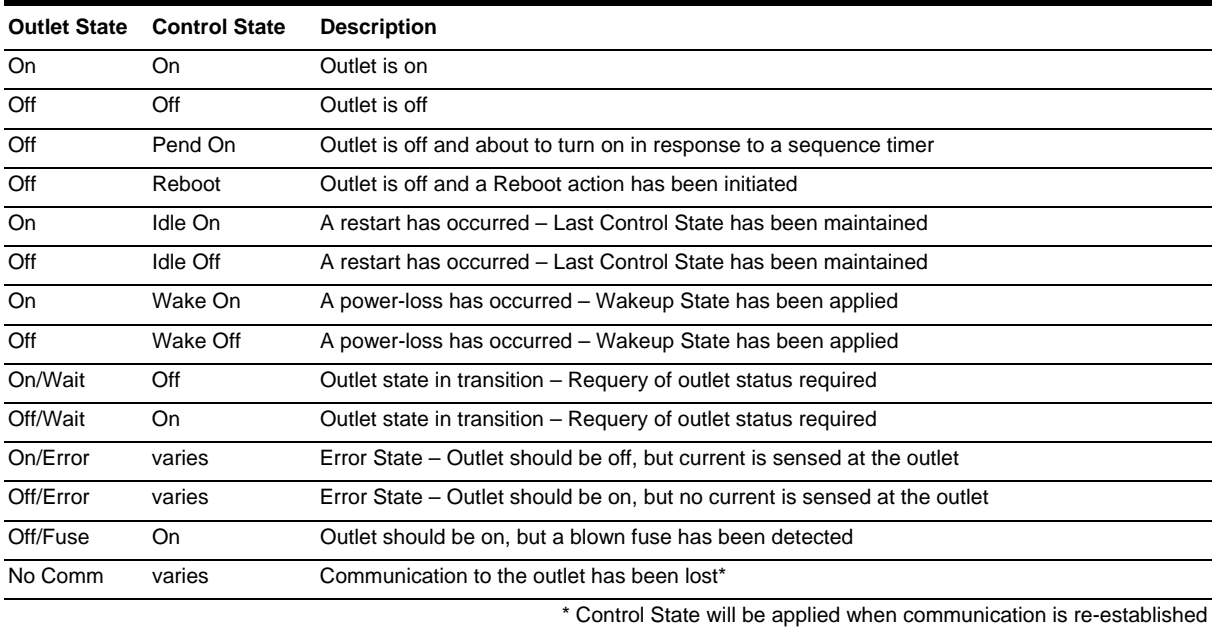

#### <span id="page-18-1"></span><span id="page-18-0"></span>**Power Monitoring**

# **Input Feeds**

The Input Feeds page displays:

- The absolute and descriptive names of the infeed
- Infeed status
- Input/branch phase load in amperes
- Input Voltage
- Calculated power usage in Watts.

This page will refresh automatically every 10 seconds.

#### <span id="page-18-2"></span>**System**

The System page displays:

- Calculated power usage for ALL infeeds in Watts
- Configured total system area in square feet.
- Calculated power usage in Watts/square foot.

This page will refresh automatically every 10 seconds.

#### <span id="page-18-3"></span>**UPS**

The UPS page displays the following information for each UPS device associated with the Sentry unit:

- Status
- Voltage
- Hostname/IP address

This page will refresh automatically every 10 seconds.

#### <span id="page-18-5"></span><span id="page-18-4"></span>**Environmental Monitoring**

#### **Sensors**

The Sensors page displays:

Temperature/humidity sensor's absolute and descriptive names

Temperature/humidity sensor readings in degrees Celsius and percentage of relative humidity

This page will refresh automatically every 10 seconds.

# <span id="page-19-1"></span>**Shutdown**

The Shutdown section offers access to all Remote Shutdown configuration options. This section is available to administrative level users only. For additional information and configuration requirements, see *[Remote Shutdown](#page-107-0)* of page [108](#page-107-0).

#### <span id="page-19-2"></span>**Outlets**

#### **Enabling or disabling Remote Shutdown support:**

Select or deselect outlets to enable/disable Remote Shutdown support for in the Shutdown/Delay field and press **Apply**.

#### **Setting the Remote Shutdown delay:**

Enter the shutdown delay (in seconds) in the outlet Shutdown/Delay field and press **Apply**.

#### **Editing the target server's Hostname/IP address:**

In the outlet Hostname/IP field, enter an IP address or Hostname and press **Apply**.

#### **Enabling or disabling shutdown script support:**

Select or deselect outlet to enable/disable shutdown script support for in the Script/Delay column and press **Apply**.

#### **Setting the shutdown script delay:**

Enter the shutdown delay (in minutes) in the outlet Script/Delay field and press **Apply**.

#### <span id="page-19-3"></span>**Configuration**

The Configuration section offers access to all unit configuration options. This section is available to administrative level users only.

#### <span id="page-19-4"></span>**System**

The System configuration page is used for reference of system information such as Ethernet NIC Serial Number, Ethernet MAC address and system firmware and hardware revisions as well as assignment and maintenance of other system wide configurations.

For descriptive names, up to 24 alphanumeric and other typed characters (ASCII 33-126 decimal) are allowed; spaces are not allowed.

**NOTE:** Spaces may be used for the location description only.

#### **Creating a pre-login banner:**

Click the **Login Banner** link. On the subsequent Login Banner page, type pre-login banner text and press **Apply**.

**NOTE:** The pre-login banner can be up to 2069 characters in length and is displayed prior to the login prompt. If left blank, a system banner will not be displayed prior to the login prompt.

<span id="page-19-0"></span>The Login Banner displays the following Characters Remaining box to show you in real-time as you type how many of the 2069 maximum characters are still available for you to complete your banner. The box adjusts dynamically as you type or delete characters.

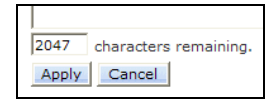

If you reach the maximum 2069 characters, the box displays "-1". To clear your entry and start over, press **Cancel**.

#### **Creating a descriptive system location name:**

Enter a descriptive name and press **Apply**.

#### **Configuring the Input Current LED display orientation:**

Select **Normal** or **Inverted** from the drop-down menu and press **Apply**.

#### **Enabling or disabling strong password requirements:**

Sentry supports enforcement of strong passwords for enhanced security. When enabled, all new passwords must be a minimum of 8 characters in length with at least one uppercase letter, one lowercase letter, one number and one special character.

#### *Acceptable strong passwords:*

n0tOnmyw@tch john2STI? H3reUgo!

**NOTE:** Strong password requirements also enforce a minimum change of four character positions when defining new strong passwords.

Select **Enabled** or **Disabled** from the Strong Passwords drop-down menu and press **Apply**.

**NOTE:** The strong password requirement is applied against all new passwords.

#### **Enabling or disabling the external reset button:**

Select **Enabled** or **Disabled** from the External Reset Button drop-down menu and press **Apply**.

#### **Setting the temperature scale:**

Select **Celsius** or **Fahrenheit** from the Temperature Scale drop-down menu and press **Apply**.

#### **Setting the system area:**

Enter a system area value in the Area field and press **Apply**.

#### **Setting the system area unit of measure:**

Select the unit of measure from the Unit of Measure drop-down list and press **Apply**.

#### **Setting the system input power factor:**

The Power Factor value is used to provide calculated power usage displayed in the Power Monitoring pages.

Enter a numeric value in the Power Factor field from .50 to 1.00, and press **Apply**.

#### **Setting the 3-phase load out-of-balance threshold:**

This setting to used for devices with 3-phase input voltages to notify of a system imbalance between the three phases of power.

In the 3-Phase Load Out-of-Bounds Threshold field, enter a value from 0 to 100% and press **Apply**.

#### **Configuring the Command Line Interface (CLI) session timeout:**

Enter a timeout period (in minutes) in the CLI Session Timeout field, and press **Apply**.

The valid timeout range is 1 to 1440 minutes (24 hours); the default is 5 minutes.

#### **Configuring the web session (HTML Interface) timeout:**

Enter a timeout period (in minutes) in the Web Session Timeout field.

The valid timeout range is 1 to 1440 minutes (24 hours); the default is 5 minutes.

#### **Creating a descriptive unit name:**

Click on the **Tower Names** link.

On the subsequent Tower Names page, enter a descriptive name and press **Apply**.

#### **Creating a descriptive input feed name:**

Click on the **Input Feed Names** link.

On the subsequent Input Feed Names page, enter a descriptive name and press **Apply**.

#### **Creating a descriptive outlet name:**

Click on the **Outlet Names** link which will open the Outlets configuration page. See Outlets on page [25](#page-25-5) for additional information on creating descriptive outlet names.

#### **Creating a descriptive serial port name:**

Click on the **Serial Port Names** link which will open the Serial Ports configuration page. See *[Serial Ports](#page-23-0)* on page [24](#page-23-0) for additional information on creating descriptive serial port names.

#### **Creating a descriptive Environmental Monitor name:**

Click on the **Environmental Monitor Names** link.

On the subsequent Environmental Monitor Names page, enter a descriptive name and press **Apply**.

#### <span id="page-21-1"></span>**Creating descriptive sensor names:**

Click on the **Sensor Names** link.

On the subsequent Sensor Names page, enter a descriptive name and press **Apply**.

#### <span id="page-21-0"></span>**Network**

The Network configuration page is used for maintenance of the network interface. From this page an administrator may configure the IP address, subnet mask, gateway address, DNS addresses as well as view the link status, speed and duplex value.

#### **Enabling Dynamic Host Configuration Protocol (DHCP):**

From the DHCP drop-down menu, select Enabled, and press **Apply**.

#### **Enabling the DHCP boot delay:**

**NOTE:** DHCP must be enabled to activate the DHCP Boot Delay option.

From the (DHCP) Boot Delay drop-down menu, select Enabled, and press **Apply**.

Enabling the Boot Delay option gives the CDU approximately 90-seconds to establish a connection through a DHCP server. This interval allows various network component activities to occur as the CDU powers up (such as obtaining SNTP time stamps for logging or allowing SNMP traps to be sent as switched outlets power up). This is the default state.

Disabling the Boot Delay option forces the CDU to boot after approximately 5-seconds regardless of the DHCP acquisition state. This speeds up a boot when a DHCP server is connected to one of the CDU's outlets. In this configuration, SNMP traps, SNTP, and other protocols will not be available until a DHCP address has been resolved.

**NOTE:** If the DHCP server boot time is excessive, you may want to disable the next option "DHCP Static Fallback Option".

#### **Enabling the DHCP static address fallback:**

**NOTE:** DHCP must be enabled to activate the DHCP Static Address Fallback option.

From the (DHCP) Status Address Fallback drop-down menu, select Enable, and press **Apply**.

Enabling the Static Address Fallback option informs the CDU to automatically fall back to a static address if a DHCP server does not respond after 90-seconds. This is the default state.

Disabling the Static Address Fallback option generates DHCP server requests until the CDU obtains a dynamic address.

**NOTE:** If the DHCP server boot time is excessive, you may need to disable the DHCP Static Address Fallback option.

#### **Sentry network defaults**

The Sentry is configured with the following network defaults to allow unit configuration out-of-the-box through either Telnet or HTML:

- IP address: 192.168.1.254
- Subnet Mask: 255.255.255.0
- Gateway: 192.168.1.1

The initial local PC network connection must be configured as noted below:

**NOTE:** Contact your system administrator for instructions in reconfiguring the network connection. Reconfiguration of your network connection may require a restart to take effect.

- $\bullet$  IP address: 192.168.1.x (where x is 2-253)
- Subnet Mask: 255.255.255.0

#### **Setting the IP address, subnet mask, gateway, or DNS address:**

In the appropriate field, enter the IP address, subnet mask, gateway address or DNS address and press **Apply**.

#### <span id="page-22-0"></span>**Telnet/SSH**

The Telnet/SSH configuration page enables or disables Telnet and SSH support and configures the port number that the Telnet or SSH server watches. For more information on SSH, see page [71.](#page-70-0)

#### **Enabling or disabling Telnet or SSH support:**

Select **Enabled** or **Disabled** from the appropriate Server drop-down menu and press **Apply**.

#### **Changing the Telnet or SSH server port number:**

In the appropriate Port field, enter the port number and press **Apply**.

#### **Enabling or disabling SSH server authentication methods:**

The Sentry SSH server supports the Password and the Keyboard-Interactive authentication methods for security.

Password is an authentication method in which the SSH client gathers username/password credentials and makes the authentication request to the SSH sever with the credentials. The Password method is controlled by the SSH client.

Keyboard-Interactive is an authentication method in which the SSH server controls an information field followed by one or more prompts requesting credential information from the SSH client. The client gathers credential information keyed-in by the user and sends it back to the server. The Keyboard-Interactive method is controlled by the SSH server.

Individual enabling and disabling of the Password and Keyboard-Interactive authentication methods are supported to allow an SSH client to be forced to use a specific method. Although both methods are available, by enabling the Keyboard-Interactive method and disabling the Password method, the SSH client is forced to used Keyboard-Interactive, which is required to display the login banner.

**NOTE:** At least one authentication method must be enabled.

Select the **Password** checkbox and/or the **Keyboard**-**Interactive** checkbox and press **Apply**.

#### <span id="page-22-1"></span>**HTTP/SSL**

The HTTP/SSL configuration page specifies settings that enable or disable HTTP and SSL support, configures the port number that the HTTP server watches and responds to, determines the SSL access level, and sets options for the Sentry Power Manager (SPM) product.

#### **Enabling or disabling HTTP or SSL support:**

Select **Enabled** or **Disabled** from the appropriate Server drop-down menu and press **Apply**.

**NOTE:** HTTPS must be used for secure website connections.

#### **Changing the HTTP server port number:**

In the HTTP Port field, enter the port number and press **Apply**.

#### **Setting SSL access level:**

Sentry SSL supports configuration of SSL connections as being either optional or required. The default access level is set to optional.

- Optional –Both non-secure (HTTP) and SSL encrypted connections (HTTPS) are allowed access.
- Required ONLY SSL encrypted connections (HTTPS) are allowed access.

Select **Optional** or **Required** from the Secure Access drop-down menu and press **Apply**.

#### **Setting the Sentry Power Manager (SPM) options:**

The Sentry Power Manager (SPM) is Server Technology's enterprise management software product for the data center. The configuration options provided allow you to enable/disable SPM and reset the SPM password to its default.

**NOTE:** The SPM options only apply if you are currently using Server Technology's SPM software. In addition, the SPM options are only available on the HTTP/SSL web page. There are no equivalent SPM options on the Command Line Interface (CLI).

#### *SPM Secure Access:*

If your operation does not currently use SPM software, you can disable SPM Secure Access. However, if disabled, the CDU will not be able to use the SPM suite of secure network capabilities or the advanced remote configuration.

Select **Enabled** or **Disabled** from the SPM Secure Access drop-down menu and press **Apply**.

**NOTE:** Both HTTP and SSL must be enabled or the SPM Secure Access option will not be permitted. When SPM Secure Access is permitted, the default is **Enabled**.

#### *SPM Password:*

Each CDU has a default unique SPM password that is used to communicate between SPM and the CDU. When SPM discovers a CDU in the network, SPM changes this password into a different unique password for added security. The SPM then continues to manage or alter these passwords as required for system security.

If a CDU is relocated or swapped from the system after a password was generated, the SPM may not be able to reestablish a connection to the unit. The SPM Password checkbox allows you to reset this back to the CDU's internal default password so the SPM can re-discover the device and add it to the system. Once the unit has been acquired by SPM, no further action is necessary.

To reset the password, check SPM Password and press **Apply.** 

**NOTE:** Do not reset the password if SPM communication has already been established.

#### <span id="page-23-0"></span>**Serial Ports**

The Serial Ports configuration page is used for maintenance of the serial port.

**NOTE:** Pass-Thru connections may only be initiated from the command line interface via a Telnet/SSH session.

#### **Setting the data-rate for all serial ports:**

Select the serial port data-rate from the drop-down menu and press **Apply**.

#### **Setting the serial port timeout value:**

Enter the timeout value (in minutes) in the Connection Timeout field and press **Apply**.

#### **Creating a descriptive serial port name:**

Click on the **Edit** link in the Action column next to the port to be configured.

On the subsequent Serial Port Edit page, enter a descriptive name up to 24 alphanumeric and other typeable characters - (ASCII 33 to 126 decimal) are allowed; spaces are not allowed. Press **Apply**.

#### **Enabling or disabling serial port active signal checking:**

Click on the **Edit** link in the Action column next to the port to be configured.

On the subsequent Serial Port Edit page, select **On** or **Off** from the DSR Check drop-down menu and press **Apply**.

#### <span id="page-23-1"></span>**Towers**

The Towers configuration page is used for assignment and/or editing of:

- Descriptive names
- Serial and Model numbers
- Operation voltage types

**NOTE:** If set at the factory, the serial number, model number and voltage type WILL NOT be user-editable.

#### **Creating a descriptive tower name:**

In the Tower Name field, enter a descriptive name and press **Apply**.

#### **Setting the tower serial number:**

In the Serial Number field, enter the serial number of the unit and press **Apply**.

#### **Setting the tower model number:**

In the Model Number field, enter the model number of the unit and press **Apply**.

#### **Setting the operational AC or DC voltage type:**

From the AC/DC drop-down menu, select **AC** or **DC**, and press **Apply**.

#### **Setting the operational AC voltage type:**

From the 3-Phase drop-down menu, select **yes** or **no**, and press **Apply**.

#### <span id="page-24-0"></span>**Input Feeds**

The Input Feeds configuration page is used for assignment and/or editing of input feed descriptive names, operational voltage and maximum load capacity.

#### **Creating a descriptive input feed name:**

In the Input Feed Name field, enter a descriptive name and press **Apply**.

#### **Setting the infeed operational voltage:**

In the Input Feed Voltage field, enter a value from 0 to 480 and press **Apply**.

**NOTE:** If Smart Load-Shedding has been activated and UPS voltage polling configured for an infeed, the polled voltage value will be used for all power calculations.

#### **Setting the infeed maximum load capacity:**

In the Input Feed Load Capacity field, enter a value from 1 to 255 and press **Apply**.

#### <span id="page-24-1"></span>**UPS**

The UPS Configuration page is used for adding a new UPS device and configuring the UPS devices connected to Sentry units.

#### **To add a new UPS:**

Select the UPS manufacturer type from the Type drop-down list, type an IP address (or hostname) for the UPS, and press **Apply**.

#### **To edit the UPS type:**

Under the Action heading, click the **Edit** link for the UPS to be configured. The Configuration UPS page reformats to an edit page where UPS device settings are configured and UPS devices are associated with an infeed.

#### *Selecting the UPS type:*

Select the UPS manufacturer type from the UPS Type drop-down list and press **Apply**.

#### *Editing the UPS Hostname/IP Address:*

In the Hostname/IP field, type an IP Address or Hostname and press **Apply**.

#### *Editing the UPS SNMP GET community string:*

In the SNMP GET Community String field, type the community string configured on the UPS device and press **Apply**.

#### *Enabling/Disabling UPS voltage polling:*

From the Poll UPS Voltage drop-down list, select **Enabled** or **Disabled** and press **Apply**.

#### *Editing the UPS SNMP port number:*

In the Port field, type the port number and press **Apply**.

#### *Associate the UPS with an infeed:*

Select the infeed(s) powered by the UPS and press **Apply**.

#### **To remove a UPS:**

On the Configuration UPS page, under the Action heading, click the **Remove** link for the UPS you want to remove.

# <span id="page-25-2"></span>**Outlets**

The Outlets configuration page is used for assignment and/or editing of outlet sequence and reboot timers, descriptive names and wakeup states.

### **Setting the outlet sequencing interval:**

Enter the sequencing interval (in seconds) in the Sequence Interval field and press **Apply**.

#### **Setting the outlet reboot delay:**

Enter the reboot interval (in seconds) in the Reboot Delay field and press **Apply**.

#### **Editing the outlet descriptive name:**

Click on the **Edit** link in the Action column next to the outlet to be configured.

On the subsequent Outlet Edit page, enter a descriptive name. Up to 24 alphanumeric and other typeable characters (ASCII 33 to 126 decimal) are allowed; spaces are not allowed. Press **Apply**.

#### **Changing the outlet wakeup state:**

Click on the **Edit** link in the Action column next to the outlet to be configured.

<span id="page-25-5"></span>On the subsequent Outlet Edit page, select **On**, **Off** or **Last** from the Wakeup State drop-down menu and press **Apply**.

#### <span id="page-25-0"></span>**Setting the outlet Post-On delay:**

Click on the **Edit** link in the Action column next to the outlet to be configured.

On the subsequent Outlet Edit page, enter the outlet Post-On delay (in seconds) in the Post-On Delay field and press **Apply**.

#### <span id="page-25-3"></span>**Groups**

The Groups configuration page is used for creation and deletion of group and assignment of outlets to groups.

#### **Creating a group:**

Enter a descriptive group name in the Group Name field. Up to 24 alphanumeric and other typeable characters (ASCII 33 to 126 decimal) are allowed; spaces are not allowed. Press **Apply**.

#### **Removing a group:**

Click on the **Remove** link in the Action column for the group to be removed and press **Yes** on the subsequent confirmation window.

#### **Adding and Deleting outlets from a group:**

Press the **Edit** link in the Action column for the associated group.

On the subsequent Group Edit page, select or deselect outlets to be included in that group. Press **Apply**.

#### <span id="page-25-4"></span>**Users**

The Users configuration page is used for creation and removal of usernames, assignment of accessible outlets and group, assignment of privilege levels and the changing of user passwords.

#### **Creating a new user:**

Enter a user name in the Username field. Up to 16 alphanumeric and other typeable characters (ASCII 33 to 126 decimal) are allowed; spaces are not allowed.

Enter a password for the new user and verify in the Password and Verify Password fields. For security, password characters are not displayed. Press **Apply**.

#### <span id="page-25-1"></span>**Removing a user:**

Click on the **Remove** link in the Action column for the user to be removed and press **Yes** on the subsequent confirmation window.

#### **Changing a user password:**

Click on the **Edit** link in the Action column for the associated user.

On the subsequent User Edit page, enter a password and verify the new password for the new user in the Password and Verify Password fields. For security, password characters are not displayed. Press **Apply**.

#### <span id="page-26-0"></span>**Changing a user's access privilege level:**

The Sentry has the following defined privilege levels:

- Admin: Full-access for all configuration, control (On, Off, Reboot), status and serial/Pass-Thru ports.
- Power User: Full-access for all control (On, Off, Reboot), status and serial/Pass-Thru ports.
- User: Partial-access for control (On, Off, Reboot), status and Pass-Thru of assigned outlets, groups and serial/Pass-Thru ports.
- Reboot-Only: Partial-access for control (Reboot), status and Pass-Thru of assigned outlets, groups and serial/Pass-Thru ports.
- On-Only: Partial-access for control (On), status and Pass-Thru of assigned outlets, groups and serial/Pass-Thru ports.
- View-Only: Partial-access for status and Pass-Thru of assigned outlets, groups and serial/Pass-Thru ports.

The administrator may also grant administrative privileges to other user accounts allowing the Sentry to have more than one administrative-level user.

**NOTE:** You cannot remove administrative privileges from the Admn user unless another user has already been given administrative access level privileges created.

Click on the **Edit** link in the Action column for the associated user.

On the subsequent User Edit page, select **Admin**, **Power-User**, **User**, **Reboot-only**, **On-only**  or **View-only** from the Access Level drop-down menu and press **Apply**.

#### **Granting or removing Environmental Monitoring viewing privileges:**

Click on the **Edit** link in the Action column for the associated user.

On the subsequent User Edit page, select **Yes** or **No** from the Environmental Monitoring drop-down menu and press **Apply**.

#### **Adding and Deleting outlet access:**

Click on the **Outlets** link in the Access column for the associated user.

On the subsequent User Outlets page, select or deselect outlets to be accessed by the user and press **Apply**.

#### **Adding and Deleting group access:**

Click on the **Groups** link in the Access column for the associated user.

On the subsequent User Groups page, select or deselect group to be accessed by the user and press **Apply**.

#### **Adding and Deleting serial port access:**

Click on the **Ports** link in the Access column for the associated user.

On the subsequent User Ports page, select or deselect ports to be accessed by the user and press **Apply**.

# <span id="page-27-0"></span>**FTP**

The FTP configuration page is used for setup and maintenance of all settings required to perform an FTP firmware upload, configure automatic FTP updates or system configuration uploads/downloads. See [Appendix B: F](#page-111-2)irmware for more information on uploading firmware.

#### **Setting the FTP Host Address:**

Enter the IP address or hostname in the Host field and press **Apply**.

#### **Setting the FTP username:**

Enter the FTP server username in the Username field, and press **Apply**.

### **Setting the FTP password:**

Enter the FTP server password in the Password field, and press **Apply**.

#### **Setting the filepath:**

Enter the path of the file to be uploaded in the Directory field, and press **Apply**.

#### **Setting the filename for upload:**

Enter the filename of the file to be uploaded in the Filename field, and press **Apply**.

#### **Testing the FTP upload configuration:**

This test validates that the unit is able to contact and log onto the specified FTP server, download the firmware file and verify that the firmware file is valid for this unit.

Press **Test**.

#### **Enabling or disabling automatic updates:**

The Sentry features the ability to schedule automatic firmware updates. When enabled and configured, the Sentry will regularly check the FTP server for a new firmware image and upload it.

Select **Enabled** or **Disabled** from the drop-down menu and press **Apply**.

#### **Setting the automatic update scheduled day:**

Select the desired day for the automatic update from the drop-down menu and press **Apply**.

#### **Setting the automatic update scheduled hour:**

Select the desired hour for the automatic update from the drop-down menu and press **Apply**.

#### **Enabling or disabling the FTP server:**

The Sentry features the ability to upload and download system configuration files to ease implementation across multiple Sentry devices. See [Chapter 4: Advanced Operations](#page-68-0) - [Upload/Download](#page-105-0) for more information on configuration upload and download.

Select **Enabled** or **Disabled** from the drop-down menu and press **Apply**.

**NOTE:** The FTP server must be enabled for configuration upload or download.

#### <span id="page-27-1"></span>**SNTP/Syslog**

The SNTP/Syslog configuration page is used for setup and maintenance of SNTP and Syslog support. For more information and configuration requirements for Syslog support, see Logging on page [102](#page-101-1).

#### **Setting the SNTP server address:**

Enter the IP address or hostname in the Primary and/or Secondary Host field and press **Apply**.

#### **Setting the Local GMT offset:**

Select the local offset from GMT value from the drop-down menu and press **Apply**.

#### **Setting the Syslog server address:**

Enter the IP address or hostname in the Primary and/or Secondary Host field and press **Apply**.

#### **Changing the Syslog server port number:**

In the Syslog Port field, enter the port number and press **Apply**.

#### <span id="page-28-0"></span>**SNMP/Thresholds**

The SNMP/Thresholds configuration page is used for setup and maintenance of all settings required to enable SNMP support and to provide access to the trap configuration pages. For additional information on SNMP support and detailed descriptions of available traps, see *SNMP/Thresholds* on page [73](#page-72-0).

**NOTE:** Traps are generated according to a hierarchical architecture; for example, if a Tower Status enters a trap condition, only the Tower Status trap is generated. Infeed and Outlet Status traps are suppressed until the Tower Status returns to Normal.

#### **Enabling or disabling SNMP support:**

Select **Enabled** or **Disabled** from the drop-down menu and press **Apply**.

**NOTE:** The default for SNMP support is **Enabled**.

#### **Setting the community strings:**

Enter the community string in the appropriate field and press **Apply**. Community strings may be 1 to 24 characters

#### **Setting the trap timer:**

Enter a trap timer value in the Error Trap Repeat Time field and press **Apply**. The Error Trap Repeat Time value may be 1 to 65535 (in seconds).

#### **Setting trap destinations:**

Enter an IP address or hostname in the appropriate Trap Destination field and press **Apply**.

#### **Setting IP Restrictions:**

Select **No Restrictions** or **Trap Destinations Only** from the IP Restrictions drop-down menu and press **Apply**.

**NOTE:** When Trap Destinations Only is selected, SNMP Manager GET and SET requests are only allowed from the IP addresses of the defined traps destinations.

#### **Setting the SNMP SysName, SysLocation or SysContact objects:**

In the appropriate field, enter the SysName, SysLocation or SysContact objects and press **Apply**.

#### **Enabling or disabling tower traps:**

Click on the **Tower Traps** link.

On the subsequent Tower Traps page, select or deselect the desired traps and press **Apply**.

#### **Configuring input feed traps and thresholds:**

#### Click on the **Input Feed Traps and Thresholds** link.

On the subsequent Input Feed Traps page, select or deselect the desired traps and press **Apply**.

For Load traps, enter a maximum load value for the infeed in the High Load Threshold field and press **Apply**. The default input feed high load threshold is 80% of the input feed maximum load capacity.

#### **Configuring outlet traps:**

Click on the **Outlet Traps and Thresholds** link.

On the subsequent Outlet Traps and Thresholds page, select or deselect the desired traps and press **Apply**.

#### **Enabling or disabling Environmental Monitor traps:**

Click on the **Environmental Monitor Traps** link.

On the subsequent page, select or deselect the desired traps and press **Apply**.

#### **Configuring Temperature and Relative Humidity sensor traps:**

Click the **Sensor Traps and Thresholds** link.

On the subsequent Sensor Traps and Thresholds page, select or deselect the desired trap checkboxes and press **Apply**.

### **Configuring Temperature and Relative Humidity sensor thresholds:**

Click the **Sensor Traps and Thresholds** link.

For temperature thresholds, type a low and high temperature value in the Low Temp and High temp fields and press **Apply**.

For relative humidity thresholds, type a low and high humidity percentage in the Low Humid and High Humid fields, and press **Apply**.

**NOTE:** For temperature thresholds, the valid range is 0 to 123 in degrees Celsius or 32 to 254 in degrees Fahrenheit. For relative humidity, the valid range is 0 to 100 (in percentage of relative humidity).

#### **Configuring Temperature Recovery Delta:**

Click the **Sensor Traps and Thresholds** link.

The Recovery Delta field allows configuration of the number of degrees of change needed to recover from a temperature alarm. After exceeding the high-temperature threshold, the temperature value must fall below the hightemperature threshold by the number of degrees specified in the Recovery Delta field before the sensor recovers.

For example, if the High Temp value is 80 degrees Fahrenheit, and the Recovery Delta field is 2 degrees Fahrenheit, the sensor will not recover until a temperature value of 78 degrees Fahrenheit is reported.

To configure a temperature recovery delta, type a value (in degrees) in the Recovery Delta field and press **Apply**.

**NOTE:** The acceptable value range for the Recovery Delta field is 0-10 degrees for Celsius and 0-18 degrees for Fahrenheit. The default value for the Recovery Delta field is 1 degree Celsius and 2 degrees Fahrenheit.

#### <span id="page-29-0"></span>**LDAP**

The LDAP configuration page is used for setup and maintenance of all settings required to enable LDAP support. For additional information and configuration requirements, see *[LDAP](#page-81-0)* on page [82.](#page-81-0)

#### **Enabling or disabling LDAP support:**

Select **Enabled** or **Disabled** from the LDAP drop-down menu and press **Apply**.

#### **Changing the LDAP server port:**

Enter the port number in the LDAP Port field and press **Apply**.

#### **Setting the LDAP server address:**

Enter the IP address or hostname in the Primary and/or Secondary Host field and press **Apply**.

#### **Enabling or disabling LDAP over TLS/SSL:**

Select **Yes** or **No** from the Use TLS/SSL drop-down menu and press **Apply**.

**NOTE:** If LDAP over TLS/SSL is enabled, MD5 binding is disabled.

# **Setting the LDAP bind password type:**

Select **Simple** from the Bind Type drop-down menu and press **Apply**.

**NOTE:** If MD5 binding is enabled, LDAP over TLS/SSL is disabled.

#### **Setting the search bind Distinguished Name (DN):**

Enter the fully-qualified distinguished name (FQDN) in the Search Bind field and press **Apply**.

#### **Setting the search bind password for Distinguished Name (DN):**

Enter the Search Bind Password in the Search Bind Password field and press **Apply**.

#### **Setting the user search base Distinguished Name (DN):**

Enter the User Search Base DN in the User Search Base DN field and press **Apply**.

#### **Setting the user search filter:**

Enter the User Search Filter in the User Search Filter field and press **Apply**.

#### **Setting the group membership attribute:**

Enter the group membership attribute in the Group Membership Attribute Field and press **Apply**.

#### **Setting the group membership value type:**

Select the appropriate value from the drop-down menu and press **Apply**.

#### **Configuring the authentication order:**

Select **Remote -> Local** or **Remote Only** from the drop-down menu and press **Apply**.

For more information on remote authentication order, see *[Setting the authentication order](#page-85-0)* on page [86](#page-85-0)*.*

**NOTE:** Server Technology recommends NOT setting the authentication order to Remote Only until the LDAP has been fully configured and tested.

#### **Setting the DNS IP address:**

See *[Network](#page-21-0)* on page [22](#page-21-0) for information on how to set the DNS IP address.

#### **Configuring LDAP groups:**

Click on the **LDAP Groups** link at the bottom of the page.

#### *Creating an LDAP group:*

Enter a descriptive group name in the LDAP Group Name field. Up to 24 alphanumeric and other typeable characters (ASCII 33 to 126 decimal) are allowed; spaces are not allowed. Press **Apply**.

#### *Removing an LDAP group:*

Click on the **Remove** link in the Action column for the group to be removed and press **OK** on the subsequent confirmation window.

#### *Changing an LDAP group's access privilege level:*

Click on the **Edit** link in the Action column for the associated LDAP Group.

On the subsequent LDAP Group - Edit page, select **Admin**, **User**, **On-only** or **View-only** from the Access Level drop-down menu and press **Apply**.

For more information on access privilege levels, see *[Changing a user's access privilege level:](#page-26-0)* on page [27.](#page-26-0)

#### *Granting or removing Environmental Monitoring viewing privileges:*

Click on the **Edit** link in the Action column for the associated LDAP Group.

On the subsequent LDAP Group - Edit page, select **Yes** or **No** from the Environmental Monitoring drop-down menu and press **Apply**.

#### *Adding and Deleting outlet access:*

Click on the **Outlets** link in the Access column for the associated LDAP Group.

On the subsequent LDAP Group - Outlets page, select or deselect outlets to be accessed by the LDAP Group and press **Apply**.

#### *Adding and Deleting outlet group access:*

Click on the **Groups** link in the Access column for the associated LDAP Group.

On the subsequent LDAP Group - Groups page, select or deselect outlet groups to be accessed by the LDAP Group and press **Apply**.

#### *Adding and Deleting serial port access:*

Click on the **Ports** link in the Access column for the associated LDAP Group.

On the subsequent LDAP Group - Ports page, select or deselect ports to be accessed by the LDAP Group and press **Apply**.

# <span id="page-31-0"></span>**TACACS+**

The TACACS+ configuration page is used for setup and maintenance of all settings required to enable TACACS+ support. For additional information and configuration requirements, see *[TACACS+](#page-91-0)* on page [92](#page-91-0).

# **Enabling or disabling TACACS+ support:**

Select **Enabled** or **Disabled** from the TACACS+ drop-down menu and press **Apply**.

#### **Changing the TACACS+ server port:**

Enter the port number in the Port field and press **Apply**.

### **Setting the TACACS+ server address:**

Enter the IP address or hostname in the Primary and/or Secondary Host field and press **Apply**.

### **Configuring the authentication order:**

Select **Remote > Local** or **Remote Only** from the drop-down menu and press **Apply**.

For more information on remote authentication order, see *[Setting the authentication order:](#page-93-0)* on page [94](#page-93-0)*.*

**NOTE:** Server Technology recommends NOT setting the authentication order to Remote Only until TACACS has been fully configured and tested.

#### **Setting the TACACS+ encryption key:**

Enter a key and verify the new key the Encryption Key and Verify Encryption Key fields. Press **Apply**.

For security, key characters are not displayed.

#### **Configuring TACACS+ privilege levels:**

Click on the **TACACS+ Privilege Levels** link at the bottom of the page.

#### *Changing an TACACS+ Privilege Level's access privilege level:*

Click on the **Edit** link in the Action column for the associated TACACS+ Privilege Level.

On the subsequent TACACS+ Privilege Level - Edit page, select **Admin**, **User**, **On-only** or **View-only** from the Access Level drop-down menu and press **Apply**.

For more information on access levels, see *[Changing a user's access privilege level:](#page-26-0)* on page [27.](#page-26-0)

#### *Granting or removing Environmental Monitoring viewing privileges:*

Click on the **Edit** link in the Action column for the associated TACACS+ privilege level.

On the subsequent TACACS+ Privilege Level - Edit page, select **Yes** or **No** from the Environmental Monitoring drop-down menu and press **Apply**.

#### *Adding and Deleting outlet access:*

Click on the **Outlets** link in the Access column for the associated TACACS+ Privilege Level.

On the subsequent LDAP Group - Outlets page, select or deselect outlets to be accessed by the TACACS+ Privilege Level and press **Apply**.

#### *Adding and Deleting outlet group access:*

Click on the **Groups** link in the Access column for the associated TACACS+ Privilege Level.

On the subsequent LDAP Group - Groups page, select or deselect outlet groups to be accessed by the TACACS+ Privilege Level and press **Apply**.

#### *Adding and Deleting serial port access:*

Click on the **Ports** link in the Access column for the associated TACACS+ Privilege Level.

On the subsequent LDAP Group - Ports page, select or deselect ports to be accessed by the TACACS+ Privilege Level and press **Apply**.

# <span id="page-32-0"></span>**RADIUS**

The Remote Authentication Dial-in User Service (RADIUS) configuration page is used for setup and maintenance of all settings required to enable RADIUS support. For additional information and configuration requirements, see *RADIUS* on page [98.](#page-97-0)

### **Enabling or disabling RADIUS support:**

Select Enabled or Disabled from the RADIUS drop-down menu and press **Apply**.

#### **Configuring the authentication order:**

Select **Remote > Local** or **Remote Only** from the drop-down menu and press **Apply**.

For more information about remote authentication order, see *Setting the authentication order* on page [94.](#page-93-0)

**NOTE:** Server Technology recommends NOT setting the authentication order to Remote Only until the RADIUS has been fully configured and tested.

#### **Changing the RADIUS server address:**

Enter the IP address or hostname in the Primary and/or Secondary Server field and press **Apply**.

#### **Setting the RADIUS shared secret:**

The shared secret is the RADIUS authentication key.

Enter the shared secret in the Primary and Secondary Shared Secret field. Up to 48 upper and lowercase alphanumeric and other typed characters (ASCII 33 to 126 decimal) and spaces are allowed; control characters are not allowed. Press **Apply**.

To change the shared secret, check the Change checkbox to clear the Shared Secret field, enter the new shared secret, and press **Apply**.

#### **Changing the RADIUS server port:**

This field specifies the port number used by the RADIUS server for incoming RADIUS authentication requests.

Enter the port number in the Primary and/or Secondary Port field and press **Apply**.

The valid port number range is 1-65535; default is 1812.

#### **Setting the RADIUS server timeout value:**

The Timeout field specifies the time interval (in seconds) to wait for a reply from the RADIUS server before resending an authentication request.

Enter the timeout value (in seconds) in the Primary and/or Secondary Timeout field and press **Apply**.

The valid timeout range is 1-30 seconds; default is 5 seconds.

#### **Setting the number of RADIUS server retries:**

The Set RADIUS Retries command specifies the number of times an authentication request is sent to the RADIUS server. The Sentry will attempt authentication with the primary server until the number of retries is reached, then will attempt authentication with the secondary server. If the Sentry does not receive a response from these attempts, the authentication request will be rejected.

#### *Setting the number of retries:*

At the Switched CDU: prompt, type **set radius**, followed by **primary** or **secondary**, followed by **retries**, and followed by the number of retries (0-10). Press **Enter**.

#### *Examples*

The following command sets the retries for the primary RADIUS server to 5:

Switched CDU: set radius primary retries 5<Enter>

The following command sets the retries for the secondary RADIUS server to 2:

Switched CDU: set radius secondary retries 2<Enter>

# <span id="page-33-0"></span>**Email**

The Email configuration page is used for setup and maintenance Email log support. For additional information and configuration requirements for Email support, see Email on page [103](#page-102-0).

#### **Enabling or disabling Email support:**

Select **Enabled** or **Disabled** from the Email Notifications drop-down menu and press **Apply**.

#### **Setting the SMTP server address:**

Enter the IP address or hostname in the SMTP Host field and press **Apply**.

#### **Changing the SMTP server port:**

Enter the port number in the SMTP Port field and press **Apply**.

#### **Setting the 'From' email address:**

Enter the 'from' email address in the 'From' Address field and press **Apply**.

#### **Setting the 'To' email address:**

Enter the 'to' email address in the Primary or Secondary 'Send To' Address field and press **Apply**.

#### **Enabling or disabling event type notifications:**

Select **Enabled** or **Disabled** from the Include…Messages drop-down menus and press **Apply**.

#### <span id="page-33-1"></span>**Features**

The Features configuration page is used for activation and maintenance of special features purchased from Server Technology. From this page an administrator may review all activated features as well as activate newly purchased features.

#### **To activate a special feature:**

In the Feature Key Value field, enter the activation key provided by Server Technology and press **Apply**.

**NOTE**: A restart of the Sentry is required after activating new special features.

#### <span id="page-33-2"></span>**Tools**

The Tools section contains access to rebooting the unit, uploading new firmware as well as resetting the unit to factory defaults. This section is available to administrative level users only.

#### <span id="page-33-3"></span>**Ping**

The Ping feature may be used to test the Sentry's ability to contact another Ethernet enabled device's IP address. For LDAP support, it may also be used to test the configuration of the Domain Name server IP address by testing for proper name resolution.

#### <span id="page-33-4"></span>**Change Password**

The Change Password feature allows users to change their own password.

**NOTE:** An administrator can always assign a new password.

# **Changing a password:**

Enter the current password, enter a new password and verify the new password. Press **Apply**.

# <span id="page-33-5"></span>**View Log**

The View Log feature enables viewing of the internal system log. This features logs all authentication attempts, power actions, configuration changes and other system events. The system memory stores more than 4000 entries in a continuously aging log. For permanent off-system log storage, the Syslog protocol is supported. For additional information and configuration requirements for the system log and Syslog support, see Logging on page [98.](#page-101-0)

**NOTE:** The system log is viewable only by users with administrative privileges.

# **Reviewing the system log:**

Click on the **Previous 100 entries** or **Next 100 entries** link to navigate through the log.

## <span id="page-34-1"></span><span id="page-34-0"></span>**Performing a warm boot:**

Select the **Restart** from the Action drop-down menu and press **Apply**.

**NOTE:** System user/outlet/group configuration or outlet states are NOT changed or reset with this command.

#### **Resetting to factory defaults:**

See Appendix A for more information on resetting a Sentry to factory defaults from the HTML interface.

#### **Uploading new firmware:**

See Appendix B for more information about uploading new firmware from the HTML interface.

# **Generating a new SSL X.509 certificate:**

Select the **Restart and generate a new X.509 certificate** from the Action drop-down menu and press **Apply**.

#### **Computing new SSH security keys:**

Select the **Restart and compute new SSH keys** from the Action drop-down menu and press **Apply**.

# <span id="page-35-1"></span><span id="page-35-0"></span>**Command Line Interface**

#### **Logging In**

Logging in through Telnet requires directing the Telnet client to the configured IP address of the unit.

Logging in through the Console (RS232) port requires the use of a terminal or terminal emulation software configured to support ANSI or VT100 and a supported data rate (300, 1200, 2400, 4800, 9600, 19200, 38400, 57600, or 115200 BPS) - 8 data bits-no parity-one stop bit and Device Ready output signal (DTR or DSR). The default data rate is 9600.

### **To log in by RS-232 or Telnet:**

1. Press **Enter**. The following appears, where **x.xx** is the firmware version: Sentry Version x.xx Username:

**NOTE:** Logging in by Telnet will automatically open a session. It is not necessary to press Enter.

2. At the Username: and Password: prompts, enter a valid username and password. And press **Enter**.

You are given three attempts to enter a valid username and password combination. If all three fail, the session ends.

**NOTE:** The default Sentry username/password is admn/admn.

When you enter a valid username and password, the command prompt (Switched CDU:) appears. If a location identifier was defined, it will be displayed before the Switched CDU: prompt. See [Creating a location description:](#page-52-1) on page [53](#page-52-1) for more information.

Commands may be entered in any combination of uppercase and lowercase. All command characters must be entered correctly; there are no command abbreviations. A user must have administrative privileges to use the administration commands. The following tables list and briefly describe each command.

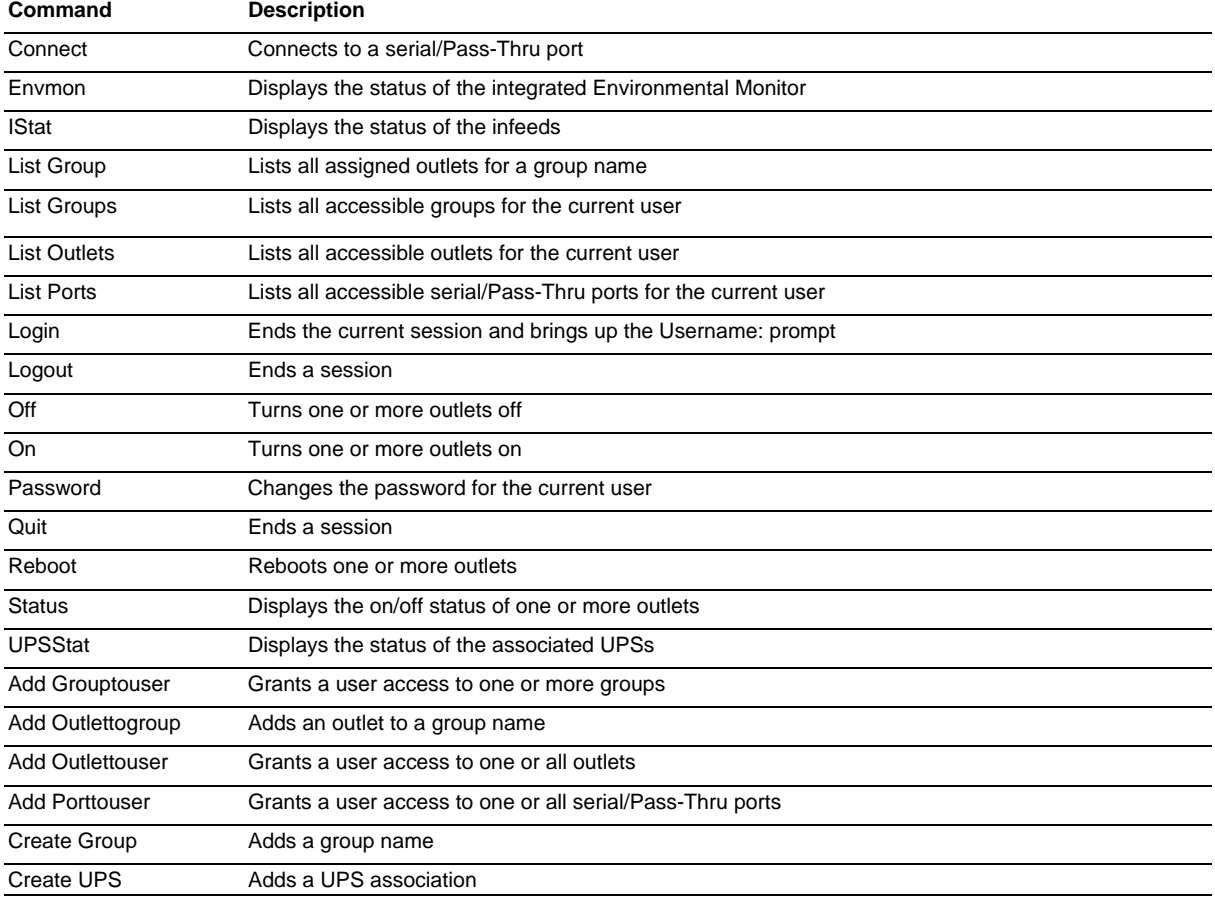

#### **Operations Command Summary**
# **Administrative Command Summary**

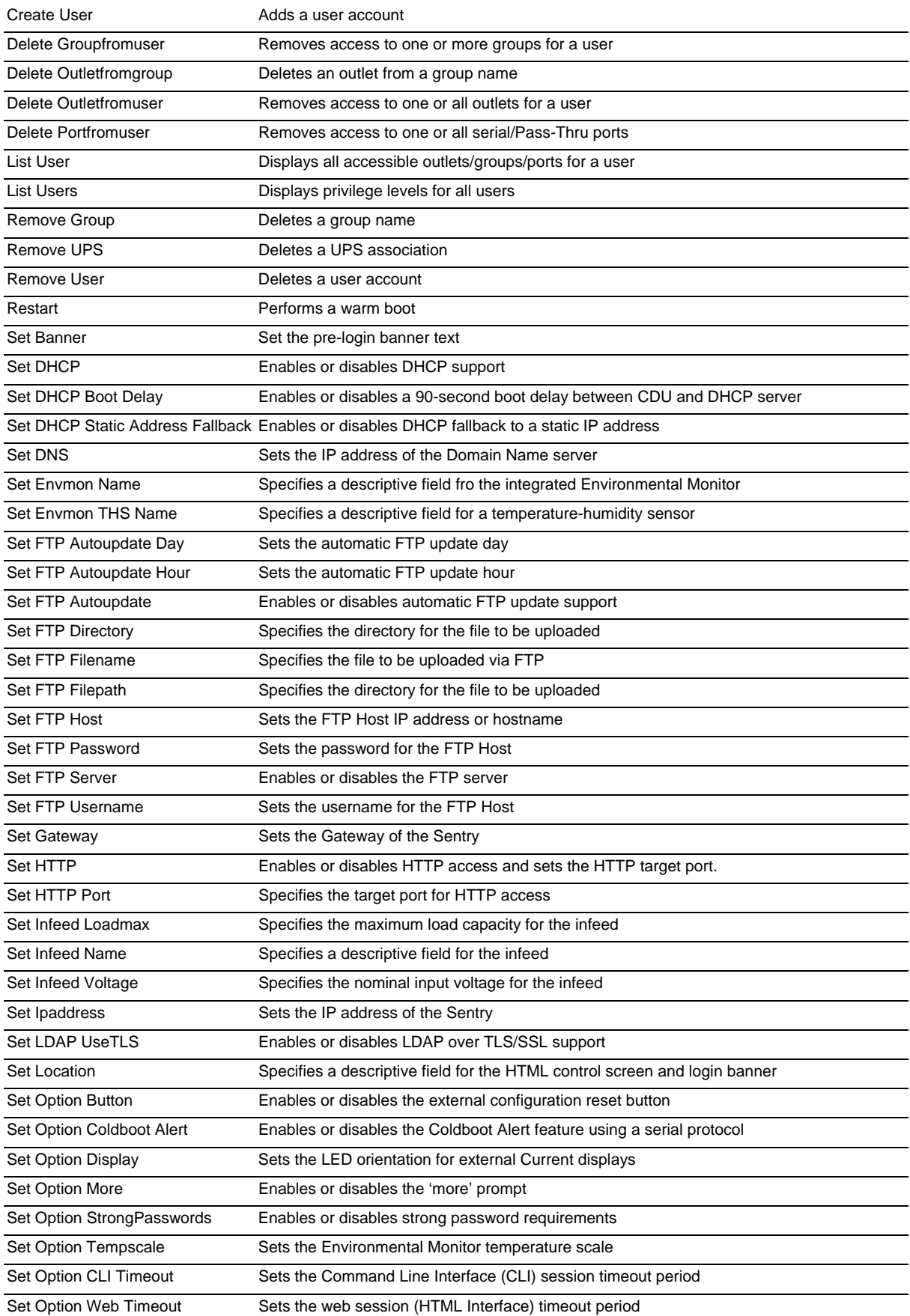

# **Administrative Command Summary (continued…)**

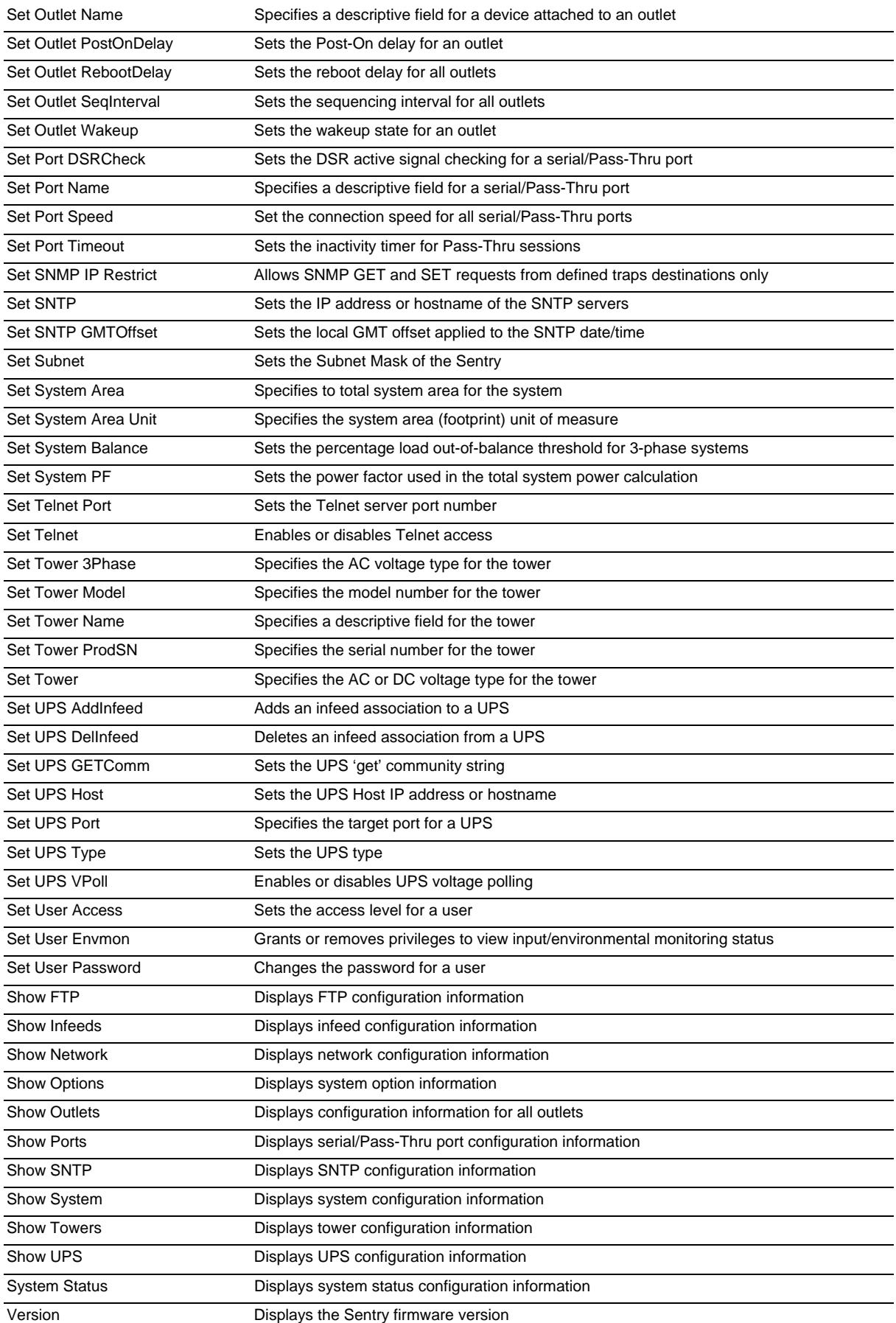

## **To display the names of commands that you may execute:**

At the command prompt, press **Enter**. A list of valid commands for the current user appears.

### **Operations Commands**

Operations commands manage outlet states, provide information about the Sentry environment and control session operations.

## **Turning outlets on:**

The On command turns on one or more outlets. When the command completes, a display indicating all outlets affected and their current states will be displayed.

### *To turn outlets on:*

At the Switched CDU: prompt, type **on**, followed by an outlet name, and press **Enter**, or

Type **on**, followed by a group name, and press **Enter**, or

Type **on all** and press **Enter**.

### *Examples*

The following command turns the second outlet on, using the outlet's absolute name:

Switched CDU: on .a2<Enter>

The following command turns on all the outlets in the group named ServerGroup\_1:

Switched CDU: on ServerGroup\_1<Enter>

## **Turning outlets off:**

The Off command turns off one or more outlets. When the command completes, a display indicating all outlets affected and their current states will be displayed.

### *To turn outlets off:*

At the Switched CDU: prompt, type **off**, followed by an outlet name, and press **Enter**, or

Type **off**, followed by a group name, and press **Enter**, or

Type **off all** and press **Enter**

## *Examples*

The following command turns off the outlet named FileServer\_1:

Switched CDU: off FileServer\_1<Enter>

The following command turns off all outlets:

Switched CDU: off all<Enter>

## **Rebooting outlets:**

The Reboot command reboots one or more outlets. This operation turns the outlet(s) off, delays for a user configurable period and then turns the outlet(s) on. When the command completes, a display indicating all outlets affected and their current states will be displayed.

**NOTE:** It is necessary to reissue the Status command to verify that the outlets have rebooted. See *[Displaying outlet status](#page-39-0)* for more information.

#### *To reboot one or more outlets:*

At the Switched CDU: prompt, type **reboot**, followed by an outlet name, and press **Enter**, or

Type **reboot**, followed by a group name, and press **Enter**, or

Type **reboot all** and press **Enter**.

### *Example*

The following command reboots all the outlets in the group named ServerGroup\_1:

Switched CDU: reboot ServerGroup\_1<Enter>

#### <span id="page-39-0"></span>**Displaying outlet status:**

The Status command displays the on/off status of one or more outlets. The command displays the status of only those outlets for which the current username has power control access.

This display includes the outlet absolute and descriptive names, the Outlet State reported to the Sentry by the outlet and the current Control State being applied by the Sentry. If you do not specify any parameter with this command, the status of all accessible outlets is displayed.

**NOTE:** If the user has access to more than 16 total outlets, the Status command will display the first 16 outlets with a prompt to view the remaining outlets.

*To display on/off status of one or more outlets:* 

At the Switched CDU: prompt, type **status**, followed by an outlet name, and press **Enter**, or

Type **status**, followed by a group name, and press **Enter**, or

Type **status** and press **Enter**.

### *Examples*

The following command displays the on/off status of the outlet named FileServer\_1:

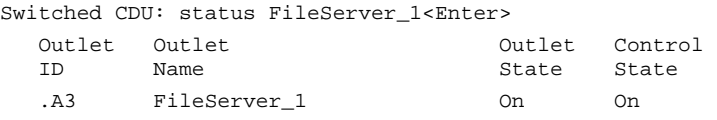

The following command displays the on/off status of all accessible outlets:

Switched CDU: status<Enter>

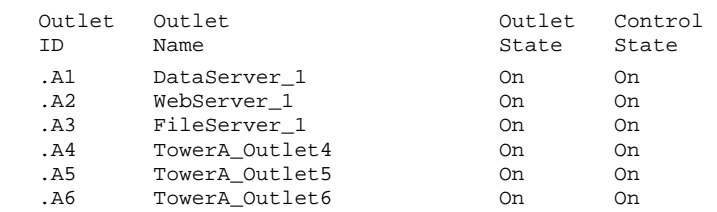

The following command displays the on/off status for outlets in the group ServerGroup\_1:

Switched CDU: status ServerGroup\_1<Enter>

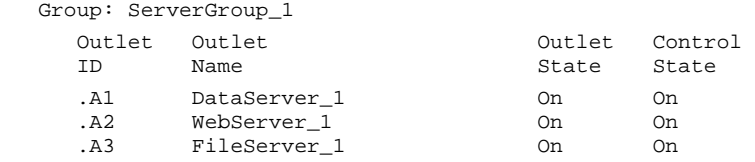

### **Displaying accessible outlets:**

The List Outlets command displays accessible outlets for the current user. The display includes the absolute and descriptive name of all outlets assigned to the current user.

### *To display accessible outlets:*

At the Switched CDU: prompt, type **list outlets** and press **Enter**.

## *Example*

The follow command displays all accessible outlets for the current user:

Switched CDU: list outlets<Enter> Outlet Outlet<br>ID Name Name .A1 DataServer\_1 .A2 WebServer\_1

## **Displaying accessible groups:**

The List Groups command displays accessible groups for the current user.

### *To display accessible groups:*

At the Switched CDU: prompt, type **list groups** and press **Enter**.

## *Example*

The follow command displays all accessible groups for the current user:

```
Switched CDU: list groups<Enter> 
    Groups: 
       ServerGroup_1 
       RouterGroup_1
```
### **Displaying outlets assigned to a group:**

The List Group command displays outlets assigned to the specified group name.

### *To display outlets assigned to a group:*

At the Switched CDU: prompt, type **list group**, followed by the group name and press **Enter**.

### *Example*

The follow command displays the outlets assigned to the group ServerGroup\_1:

```
Switched CDU: list group ServerGroup_1<Enter>
```
 Group: ServerGroup\_1 Outlet Outlet ID Name .A1 DataServer\_1 .A2 WebServer\_1 .A3 FileServer\_1

### **Displaying accessible serial ports:**

The List Ports command displays accessible serial ports for the current user.

### *To display accessible serial ports:*

At the Switched CDU: prompt, type **list ports** and press **Enter**.

### *Example*

The follow command displays all accessible serial ports for the current user:

Switched CDU: list ports<Enter> Port Port<br>ID Name Name Console Console

## **Displaying infeed status:**

The Istat command displays the status of one or more infeeds.

This display includes the infeed absolute and descriptive names and the Input Status and current Load reported to the Sentry by the infeed, branch or phase.

### *To display status of one or more infeeds:*

Type **istat** and press **Enter**.

## *Examples*

The following command displays the infeed status:

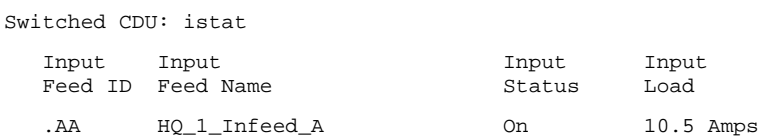

## **Connecting to a serial device:**

The Connect command allows Pass-Thru serial connection to devices attached to the standard serial port (Console).

## *To connect to a serial device:*

At the Switched CDU: prompt, type **connect console** and press **Enter**.

### *To disconnect from a serial device:*

Type **!\*break** and press **Enter**.

## **Displaying the status of the Environmental Monitor:**

The Envmon command displays the status of the integrated Environmental Monitor.

By default, only administrative user accounts are allowed access to the Envmon command. An administrator may user the Set User Envmon command to enable and disable access for other user accounts.

## *To display the status of the Environmental Monitor:*

At the Switched CDU: prompt, type **envmon** and press **Enter**.

## *Example*

The following command displays the status of the Environmental Monitor.

```
Switched CDU: envmon<Enter> 
Environmental Monitor .A 
 Name: Florida_HQ_1 Status: Normal
   Temperature/Humidity Sensors 
 ID Name Temperature Humidity 
 .A1 Temp_Humid_Sensor_A1 Not Found Not Found 
 .A2 T/H2_Florida_HQ_1 23.5 Deg. C 22 % RH
```
## **Changing a password:**

The Password command changes the current user's password. For security, when you type a password, the characters are not displayed on the screen. See *[Usernames and Passwords](#page-12-0)* for more information.

### *To change a password:*

At the Switched CDU: prompt, type **password** and press **Enter**.

At the Enter Current Password: prompt, type the current password and press **Enter**.

At the Enter New Password: prompt, type the new password and press **Enter**. Passwords may contain 1-16 characters.

At the Verify Password: prompt, retype the new password and press **Enter**.

### **Starting a new session:**

The Login command activates the Username: prompt. The current session ends, allowing a user to log in and start a new session under a different username.

## *To start a new session:*

At the Switched CDU: prompt, type **login** and press **Enter**. The Username: prompt appears.

## **Ending a session:**

The Quit or Logout commands ends a session. A session ends automatically when no activity is detected for five minutes, or upon loss of connection.

## *To end a session:*

At the Switched CDU: prompt, type **quit** and press **Enter**, or

Type **logout** and press **Enter**.

## **Displaying UPS status:**

The UPSStat command displays the status of one or more UPS devices associated with the Sentry unit.

The display includes UPS index number, type, line/battery status, and reported voltage.

**NOTE:** Access to this command requires enabling user privileges for environmental monitoring using the Set User Envmon command.

### *To display status of one or more UPS devices:*

At the Switched CDU: prompt, type **upsstat** and press **Enter**.

## *Example*

The following command displays the UPS status:

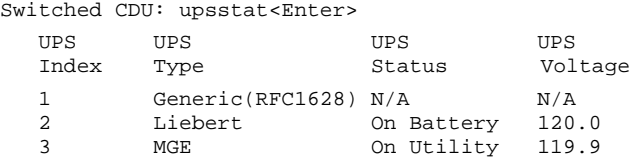

## **Administration Commands**

Administration commands may only be issued by a user with administrative privileges, such as the predefined Admn user or another user who has been granted administrative privileges with the Set User Admnpriv command.

## **User Administration**

### **Creating a user account:**

The Create User command creates a user account with the specified username and password. See *Usernames and Passwords* in this chapter for more information.

### *To create a user account:*

At the Switched CDU: prompt, type **create user**, optionally followed by a 1-16 character username (Spaces are not allowed, and usernames are not case sensitive). Press **Enter**.

At the Password: prompt, type a password of 1-16 alphanumeric and other typeable characters - (ASCII 33 to 126 decimal) are allowed; passwords are case sensitive. Press **Enter**.

At the Verify Password: prompt, retype the password. Press **Enter**.

### *Example*

The following command creates the user account JaneDoe:

Switched CDU: create user JaneDoe<Enter> Password: <Enter> Verify New Password: <Enter>

For security, password characters are not displayed.

### **Removing a user account:**

The Remove User command removes a user account.

**NOTE:** You may remove the predefined user account Admn only if another user account has been granted administrative privileges using the Set User Admnpriv command.

#### *To remove a user account:*

At the Switched CDU: prompt, type **remove user**, optionally followed by a username. Press **Enter**.

### **Changing a password:**

The Set User Password command changes a user's password. For security, when you type a password, the characters are not displayed on the screen. See *[Usernames and Passwords](#page-12-0)* for more information.

### *To change a password:*

At the Switched CDU: prompt, type **set user password**, followed by a username and press **Enter**.

At the Password: prompt, type the new password and press **Enter**. Passwords may contain 1-16 characters.

At the Verify Password: prompt, retype the new password and press **Enter**.

## *Example*

The following command changes the password for the user JohnDoe:

Switched CDU: set user password johndoe<Enter> Password: <Enter> Verify Password: <Enter>

For security, password characters are not displayed.

## **Setting user access level privileges:**

The Set User Access command sets the access level privileges for a user. The Sentry has the following defined access privilege levels; Admin, Power User, User, Reboot-Only, On-Only and View-Only. For more information on user access levels, see *[Changing a user's access privilege level:](#page-26-0)* on page [27](#page-26-0).

The administrator may also grant administrative privileges to other user accounts allowing the Sentry to have more than one administrative-level user.

**NOTE:** You cannot remove administrative privileges from the Admn user unless another user has already been given administrative access level privileges created.

### *To set the access level privilege for a user:*

At the Switched CDU: prompt, type **set user access**, followed by **admin**, **poweruser**, **user**, **rebootonly**, **ononly** or **viewonly**, optionally followed by a username and press **Enter**.

## *Examples*

The following command sets the user access level for JohnDoe to Admin:

Switched CDU: set user access admin johndoe<Enter>

The following command sets the user access level for JaneDoe to User:

Switched CDU: set user access user janedoe<Enter>

## **Granting and removing input load viewing privileges:**

The Set User Envmon command grants or removes input status viewing privileges to/from a user.

### *To grant or remove input load viewing privileges for a user:*

At the Switched CDU: prompt, type **set user envmon** followed by **on** or **off**, optionally followed by a username and press **Enter**.

### *Example*

The following command grants input load privileges to the user JohnDoe:

Switched CDU: set user envmon on johndoe<Enter>

### **Displaying the access privilege levels:**

The List Users command displays all defined users with their access privilege level.

### *To display user access privilege levels:*

At the Switched CDU: prompt, type **list users** and press **Enter**.

## *Example*

The following command displays all users with their access privilege level:

Switched CDU: list users<Enter>

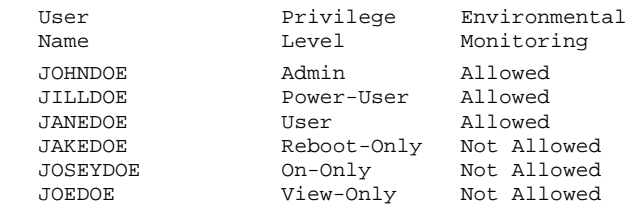

## **Adding outlet access to a user:**

The Add OutletToUser command grants a user access to one or all outlets. To grant access for more than one outlet, but not all outlets, you must use multiple Add OutletToUser commands.

#### *To grant outlet access to a user:*

At the Switched CDU: prompt, type **add outlettouser**, optionally followed by an outlet name and a username. Press **Enter**, or

Type **add outlettouser all**, followed by a username and press **Enter**.

## *Examples*

The following commands grant the user JaneDoe access to outlets A1 and Webserver\_1:

```
Switched CDU:add outlettouser .a1 janedoe<Enter> 
Switched CDU:add outlettouser WebServer_1 janedoe<Enter>
```
### **Deleting outlet access for a user:**

The Delete OutletFromUser command removes a user's access to one or all outlets. You cannot remove access to any outlet for an administrative level user.

#### *To delete outlet access for a user:*

At the Switched CDU: prompt, type **delete outletfromuser**, optionally followed by an outlet name and a username. Press **Enter**, or

Type **delete outletfromuser all**, followed by a username and press **Enter**.

### **Adding group access to a user:**

The Add GroupToUser command grants a user access to a group. To grant access for more than one group, you must use multiple Add GroupToUser commands.

#### *To grant group access to a user:*

At the Switched CDU: prompt, type **add grouptouser**, optionally followed by a group name and a username. Press **Enter**.

### *Examples*

The following commands grants to user JaneDoe access to the groups ServerGroup\_1 and ServerGroup\_2:

Switched CDU:add GroupToUser ServerGroup\_1 janedoe<Enter> Switched CDU:add GroupToUser ServerGroup\_2 janedoe<Enter>

## **Deleting group access for a user:**

The Delete GroupFromUser command removes a user's access to a group. You cannot remove access to any group for an administrative level user.

### *To delete group access for a user:*

At the Switched CDU: prompt, type **delete GroupFromUser**, optionally followed by a group name and a username. Press **Enter**.

## **Adding serial port access to a user:**

The Add PortToUser command grants a user access to the serial port.

### *To grant serial port access to a user:*

At the Switched CDU: prompt, type **add porttouser console** and a username. Press **Enter**.

### **Deleting serial port access for a user:**

The Delete PortFromUser command removes a user's access to the serial port. You cannot remove access to the serial port for an administrative level user.

### *To delete serial port access for a user:*

At the Switched CDU: prompt, type **delete portfromuser console** and a username. Press **Enter**.

### **Displaying user outlet, group and serial port access:**

The List User command displays all accessible outlets, groups and serial ports for a user.

### *To display user outlet, group and serial port access:*

At the Switched CDU: prompt, type **list user**, optionally followed by a username. Press **Enter**.

## *Example*

The following command displays information about the user JaneDoe:

```
Switched CDU: list user janedoe<Enter> 
   Username: JANEDOE 
      Outlet Outlet 
      ID Name 
      .A1 DataServer_1 
      .A2 WebServer_1 
      Groups: 
         ServerGroup_1 
         ServerGroup_2 
   More (Y/es N/o): Y 
      Ports: 
         Port Port 
         ID Name 
         Console Console
```
JaneDoe may access the following outlets, groups and serial ports: outlet A1 which has a descriptive name of DataServer\_1, outlet A2 which has a descriptive name of WebServer\_1, group ServerGroup\_1 group ServerGroup\_2, and Console serial port.

## **Outlet Administration**

### **Setting the sequencing interval:**

The Set Outlet SeqInterval commands sets the power on sequencing interval for all outlets.

### *To set the sequencing interval:*

At the Switched CDU: prompt, type **set outlet seqinterval all**, followed by a value from 0 to 15 (in seconds) and press Enter.

### **Setting the reboot delay:**

The Set Outlet RebootDelay commands sets the reboot delay for all outlets.

### *To set the sequencing interval:*

At the Switched CDU: prompt, type **set outlet rebootdelay all**, followed by a value from 5 to 60 (in seconds) and press Enter.

### **Creating a descriptive outlet name:**

The Set Outlet Name command assigns a descriptive name to an outlet. You may use this name in commands that require an outlet name as an alternative to using the outlet's absolute name.

#### *To create an outlet name:*

At the Switched CDU: prompt, type **set outlet name** followed by the absolute outlet name, then a descriptive name of up to 24 alphanumeric and other typeable characters - (ASCII 33 to 126 decimal) are allowed; spaces are not allowed; outlet names are not case sensitive. Press **Enter**.

### *Example*

The following command adds the descriptive name DataServer\_1 to outlet .a1:

Switched CDU: set outlet name .a1 DataServer\_1<Enter>

#### **Setting the outlet wakeup state:**

The Set Outlet Wakeup command set the default wakeup state for that outlet. In the event of a system-wide power loss, this state will be applied to the outlet when power is restored.

The wakeup state may be set to On, Off or Last. Upon restoration of system power; If set to On, the Sentry will apply power to that outlet. If set to Off, the Sentry will not apply power to that outlet. If set to Last, the Sentry will apply the last known power state.

### *To set the wakeup state:*

At the Switched CDU: prompt, type **set outlet wakeup**, followed by **on**, **off** or **last** and the outlet name. Press **Enter**.

### *Example*

The following command sets the wakeup state for outlet .a1 to off:

Switched CDU: set outlet wakeup off .a1<Enter>

### **Setting the outlet Post-On delay:**

The Set Outlet PostOnDelay command is used set the Post-On delay for an outlet. This feature allows the administrator to manage boot dependencies during power-on sequencing or group commands by delaying the sequencing of subsequent outlets after an outlet has been powered on.

**NOTE:** This delay is applied *in addition* to the general sequencing interval.

#### *To set the outlet Post-On delay*

At the Switched CDU: prompt, type **set outlet postondelay**, followed by a value from 0 to 900 (in seconds) and press **Enter**.

### *Example*

The following command set the Post-On delay for outlet .a5 to 90 seconds:

```
Switched CDU: set outlet postondelay .a5 90<Enter>
```
## **Displaying outlet information:**

The Show Outlets command displays information about all outlets. This information includes:

- Sequencing and reboot timer values
- Descriptive outlet name, if applicable
- Outlet wakeup state and Post-On settings

## *To display outlet information:*

At the Switched CDU: prompt, type **show outlets** and press **Enter**.

## *Example*

The following command displays all outlet information:

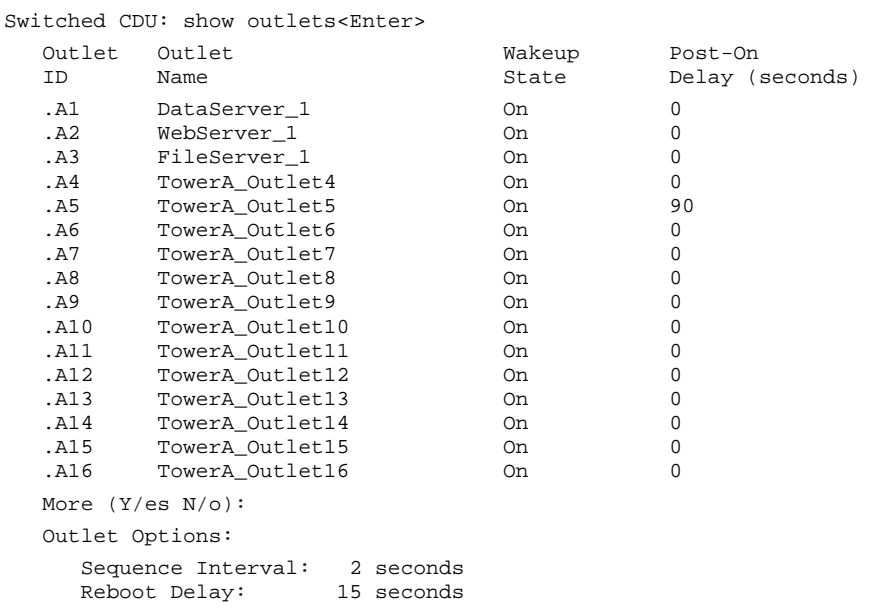

## **Input Feed Administration**

### **Creating a descriptive infeed name:**

The Set Infeed Name command assigns a descriptive name to an infeed. This descriptive name is displayed when the Show Traps command is issued. See *[Displaying trap configuration information](#page-80-0)* on page [48](#page-48-0) for more information on the Show Traps command.

### *To create a infeed name:*

At the Switched CDU: prompt, type **set infeed name** followed by the absolute infeed name, then a descriptive name of up to 24 alphanumeric and other typeable characters - (ASCII 33 to 126 decimal) are allowed; spaces are not allowed. Press **Enter**.

## *Example*

The following command adds the descriptive name HQ\_1\_Infeed\_A to the infeed on the Switched CDU:

Switched CDU: set infeed name .aa HQ\_1\_Infeed\_A<Enter>

### **Setting the infeed operational voltage**

The Set Infeed Voltage command is use to edit the input operational voltage.

### *To set the infeed operational voltage:*

At the Switched CDU: prompt, type **set infeed voltage**, followed by the absolute infeed name, and a value from 0 to 480. Press **Enter**.

### *Example*

The following commands sets the operational voltage for input .AA to 100V:

```
Switched CDU: set infeed voltage .aa 100<Enter>
```
## **Setting the infeed maximum load capacity**

The Set Infeed LoadMax command is use to edit the input maximum load capacity.

### *To set the infeed maximum load capacity:*

At the Switched CDU: prompt, type **set infeed loadmax**, followed by the absolute infeed name, and a value from 1 to 255 (in amperes). Press **Enter**.

### *Example*

The following commands sets the maximum load capacity for input .AA to 15 amperes:

Switched CDU: set infeed loadmax .aa 15<Enter>

## **Displaying infeed information:**

The Show Infeeds command displays information about all infeeds. This information includes the absolute and descriptive infeed names, operational voltages and maximum load capacities.

#### *To display tower information:*

At the Switched CDU: prompt, type **show infeeds** and press **Enter**.

### *Example*

Switched CDU: show infeeds<Enter>

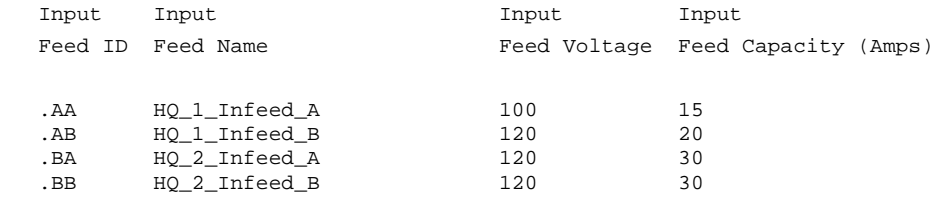

## **Tower Administration**

#### **Creating a descriptive tower name:**

The Set Tower Name command assigns a descriptive name to a tower. This descriptive name is displayed when the Show Traps command is issued. See *[Displaying trap configuration information](#page-80-0)* on page [48](#page-48-0) for more information on the Show Traps command.

#### <span id="page-48-0"></span>*To create a tower name:*

At the Switched CDU: prompt, type **set tower name** followed by the absolute tower name, then a descriptive name of up to 24 alphanumeric and other typeable characters - (ASCII 33 to 126 decimal) are allowed; spaces are not allowed. Press **Enter**.

### *Example*

The following command adds the descriptive name Florida\_HQ\_1 to tower .a:

Switched CDU: set tower name .a Florida\_HQ\_1<Enter>

#### **Setting the tower serial number:**

The Set Tower ProdSN command is use to set the product serial number.

**NOTE:** If set at the factory, the serial number WILL NOT be user-editable.

### *To set the tower serial number:*

At the Switched CDU: prompt, type **set tower prodsn**, followed by the absolute tower name, and the tower serial number. Press **Enter**.

### *Example*

The following command sets the serial number for tower .A to 'AA06F011157':

Switched CDU: set tower prodsn .a AA06F011157<Enter>

## **Setting the tower model number:**

The Set Tower Model command is use to set the product model number.

**NOTE:** If set at the factory, the model number WILL NOT be user-editable.

#### *To set the tower model number:*

At the Switched CDU: prompt, type **set tower model**, followed by the absolute tower name, and the tower model number. Press **Enter**.

### *Example*

The following command sets the model number for tower .A to 'CW-8H1-C20':

Switched CDU: set tower prodsn .a CW-8H1-C20<Enter>

### **Setting the tower AC or DC voltage type:**

The Set Tower command is used to set the product input AC or DC voltage type.

**NOTE:** If set at the factory, the voltage type WILL NOT be user-editable.

### *To set the tower AC/DC voltage type:*

At the Switched CDU: prompt, type **set tower**, followed by **ac** or **dc**, and the absolute tower name. Press **Enter**.

## *Example*

The following command sets the AC/DC voltage type for tower .A to AC:

Switched CDU: set tower ac.a<Enter>

#### **Setting the tower AC voltage type:**

The Set Tower 3phase command is used to set the product input AC voltage type.

**NOTE:** If set at the factory, the voltage type WILL NOT be user-editable.

### *To set the tower AC voltage type:*

At the Switched CDU: prompt, type **set tower 3phase**, followed by the absolute tower name and **yes** or **no**. Press **Enter**.

### *Example*

The following command sets the AC voltage type for tower .A to non-3-phase:

Switched CDU: set tower 3phase.a no<Enter>

### **Displaying tower information:**

The Show Towers command displays information about the Sentry. This information includes the absolute and descriptive Sentry names, serial and model numbers, and voltage types.

### *To display tower information:*

At the Switched CDU: prompt, type **show towers** and press **Enter**.

### *Example*

```
Switched CDU: show towers<Enter> 
     Tower ID: .A<br>Name: . TowerA
 Name: TowerA 
 Product S/N: AA06F011157 
        Model No.: CW-8H1-C20 
        3-Phase: No 
        Power Type: AC
```
More (Y/es N/o):

## **Group Administration**

### **Creating a group name:**

The Create Group command creates a new group name.

#### *To create a group name:*

At the Switched CDU: prompt, type **create group** optionally followed by a descriptive name of up to 24 alphanumeric and other typed characters - (ASCII 33 to 126 decimal) are allowed; spaces are not allowed. Group names are not case sensitive. Press **Enter**.

### *Example*

The following command creates group name ServerGroup\_1:

Switched CDU: create group ServerGroup\_1<Enter>

#### **Removing a group name:**

The Remove Group command removes a group name.

#### *To remove a group name:*

At the Switched CDU: prompt, type **remove group**, optionally followed by a username. Press **Enter**.

### *Example*

The following command removes group name ServerGroup\_1:

Switched CDU: remove group ServerGroup\_1<Enter>

### **Adding an outlet to a group:**

The Add OutletToGroup command adds an outlet to a group. To add more than one outlet, but not all outlets, you must use multiple Add OutletToGroup commands.

#### *To add an outlet to a group:*

At the Switched CDU: prompt, type **add outlettogroup**, optionally followed by an outlet name and group name. Press **Enter**, or

Type **add OutletToGroup**, followed by **all** and the group name. Press **Enter**.

### *Examples*

The following commands uses absolute outlet names to add outlets A1 and A2 to group name ServerGroup\_1:

```
Switched CDU:add OutletToGroup .a1 ServerGroup_1<Enter> 
Switched CDU:add OutletToGroup .a2 ServerGroup_1<Enter>
```
The following commands use the outlets' descriptive names to add outlets DataServer\_1 and WebServer\_1 to group name ServerGroup\_1:

Switched CDU:add OutletToGroup DataServer\_1 ServerGroup\_1<Enter> Switched CDU:add OutletToGroup WebServer\_1 ServerGroup\_1<Enter>

The following command add all outlets to group name ServerGroup\_1:

Switched CDU: add OutletToGroup<Enter> Outletname: all<Enter> Groupname: ServerGroup\_1<Enter>

### **Deleting an outlet from a group:**

The Delete OutletFromGroup command deletes an outlet from a group. To delete more than one outlet, but not all outlets, you must use multiple Delete OutletToGroup commands.

### *To delete an outlet from a group:*

At the Switched CDU: prompt, type **delete outletfromgroup**, optionally followed by an outlet name and a group name. Press **Enter**, or

Type **delete outletfromgroup**, followed by **all** then the group name. Press **Enter**.

## **Environmental Monitor Administration**

## **Creating a descriptive Environmental Monitor name:**

The Set Envmon Name command assigns a descriptive name to the integrated Environmental Monitor. This descriptive name is displayed when the Evnmon command is issued.

#### *To create an Environmental Monitor name:*

At the Switched CDU: prompt, type **set envmon name** followed by the absolute environmental monitor name, then the descriptive name of up to 24 alphanumeric and other typeable characters - (ASCII 33 to 126 decimal) are allowed; spaces are not allowed. Press **Enter**.

### *Example*

The following command adds the descriptive name Florida\_HQ\_1to the Environmental Monitor:

Switched CDU: set envmon name .a Florida\_HQ\_1<Enter>

#### **Creating a descriptive temperature/humidity sensor name:**

The Set Envmon THS Name command assigns a descriptive name to a temperature/humidity sensor. This descriptive name is displayed when the Evnmon command is issued.

#### *To create an temperature/humidity sensor name:*

At the Switched CDU: prompt, type **set envmon ths name** followed by the absolute name of the temperature/humidity sensor, then the descriptive name of up to 24 alphanumeric and other typeable characters - (ASCII 33 to 126 decimal) are allowed; spaces are not allowed. Press **Enter**.

### *Example*

The following command adds the descriptive name T/H2\_Florida\_HQ\_1 to the second temperature/humidity sensor:

Switched CDU: set envmon ths name .a2 T/H2\_Florida\_HQ\_1<Enter>

### **Serial Port Administration**

#### **Creating a descriptive serial port name:**

The Set Port Name command assigns a descriptive name to a serial port. You may use this name in commands that require a port name as an alternative to using the port's absolute name.

### *To create an port name:*

At the Switched CDU: prompt, type **set port name** followed by the absolute outlet name, then a descriptive name of up to 24 alphanumeric and other typeable characters - (ASCII 33 to 126 decimal) are allowed; spaces are not allowed; port names are not case sensitive. Press **Enter**.

## *Example*

The following command adds the descriptive name Rack1 to Console port:

Switched CDU: set port name console Rack1<Enter>

### **Setting the serial ports data-rate:**

The Set Port Speed command sets the default data-rate for the serial port. Valid data-rates are 1200, 2400, 4800, 9600, 19200, 38400, 57600 and 115200.

### *To set the serial port data-rate:*

At the Switched CDU: prompt, type **set port speed**, follow by the data-rate and press **Enter**.

### *Example*

The following command sets the serial ports data-rate to 38400 BPS:

Switched CDU: set port speed 38400<Enter>

### **Enabling or disabling active signal checking for serial connections:**

The Set Port DSRCheck command enables or disables active signal checking for serial connections to devices attached to any of the available serial ports.

### *To enable or disable active signal checking for serial connections:*

At the Switched CDU: prompt, type **set port dsrchk console**, **on** or **off,** and press **Enter**.

### **Setting the serial port timeout value:**

The Set Port Timeout command is used to set the serial port inactivity timeout period. The timeout period defines the maximum period of inactivity before automatically closing the Pass-Thru session. The valid range for the period parameter is 0 to 5 (in minutes). The default period is 5.

**NOTE:** Setting the timeout to '0' disables the timer.

### *To set the serial port timeout value:*

At the Switched CDU: prompt, type **set port timeout**, followed by a value from 0 to 5 (in minutes) and press **Enter.** 

## **Displaying serial port information:**

The Show Ports command displays information about all serial ports. This information includes:

- Serial port data rate
- Descriptive port name, if applicable
- DSR signal checking settings

## *To display serial port information:*

At the Switched CDU: prompt, type **show ports** and press **Enter**.

## *Example*

The following command displays all serial port information:

```
Switched CDU: show ports<Enter> 
   Serial Port Configuration 
      ALL Ports: 
         Baud Rate: 38400 Connection Timeout: 5 minutes 
     Port ID: Console Port Name: CONSOLE
         DSR Check: ON
```
## **System Administration**

## **Creating a pre-login banner:**

The Set Banner command specifies text that appears prior to the login authentication. This feature allows administrators to configure a message up to 2069 characters for display of legal, disclaimer or other text as required by application. If left blank, the user will be taken directly to the login prompt.

**NOTE:** For SSH sessions, the "keyboard-interactive" authentication method must be used for the banner to display.

### *To create a pre-login banner:*

At the Switched CDU: prompt, type **set banner** and press **Enter**. Type the desired pre-login banner text and when finished type **Ctrl-z**.

## **Creating a location description:**

The Set Location command specifies text that appears in the HTML control screen's Location field. The text is also appended to a Welcome to banner that appears when a user successfully logs in serially or through a Telnet session.

If you do not issue this command, or if you issue this command without specifying any text, the control screen's Location field will be blank and no Welcome to banner will be displayed.

### *To create a location description:*

At the Switched CDU: prompt, type **set location** followed by a descriptive name of up to 24 alphanumeric and other typed characters - (ASCII 33 to 126 decimal) are allowed; spaces are allowed. Press **Enter**.

Omitting any characters after typing 'set location' deletes any previously specified text.

### *Examples*

The following command specifies Florida HQ as the descriptive location for the control screen and the login banner:

Switched CDU: set location Florida HQ<Enter>

The following command deletes any previously specified location description:

Switched CDU: set location<Enter>

In this case, the control screen's Location field will be blank, and no welcome banner will be displayed after a successful login.

## **Setting the system area:**

The Set System Area command is used to set the total area for the system. This value is used for total system power calculations.

## *To set the system area:*

At the Switched CDU: prompt, type **set system area**, followed by the system area (in square feet) and press **Enter**.

## *Example*

The following command sets the total system area to 6.3 square feet:

Switched CDU: set system area 6.3<Enter>

## **Setting the system area unit of measure:**

The Set System Area Unit command sets the value for the system area footprint in either square meters or square feet.

The default unit of area is a square meter.

## *To set the system area unit of measure:*

At the Switched CDU: prompt, type **set system areaunit**, followed by **squaremeter** or **squarefoot,** and press **Enter**.

## **Setting the system input power factor:**

The Set System PF command is used to set the input power factor for the system. This value is used for system power calculations.

## *To set the system input power factor:*

At the Switched CDU: prompt, type **set system pf**, followed a value from .50 to 1.00 and press **Enter**.

## *Example*

The following command sets the system input power factor to 0.8:

Switched CDU: set system pf .8<Enter>

## **Setting the system 3-phase load out-of-balance threshold:**

The Set System Balance command is used to set the percentage out-of-balance threshold for loads on 3-phase input voltage devices.

## *To set the system 3-phase load out-of-balance threshold:*

At the Switched CDU: prompt, type **set system balance**, followed a value from 0 to 100 (in percentage) and press **Enter**.

## *Example*

The following command sets the system 3-phase load out-of-balance threshold to 20 percent:

Switched CDU: set system balance 20<Enter>

### **Displaying system configuration information:**

The Show System command displays all system configuration information.

- Firmware version
- NIC module serial number and MAC address
- Hardware revision code and Flash size
- Uptime since last system restart
- System location description
- System area, input power factor and 3-phase load out-of-balance threshold.

See [Chapter 4: Advanced Operations](#page-68-0) on page [69](#page-68-0) for more information on SNMP.

#### *To display system configuration information:*

At the Switched CDU: prompt, type **show system** and press **Enter**.

#### *Example*

```
 System Information 
   F/W Version: Sentry Version 6.0a<br>NIC S/N: 1600001
  NIC S/N:
  MAC Address: 00-0a-9c-10-00-01<br>
H/W Rev Code: 0<br>
Flash Size: 2 MB
    H/W Rev Code: 0 
  Flash Size:
   Uptime: 0 days 6 hours 14 minutes 1 second
   Location: Florida HQ 
    Area <Footprint>: 6.3 square feet 
    Power Factor: 0.80 
    3-Phase Load 
      Out-of-Balance 
      Threshold: 20 percent
```
### **Displaying system power status:**

The System Status command displays all power status information.

#### *To display system power status:*

At the Switched CDU: prompt, type **sysstat** and press **Enter**.

#### *Example*

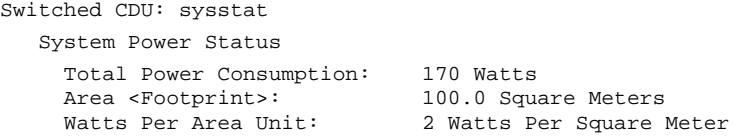

### **Setting the LED display orientation:**

The Set Option Display command is used to configure the Current LED(s) display orientation.

#### *To set the LED display orientation:*

At the Switched CDU: prompt, type **set option display**, followed by **normal** or **inverted** and press **Enter**.

### *Example*

The following set the LED display orientation to Inverted:

Switched CDU: set option display inverted<Enter>

**NOTE:** When set to Inverted, the load will be reported in whole ampere increments

#### **Enabling or disabling strong passwords:**

The Set Option Strong Password command is used to enable or disable the requirements for strong passwords. When enabled, all new passwords must be a minimum of 8 characters in length with at least one uppercase letter, one lowercase letter, one number and one special character.

#### *To enable or disable strong passwords:*

At the Switched CDU: prompt, type **set option strong password**, followed by **enabled** or **disabled** and press **Enter**.

## **Enabling or disabling the external configuration reset button:**

The Set Option Button command enables or disables the external configuration reset button. This feature can enhance system security by protecting the Sentry configurations from being reset locally.

**NOTE:** If this feature has been enabled and the administrative account username/password has been lost, then the Sentry must be returned to the factory for non-warranty reset of the configuration.

### *To enable or disable the configuration reset button:*

At the Switched CDU: prompt, type **set option button**, followed by **enabled** or **disabled** and press **Enter**.

## **Enabling or disabling the 'more' prompt:**

The Set Option More command enables or disables the 'more' prompt for display of data larger than the terminal window.

## *To enable or disable 'more':*

At the Switched CDU: prompt, type **set option more**, followed by **enabled** or **disabled** and press **Enter**.

## **Setting the temperature scale:**

The Set Option TempScale command sets the temperature scale that the Sentry will report in.

### *To set the temperature scale:*

At the Switched CDU: prompt, type **set option tempscale**, followed by **celsius** or **fahrenheit** and press **Enter**.

## **Configuring the Command Line Interface (CLI) session timeout:**

The Set Option CLI Timeout command configures the CLI session timeout in minutes.

The valid timeout range is 1 to 1440 minutes (24 hours). The default session timeout is 5 minutes.

### *To configure the CLI Session Timeout:*

At the Switched CDU: prompt, type **set option clitimeout**, followed by the session timeout (in minutes), and press **Enter**.

### *Example:*

The following command sets the CLI session timeout to 15 minutes:

Switched CDU: set option clitimeout 15<Enter>

## **Configuring the web session (HTML Interface) timeout:**

The Set Option Web Timeout command configures the Web session timeout in minutes.

The valid timeout range is 1 to 1440 minutes (24 hours). The default session timeout is 5 minutes.

### *To configure the web session timeout:*

At the Switched CDU: prompt, type **set option webtimeout**, followed by the session timeout (in minutes), and press **Enter**.

### *Example:*

The following command sets the web session (HTML Interface) timeout to 10 minutes:

Switched CDU: set option webtimeout 10<Enter>

### **To enable or disable coldboot alert:**

Upon a coldboot of the system (if the Coldboot Alert feature is enabled), the system sends a ½ second RS-232 break out on any serial ports that are also enabled.

The Set Option Coldboot Alert command enables or disables the Coldboot Alert feature.

### *To enable or disable coldboot alert:*

At the Switched CDU: prompt, type **set option cbalert**, followed by **enabled** or **disabled**, and press **Enter**.

## **Displaying system options:**

The Show Options command displays all system option information.

### *To display system option information:*

At the Switched CDU: prompt, type **show options** and press **Enter**.

### *Example*

```
Sentry: show options 
   System Options 
 Display Orientation: NORMAL 
 Strong Passwords: DISABLED 
     Configuration Reset Button: ENABLED 
More Prompt: ENABLED
 Temperature Scale: CELSIUS 
 CLI Session Timeout: 10 minutes 
 Web Session Timeout: 10 minutes 
 Coldboot Alert <SCP>: DISABLED
```
## **Displaying the Sentry firmware version:**

The Version command displays the Sentry firmware version.

#### *To display the firmware version:*

At the Switched CDU: prompt, type **version** and press **Enter**.

#### <span id="page-56-0"></span>**Performing a warm boot:**

The Restart command performs a warm boot of the Sentry.

**NOTE:** System user/outlet/group/port configuration or outlet states are NOT changed or reset with this command.

#### *To perform a warm boot:*

At the Switched CDU: prompt, type **restart** and press **Enter**.

### **TCP/IP Administration**

**NOTE:** A restart of the Sentry is required after setting or changing ANY TCP/IP configurations. See *[Performing a warm boot](#page-56-0)* on page [57](#page-56-0) for more information.

### **Enabling or disabling DHCP support:**

The Set DHCP command enables or disables DHCP support.

#### *To enable or disable DHCP support:*

At the Switched CDU: prompt, type **set dhcp**, followed by **enabled** or **disabled**, and press **Enter**.

### **Enabling or disabling DCHP boot delay:**

**NOTE:** DHCP must be enabled to activate the DHCP Boot Delay option.

The Set DHCP Boot Delay command enables or disables the DHCP boot delay option.

Enabling the Boot Delay option gives the CDU approximately 90-seconds to establish a connection through a DHCP server This interval allows various network component activities to occur as the CDU powers up (such as obtaining SNTP time stamps for logging or allowing SNMP traps to be sent as switched outlets power up). This is the default state.

Disabling the Boot Delay option forces the CDU to boot after approximately 5-seconds regardless of the DHCP acquisition state. This speeds up a boot when a DHCP server is connected to one of the CDU's outlets. In this configuration, SNMP traps, SNTP and other protocols will not be available until a DHCP address has been resolved.

### *To enable the boot delay:*

At the Switched CDU: prompt, type **set dhcp**, followed by **bootdelay**, followed by **enabled** or **disabled**, and press **Enter**.

## **Enabling or disabling DCHP static address fallback:**

**NOTE:** DHCP must be enabled to activate the DHCP Static Address Fallback option.

The Set DHCP Static Address Fallback command enables or disables the DHCP static address fallback option.

Enabling the Static Address Fallback option informs the CDU to automatically fall back to a static address if a DHCP server does not respond after 90-seconds. This is the default state.

Disabling the Static Address Fallback option generates periodic DHCP server requests until the CDU obtains a dynamic address.

#### *To enable the static address fallback:*

At the Switched CDU: prompt, type **set dhcp**, followed by **staticfallback**, followed by **enabled** or **disabled**, and press **Enter**.

**NOTE:** If the DHCP server boot time is excessive, you may need to disable the DHCP Static Address Fallback option.

#### **Setting the IP address:**

The Set Ipaddress command sets the TCP/IP address of the network interface controller.

#### *To set the IP address:*

At the Switched CDU: prompt, type **set ipaddress**, followed by the IP address and press **Enter**.

### *Example*

The following command sets the IP address to 12.34.56.78:

Switched CDU: set ipaddress 12.34.56.78<Enter>

## **Setting the subnet mask:**

The Set Subnet command sets the subnet mask for the network the PT40 will be attached to.

#### *To set the subnet mask:*

At the Switched CDU: prompt, type **set subnet**, followed by the subnet mask and press **Enter**.

### *Example*

The following command sets the subnet mask to 255.0.0.0

Switched CDU: set subnet 255.0.0.0<Enter>

### **Setting the gateway:**

The Set Gateway command sets the IP address of the default gateway the Sentry uses to access external networks.

#### *To set the gateway IP address:*

At the Switched CDU: prompt, type **set gateway**, followed by the gateway IP address and press **Enter**.

### *Example*

The following command set the gateway IP address to 12.34.56.1:

Switched CDU: set gateway 12.34.56.1<Enter>

### **Setting the DNS IP address:**

The Set DNS command sets the TCP/IP address of the Domain Name server (DNS).

### *To set the DNS IP address:*

At the Switched CDU: prompt, type **set**, followed by **dns1** or **dns2** and the Domain Name server's IP address. Press **Enter**.

### *Example*

The following command sets the primary Domain Name server IP address to 98.76.54.254:

Switched CDU: set dns1 98.76.54.254<Enter>

## **Displaying network configuration information:**

The Show Network command displays TCP/IP, Telnet, SSH, Web, SSL, SNMP, and DHCP options (when DHCP is enabled) configuration information.

- Network configuration: IP address, subnet mask, gateway and DNS IP addresses.
- Enabled-disabled status and port numbers for Telnet, SSH, HTTP, SSL, SNMP, and FTP Server support.
- Network status: Link, speed, duplex, and negotiation.
- DHCP boot delay and DHCP static address fallback options (when DHCP is enabled).

#### *To display network configuration information:*

At the Switched CDU: prompt, type **show network** and press **Enter**.

### *Example*

The following command displays the network configuration information:

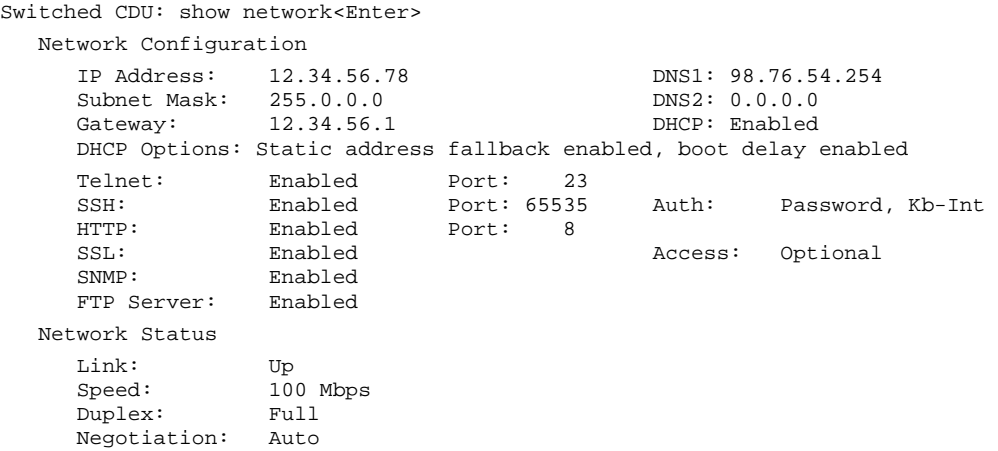

### **HTTP Administration**

**NOTE:** A restart is required after setting or changing any Telnet/Web configurations. See *[Performing a warm boot](#page-56-0)* on page [57](#page-56-0) for more information.

### **Enabling and disabling HTTP support:**

The Set HTTP command is used to enable or disable HTTP support.

#### *To enable or disable HTTP support:*

At the Switched CDU: prompt, type **set http**, followed by **enabled** or **disabled** and press **Enter**.

### **Changing the HTTP server port:**

With HTTP support enabled, the HTTP server watches and responds to requests on the default HTTP port number 80. This port number may be changed using the Set HTTP Port command.

#### *To change the HTTP port:*

At the Switched CDU: prompt, type **set http port**, followed by the port number and press **Enter**.

### *Example*

The following changes the HTTP port number to 2048:

Switched CDU: set HTTP port 2048<Enter>

### **Sentry Power Manager (SPM) Administration:**

The Sentry Power Manager (SPM) is Server Technology's enterprise management software product for the data center. The configuration options provided allow you to enable/disable SPM and reset the SPM password to its default.

**NOTE:** The SPM options only apply if you are currently using Server Technology's SPM software. In addition, the SPM options are only available on the HTTP/SSL web page. There are no equivalent SPM options on the Command Line Interface (CLI). To configure the SPM options, see the HTML interface [HTTP/SSL](#page-22-0) web page.

## **Telnet Administration**

**NOTE:** A restart of the Sentry is required after setting or changing ANY Telnet/Web configurations. See *[Performing a warm boot](#page-56-0)* on page [57](#page-56-0) for more information.

### **Enabling and disabling Telnet support:**

The Set Telnet command is used to enable or disable Telnet support.

### *To enable or disable Telnet support:*

At the Switched CDU: prompt, type **set telnet**, followed by **enabled** or **disabled** and press **Enter**.

### **Changing the Telnet port:**

With Telnet support enabled, the Telnet server watches and responds to requests on the default Telnet port number 23. This port number may be changed using the Set Telnet Port command.

#### *To change the Telnet socket:*

At the Switched CDU: prompt, type **set telnet port**, followed by the port number and press **Enter**.

#### *Example*

The following changes the Telnet port number to 7001:

Switched CDU: set telnet port 7001<Enter>

## **FTP Administration**

You may upload new versions of firmware into the Sentry using File Transfer Protocol (FTP). This allows access to new firmware releases for firmware improvements and new features additions. The following commands are used to configure the Sentry for an FTP firmware upload. See [Appendix B: Uploading Firmware](#page-111-0) for more information on initiating a FTP firmware upload.

#### **Setting the FTP host address:**

The Set FTP Host command sets the FTP host IP address or hostname allowing for firmware file uploads.

### *To set the FTP Host address:*

At the Switched CDU: prompt, type **set ftp host**, followed by the IP address or hostname and press **Enter**.

#### *Examples*

The following command sets the FTP host IP address to 12.34.56.99:

Switched CDU: set ftp host 12.34.56.99<Enter>

The following command sets the FTP hostname to ftp.servertech.com:

Switched CDU: set ftp host ftp.servertech.com<Enter>

#### **Setting the FTP username:**

The Set FTP Username command sets the username as required by the FTP Host.

#### *To set the FTP username:*

At the Switched CDU: prompt, type **set ftp username**, followed by the FTP username and press **Enter**.

#### *Example*

The following command sets the FTP username to Guest:

Switched CDU: set ftp username guest<Enter>

## **Setting the FTP Password:**

The Set FTP Password command sets the password as required by the FTP Host.

## *To set the FTP password:*

At the Switched CDU: prompt, type **set ftp password**, followed by the FTP password and press **Enter**.

## *Example*

The following command sets the FTP password to OpenSesame:

Switched CDU: set ftp password OpenSesame<Enter>

## **Setting the filename to be uploaded:**

The Set FTP Filename command sets the filename of the firmware file to be uploaded.

## *To set the FTP filename:*

At the Switched CDU: prompt, type **set ftp filename**, followed by the firmware filename and press **Enter**.

## *Example*

The following command sets the FTP filename to snb\_s50a.bin:

Switched CDU: set ftp filename swcdu-v60g.bin<Enter>

## **Setting the directory for the file to be uploaded:**

The Set FTP Directory or Set FTP Filepath commands set the directory for the firmware file to be uploaded.

### *To set the FTP directory:*

At the Sentry: prompt, type **set ftp directory**, followed by the directory and press **Enter**.

Or, type **set ftp filepath**, followed by the directory and press **Enter**

## *Example*

The following command sets the FTP directory to ftp://Sentry:

Sentry: set ftp directory ftp://sentry<Enter>

### **Enabling or disabling automatic updates:**

The Set FTP Autoupdate command is used to enable or disable automatic firmware update support.

### *To enable or disable automatic updates:*

At the Switched CDU: prompt, type **set ftp autoupdate**, followed by **enabled** or **disabled** and press **Enter**.

### **Setting the automatic update scheduled day:**

The Set FTP Autoupdate Day command is used to set the day when automatic updates occur.

### *To set the automatic update day:*

At the Switched CDU: prompt, type **set ftp autoupdate day**, followed by a day of the week or **everyday** and press **Enter**.

### *Example*

The following command sets the automatic update day to Sunday:

Switched CDU: set ftp autoupdate day sunday<Enter>

### **Setting the automatic update scheduled hour:**

The Set FTP Autoupdate Hour command sets the hour of the day when automatic updates occur.

### *To set the automatic update hour:*

At the Switched CDU: prompt, type **set ftp autoupdate hour**, followed by an hour of the day and press **Enter**.

### *Examples*

The following command sets the automatic update hour to 12 AM:

Switched CDU: set ftp autoupdate hour 12am<Enter> The following command sets the automatic update hour to 3 PM:

Switched CDU: set ftp autoupdate hour 3pm<Enter>

## **Displaying FTP configuration information:**

The Show FTP command displays all FTP configuration information.

- FTP Host IP address
- FTP Host username and password
- Firmware filepath and filename

# *To display FTP configuration information:*

At the Switched CDU: prompt, type **show ftp** and press **Enter**.

# *Example*

The following command displays the FTP configuration information:

```
Switched CDU: show ftp<Enter>
   FTP Configuration 
      Host: ftp.servertech.com 
 Username: guest 
 Password: OpenSesame 
      Directory: ftp://sentry 
      Filename: swcdu-v60g.bin 
   FTP Automatic Updates Configuration 
      Automatic Updates: 12.34.56.99 
      Scheduled Day: Sunday 
      Scheduled Hour: 3 PM
```
# **SNTP Administration**

Sentry supports the use of a network time service to provide a synchronized time reference.

# **Setting the SNTP server address:**

The Set SNTP command is used to set the primary and secondary SNTP server addresses.

# *To set the SNTP server address:*

At the Switched CDU: prompt, type **set sntp**, followed by **primary** or **secondary**, and the SNTP server IP address or hostname. Press **Enter**.

# *Examples*

The following command sets the primary SNTP server address to 204.152.184.72:

Switched CDU: set sntp primary 204.152.184.72<Enter>

The following command sets the secondary SNTP server address to cuckoo.nevada.edu:

Switched CDU: set sntp secondary cuckoo.nevada.edu<Enter>

# **Setting the local GMT offset:**

The Set SNTP GMToffset command is used to set the offset from GMT for the date/time returned by SNTP. The offset can be configured in whole hours between -12 and 12 hours.

**NOTE:** The Sentry does not support automatic adjustment for daylight savings.

# *To set the local GMT offset:*

At the Switched CDU: prompt, type **set sntp gmtoffset**, followed by the offset value, and press **Enter**.

# *Examples*

The following command sets the local GMT offset to -12:

Switched CDU: set sntp gmtoffset -12<Enter>

## **Displaying SNTP configuration information:**

The Show SNTP command displays all SNTP configuration information.

## *To display SNTP configuration information*

At the Switched CDU: prompt, type **show sntp** and press **Enter**.

## *Example*

The following command displays the SNTP configuration information:

```
Switched CDU: show sntp <Enter> 
   Date/Time (Local GMT Offset -12): 2006-02-21 21:32:48 
   Primary Host: 204.152.184.72 
   Secondary Host: cuckoo.nevada.edu
```
### **UPS Administration**

### **Creating a UPS record:**

The Create UPS command adds a new UPS device to the Sentry unit.

### *To create a UPS record:*

At the Switched CDU: prompt, type **create UPS** and press **Enter**.

At the prompt, type the corresponding number from the list of the UPS types and press **Enter**.

At the Host Name: prompt, type the UPS's IP address or hostname and press **Enter**.

## *Example*

The following command creates a UPS record for a Toshiba UPS with the hostname 'DC1Toshiba1':

```
Switched CDU: create ups<Enter> 
    UPS types: 
      1 -- APC 
       2 -- Liebert 
       3 -- MGE 
       4 -- Tripp Lite 
       5 -- Generic (RFC1628) 
       6 –- Hewlett Packard 
       7 -- Minuteman 
      8 -- Mitsubishi 
      9 -- Powerware 
      10 -- Toshiba 
    Select type(1-10): 10<Enter> 
    Host/IP: DC1Toshiba1<Enter>
```
### **Removing a UPS record:**

The Remove UPS command removes a UPS record.

### *To remove a UPS record:*

At the Switched CDU: prompt, type **remove ups** and press **Enter**.

At the prompt, type the index number of the UPS to be removed and press **Enter**.

### *Example*

The following command removes the UPS record at index 3:

```
Switched CDU: remove ups<Enter> 
   1 Type: Liebert 
      Host/IP: DC1Liebert1 
   2 Type: Powerware 
      Host/IP: DC1Powerware1 
   3 Type: Toshiba 
      Host/IP: DC1Toshiba1 
   Select UPS(1-8): 3<Enter>
```
## **Changing the UPS type:**

The Set UPS Type command is used to change the type of UPS for each UPS record.

## *To change a UPS record:*

At the Switched CDU: prompt, type **set ups type** and press **Enter**.

At the prompt, type the index number for the UPS record to be changed and press **Enter**.

At the prompt, type the corresponding number from the list of the UPS types and press **Enter**.

## *Example*

The following command changes UPS type for the record at index number 2 to 'MGE':

```
Switched CDU: set ups type<Enter> 
    1 Type: Liebert 
       Host/IP: DC1Liebert1 
    2 Type: Powerware 
        Host/IP: DC1Powerware1 
    Select UPS(1-8): 2<Enter> 
    UPS types: 
      1 -- APC 
       2 -- Liebert 
       3 -- MGE 
       4 -- Tripp Lite 
       5 -- Generic (RFC1628) 
       6 –- Hewlett Packard 
       7 -- Minuteman 
      8 -- Mitsubishi 
       9 -- Powerware 
      10 -- Toshiba 
    Select type(1-10): 3<Enter>
```
## **Changing the UPS host address:**

The Set UPS Host command is used to change the IP address or hostname for each UPS record. Hostnames may be up to 60 characters long.

### *To change a UPS host address:*

At the Switched CDU: prompt, type **set ups host** and press **Enter**.

At the prompt, type the index number for the UPS record to be changed and press **Enter**.

At the prompt, type IP address or hostname for the UPS and press **Enter**.

## *Example*

The following command changes UPS hostname for the record at index number 2 to 'DC1MGE1':

```
Switched CDU: set ups host<Enter> 
    1 Type: Liebert 
       Host/IP: DC1Liebert1 
    2 Type: MGE 
       Host/IP: DC1Powerware1 
    Select UPS(1-8): 2<Enter> 
    Host/IP: DC1MGE1<Enter>
```
## **Changing the UPS SNMP port:**

With a UPS record configured, the Sentry sends data requests to the default UPS SNMP port number 161. This port number may be changed using the Set UPS Port command.

### *To change the UPS SNMP port:*

At the Switched CDU: prompt, type **set ups port** and press **Enter**.

At the prompt, type the index number for the UPS record to be changed and press **Enter**.

At the prompt, type the desired port number and press **Enter**.

### *Example*

The following command changes port for the UPS record at index number 1 to '162':

```
Switched CDU: set ups port<Enter> 
   UPS UPS 
   Index Type Port 
   1 Liebert 161<br>2 MGE 161
  2 MGE
   Select UPS(1-8): 1<Enter> 
   Port: 162<Enter>
```
## **Changing the UPS SNMP Get community string:**

With a UPS record configured, the Sentry sends data requests to the UPS using the default Get community string of 'public'. This string may be changed using the Set UPS Port command.

**NOTE:** The GET community string configured on the Sentry MUST match the read-only community string configured on the UPS.

#### *To change a UPS record:*

At the Switched CDU: prompt, type **set ups getcomm** and press **Enter**.

At the prompt, type the index number for the UPS record to be c and press **Enter**.

At the prompt, type the Get community string for the UPS and press **Enter**.

### *Example*

The following command changes Get community string for the record at index number 2 to 'readonly':

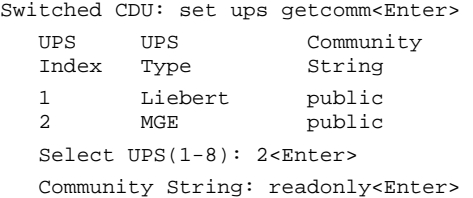

### **Enabling/disabling UPS voltage polling:**

With a UPS record configured, the Sentry by default enables voltage polling of the UPS. This feature may be enabled or disabled using the Set UPS VPoll command.

### *To enable/ disable UPS voltage polling:*

At the Switched CDU: prompt, type **set ups vpoll** and press **Enter**.

At the prompt, enter the index number for the UPS record to be changed and press **Enter**.

At the prompt, type **on** or **off**, and press **Enter**.

### *Example*

The following command disables voltage polling for the record at index number 2:

```
Switched CDU: set ups vpoll<Enter> 
 UPS UPS Voltage 
 Index Type Polling 
  1 Liebert On<br>2 MGE On
        MGE On
   Select UPS(1-8): 2<Enter>
```
Voltage Polling: Off<Enter>

## **Adding an infeed to a UPS:**

The Set UPS AddInfeed command adds a logical association of an infeed to a UPS.

## *To add an infeed to a UPS:*

At the Switched CDU: prompt, type **set ups addinfeed** and press **Enter**.

At the prompt, enter the index number for the UPS record to be changed and press **Enter**.

At the prompt, type the absolute infeed ID of the desired infeed, and press **Enter**.

## *Example*

The following command associates infeed .aa to UPS record at index number 1:

```
Switched CDU: set ups addinfeed<Enter> 
 UPS UPS Infeed 
 Index Type IDs 
  1 Liebert<br>2 MGE
        MGE .AA
   Select UPS(1-8): 1<Enter> 
   Infeed ID: .aa<Enter>
```
## **Removing an infeed from a UPS:**

The Set UPS DelInfeed command removes a logical association of an infeed from a UPS.

## *To remove an infeed from a UPS:*

At the Switched CDU: prompt, type **set ups delinfeed** and press **Enter**.

At the prompt, enter the index number for the UPS record to be changed and press **Enter**.

At the prompt, type the absolute infeed ID of the desired infeed, and press **Enter**.

## *Example*

The following command removes the association of infeed .aa from UPS record at index number 2:

Switched CDU: set ups addinfeed<Enter>

UPS UPS Infeed<br>
Index Type IDs Index Type 1 Liebert .AA 2 MGE .AA Select UPS(1-8): 2<Enter> Infeed ID: .aa<Enter>

## **Displaying UPS configuration:**

The Show UPS command displays information about all UPS devices.

- UPS Type and Host/IP address
- UPS SNMP port and community string
- SNMP Objects OID values and expected return values

### *To display UPS configuration information:*

At the Switched CDU: prompt, type **show ups** and press **Enter**.

## *Example*

The following command displays UPS configuration information:

```
Switched CDU: show ups<Enter> 
   1 Type: Liebert 
      Host/IP: DC1Liebert1 
      Voltage Polling: ON 
       SNMP Configuration 
         Community String: public 
         SNMP Port: 162 
         SNMP Objects/Expected Values 
            Voltage: .1.3.6.1.2.1.33.1.4.4.1.2.1 
 Utility Status: .1.3.6.1.2.1.33.1.4.1.0 
 On Battery: 0x5 
              On Utility: 0x3 
   More (Y/es N/o):
```
## **Feature Administration**

## **Displaying activated special features:**

The Show Features command displays all activated special features for the device.

## *To display activated special features:*

At the Switched CDU: prompt, type **show features** and press **Enter**.

## *Example*

The following command displays all activated special features:

Switched CDU: show features<Enter> Activated Features: Smart Load Shedding

**NOTE:** A restart of the Sentry is required after activating new special features.

<span id="page-68-0"></span>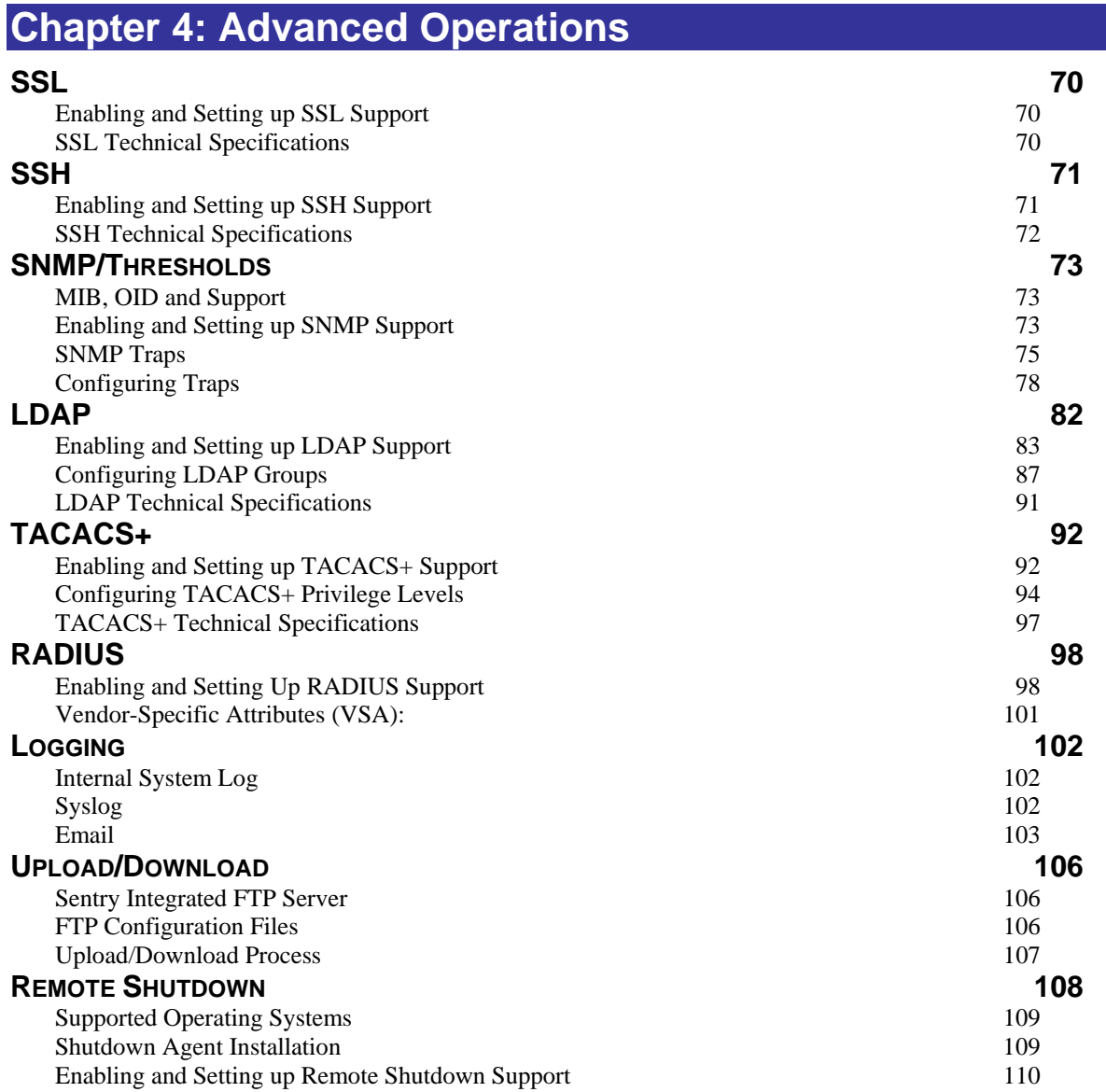

<span id="page-69-0"></span>Secure Socket Layers (SSL) version 3 enables secure HTML sessions between a Sentry Remote Power Manager and a remote user. SSL provides two chief features designed to make TCP/IP (Internet) transmitted data more secure:

- Authentication The connecting client is assured of the identity of the server.
- Encryption All data transmitted between the client and the server is encrypted rendering any intercepted data unintelligible to any third party.

SSL uses the public-and-private key encryption system by RSA, which also requires the use of digital certificates. An SSL Certificate is an electronic file uniquely identifying individuals or websites and enables encrypted communication; SSL Certificates serve as a kind of digital passport or credential. The Sentry product's SSL Certificate enables the client to verify the Sentry's authenticity and to communicate with the Sentry securely via an encrypted session, protecting confidential information from interception and hacking.

## **SSL Command Summary**

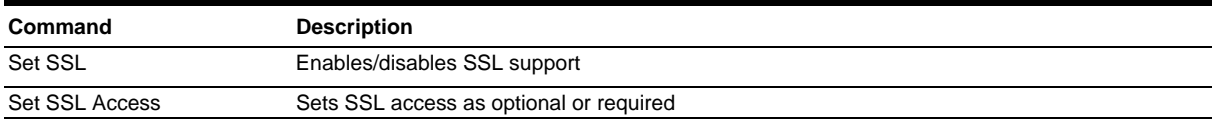

### <span id="page-69-1"></span>**Enabling and Setting up SSL Support**

**NOTE:** A restart of the Sentry is required after setting or changing ANY SSL configurations. See *[Performing a warm boot](#page-56-0)* on page [57](#page-56-0) for more information.

## **Enabling or disabling SSL support:**

The Set SSL command is used to enable or disable SSL support.

### *To enable or disable SSL support:*

At the Switched CDU: prompt, type **set ssl**, followed by **enabled** or **disabled** and press **Enter**.

### **Setting SSL access level:**

The Set SSL Access command is used to assign use of SSL as optional or required. The default access level is set to optional.

### *To change the access level:*

At the Switched CDU: prompt, type **set ssl access**, followed **optional** or **required**, and press **Enter**.

## *Example*

The following changes the access level to required:

Switched CDU: set ssl access required<Enter>

## <span id="page-69-2"></span>**SSL Technical Specifications**

Secure Socket Layer (SSL) version 3

Transport Layer Security (TLS) version 1 (RFC 2246)

SSL/TLS-enabled HTTPS server (RFC 2818)

Self-Signed X.509 Certificate version 3 (RFC 2459)

Asymmetric Cryptography: 1024-bit RSA Key Exchange

Symmetric Cryptography Ciphers: TLS\_RSA\_WITH\_AES\_128\_CBC\_SHA TLS\_RSA\_WITH\_DES\_CBC\_SHA

TLS\_RSA\_WITH\_AES\_256\_CBC\_SHA TLS\_RSA\_WITH\_3DES\_EDE\_CBC\_SHA

<span id="page-70-0"></span>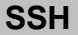

Secure Shell (SSH) version 2 enables secure network terminal sessions between a Sentry Remote Power Manager and a remote user over insecure network. SSH provides an encrypted terminal sessions with strong authentication of both the server and client, using public-key cryptography and is typically used as a replacement for unencrypted Telnet. In addition to enabling secure network terminal sessions to the Sentry for configuration and power management, the SSH session may be used for secure Pass-Thru connections to attached devices.

SSH requires the configuration and use of a client agent on the client PC. There are many freeware, shareware or forpurchase SSH clients available. Two examples are the freeware client PuTTY and the for-purchase client SecureCRT<sup>®</sup> by VanDyke<sup>®</sup> Software. For configuration and use of these clients, please refer to the applicable software documentation.

## **SSH Command Summary**

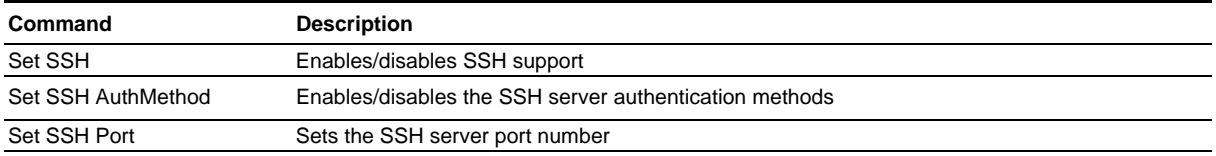

### <span id="page-70-1"></span>**Enabling and Setting up SSH Support**

**NOTE:** A restart of the Sentry is required after setting or changing ANY SSH configurations. See *[Performing a warm boot](#page-56-0)* on page [57](#page-56-0) for more information.

### **Enabling or disabling SSH support:**

The Set SSH command is used to enable or disable SSH support.

### *To enable or disable SSH support:*

At the Switched CDU: prompt, type **set ssh**, followed by **enabled** or **disabled** and press **Enter**.

### **Changing the SSH server port:**

With SSH support enabled, the SSH server watches and responds to requests on the default SSH port number 22. This port number may be changed using the Set SSH Port command.

### *To change the SSH port:*

At the Switched CDU: prompt, type **set ssh port**, followed by the port number and press **Enter**.

### *Example*

The following changes the SSH port number to 65535:

Switched CDU: set ssh port 65535<Enter>

### **Enabling or disabling SSH server authentication methods:**

The Set SSH Authentication Method command is used to set the method of SSH server authentication. The Sentry SSH server supports two authentication methods for security and validation: Password and Keyboard-Interactive.

For more information on the SSH server authentication methods, see *[Enabling or disabling SSH server authentication](#page-22-1)  [methods:](#page-22-1)* on page [23.](#page-22-1)

### *To enable the SSH authentication methods:*

At the Switched CDU: prompt, type **set ssh authmethod**, followed by **password** or **kbint**, followed by **enabled** or **disabled**, and press **Enter**.

### *Example*

The following example sets the SSH authentication method to keyboard-interactive:

Switched CDU: set ssh authmethod kbint enabled<Enter>

# <span id="page-71-0"></span>**SSH Technical Specifications**

Secure Shell (SSH) version 2

Asymmetric Cryptography:

Diffie-Hellman DSA/DSS 512-1024 (random) bits per NIST specification

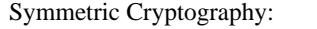

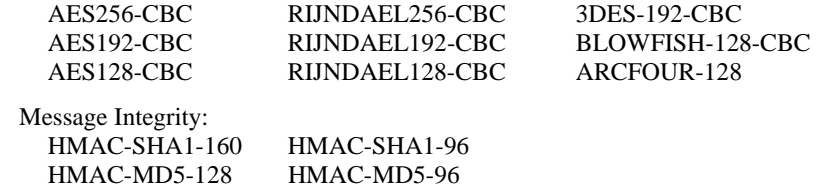

 Authentication: Username/Password

Session Channel Break Extension (for RS232 Break)
## **SNMP/Thresholds**

The Sentry family of products supports the Simple Network Management Protocol (SNMP). This allows network management systems to use SNMP requests to retrieve information and control power for the individual outlets.

The Sentry includes an SNMP v2c agent supporting standard MIB I and MIB II objects. A private enterprise MIB extension (Sentry3 MIB) is also supported to provide remote power control.

See *[SNMP](#page-28-0)* on page [29,](#page-28-0) for information on enabling and configuring SNMP.

### **NOTE:** The default for SNMP support is **Enabled**.

#### **SNMP Command Summary**

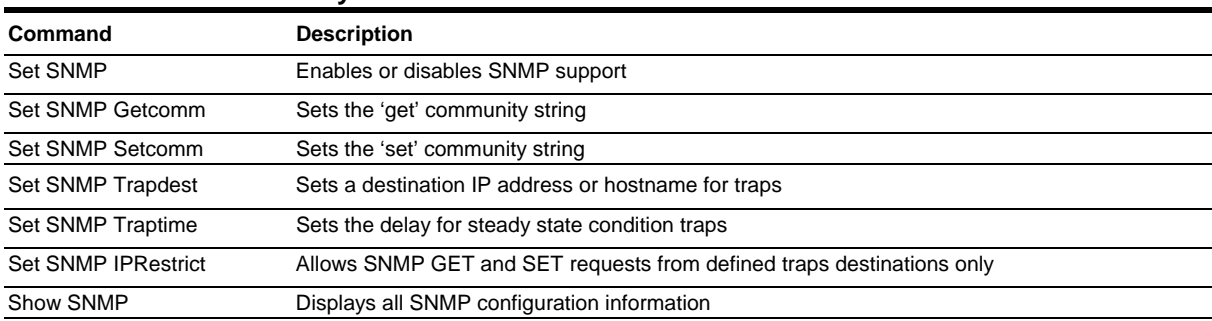

### **MIB, OID and Support**

The Sentry SNMP MIB and OID are available on the Server Technology website:

ftp://ftp.servertech.com/pub/SNMP/sentry3

Technical support is available 8:00AM to 5:00 PM Pacific Time, Monday-Friday.

For SNMP Support, email: mibmaster@servertech.com

### **Enabling and Setting up SNMP Support**

Sentry SNMP support must be enabled and configured for access to Sentry3 MIB objects and generation of all Sentry3 traps.

## **Enabling/disabling SNMP support:**

The Sentry SNMP command is used to enable or disable SNMP support.

### *To enable SNMP support:*

At the Switched CDU: prompt, type **set snmp**, followed by **enabled** or **disabled** and press **Enter**.

**NOTE:** A restart of the Sentry is required after enabling or disabling SNMP support. See *[Performing a warm boot](#page-56-0)* on page [57](#page-56-0) for more information.

### **Setting trap destinations:**

The Set SNMP Trapdest1 and Trapdest2 commands are used to set the IP addresses or hostname of SNMP management stations receiving all traps. Sentry supports a maximum of two trap destinations; one must be defined to enable trap generation.

### *To set the trap destination:*

At the Switched CDU: prompt, type **set snmp, trapdest1** or **trapdest2**, the Ipaddress or hostname and press **Enter**.

## *Examples*

The following sets the trap destination 1 to 64.42.31.208:

Switched CDU: set snmp trapdest1 64.42.31.208<Enter>

The following sets the trap destination 2 to snmp.servertech.com:

Switched CDU: set snmp trapdest2 snmp.servertech.com<Enter>

### *To reset the trap destination:*

At the Switched CDU: prompt, type **set snmp, trapdest1** or **trapdest2, 0.0.0.0** and press **Enter**.

## **Setting the trap timer:**

The Set SNMP Traptime command sets the timer period between repeated error-condition traps. The valid range for the timer period is 1 to 65535 (in seconds). The default value for the timer period is 60 seconds.

## *To set the trap timer:*

At the Switched CDU: prompt, type **set snmp traptime**, followed by the timer period and press **Enter**.

## *Example*

The following sets the timer period to 180 seconds:

Switched CDU: set snmp traptime 180<Enter>

### **Setting the Get/Set community strings:**

Sentry supports two SNMP community strings that provide varying levels of access to objects defined in the Sentry3 MIB.

Community strings may be 1 to 24 characters.

## *Setcomm:*

The Setcomm string provides read-write access to sentry3 MIB objects. The default Setcomm string is "private"

## *To set the Setcomm community string:*

At the Switched CDU: prompt, type **set snmp setcomm**, followed by the string and press **Enter**.

## *Getcomm:*

The Getcomm string provides read-only access to sentry3 MIB objects. The default Getcomm string is "public".

## *To set the Getcomm community string:*

At the Switched CDU: prompt, type **set snmp getcomm**, followed by the string and press **Enter**.

## **Setting SNMP IP Restrictions:**

The Set SNMP IP Restrictions command supports SNMP Manager GET and SET requests to only be allowed from the IP addresses of the defined traps destinations.

## *To set SNMP IP Restrictions:*

At the Switched CDU: prompt, type **set snmp iprestrict trapdests** and press **Enter**.

## *To remove SNMP IP Restrictions:*

At the Switched CDU: prompt, type **set snmp iprestrict none** and press **Enter**.

## **Setting the SNMP SysName:**

The Set SNMP SysName command is used to set the SNMP MIB-II SysName object.

## *To set the SysName object:*

At the Switched CDU: prompt, type **set snmp sysname**, followed by the object name and press **Enter**.

## **Setting the SNMP SysLocation:**

The Set SNMP SysLocation command is used to set the SNMP MIB-II SysLocation object.

### *To set the SysLocation object:*

At the Switched CDU: prompt, type **set snmp syslocation**, followed by the object location and press **Enter**.

## **Setting the SNMP SysContact:**

The Set SNMP SysContact command is used to set the SNMP MIB-II SysContact object.

## *To set the SysContact object:*

At the Switched CDU: prompt, type **set snmp syscontact**, followed by the object contact and press **Enter**.

## **Setting the Trap community string:**

The Set SNMP Trapcomm command is used to set the community string that is included with all generated traps. This string must be defined to enable trap generation.

The trap community string may be 1 to 24 characters. The default Trapcomm string is "trap".

## *To set the Trapcomm community string:*

At the Switched CDU: prompt, type **set snmp trapcomm**, followed by the string and press **Enter**.

## **Displaying SNMP configuration information:**

The Show SNMP command displays all SNMP configuration information.

- SNMP support status
- SNMP community strings
- Trap timer value
- Trap destinations

## *To display SNMP configuration information:*

At the Switched CDU: prompt, type **show snmp** and press **Enter**.

## *Example*

The following command displays the SNMP configuration information:

```
Switched CDU: show snmp<Enter> 
   SNMP Configuration 
       SNMP: Enabled 
     GET Community String: public<br>SET Community String: private<br>TRAP Community String: trap
      SET Community String:
     TRAP Community String:
     Error Trap Repeat Time (seconds): 180 seconds<br>Trap Destination 1: 64.42.31.208
     Trap Destination 1: 64.42.31.208<br>Trap Destination 2: snmp.servertech.com
      Trap Destination 2:
      IP Restrictions: Trap Destinations Only 
      SysName: No Name
      SysLocation: No Location<br>SysContact: No Contact
      SysContact:
```
## **SNMP Traps**

The Switched CDU supports five types of SNMP traps. Traps are enabled at the Tower (T), Infeed (I), outlet (O), Environmental Monitor (E) or sensor (S) level.

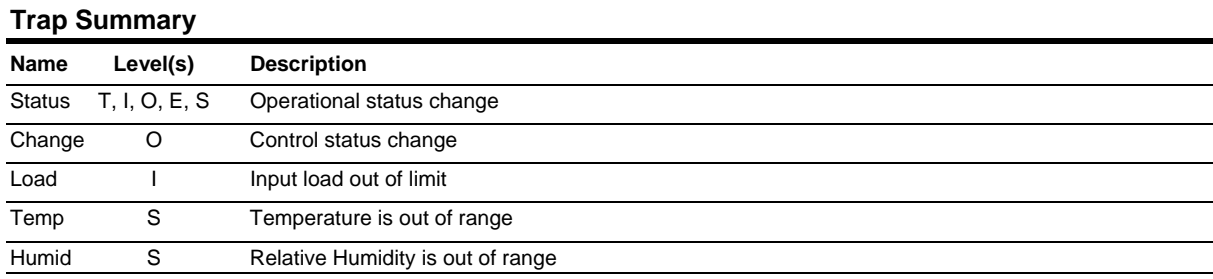

All traps include the Location of the Sentry as defined with the Set Location command.

## **Status trap**

A Status trap is generated when an error condition occurs on a tower, infeed, Environmental Monitor or individual sensor. Status traps include the reported Status, the Location of the Sentry and identifier and name of the affected tower, infeed, outlet, environmental monitor or sensor.

Any error state generates a Status trap and triggers the trap timer. A new trap is generated at the end of every timer period until the Status returns to a non-error status. All status traps are enabled by default.

## **Tower Status traps**

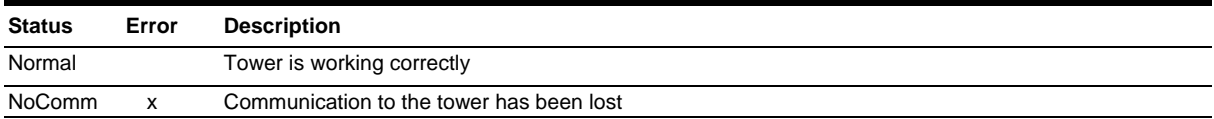

#### **Infeed Status traps**

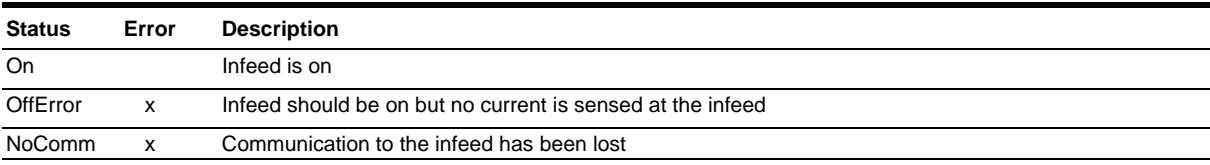

### **Outlet Status traps**

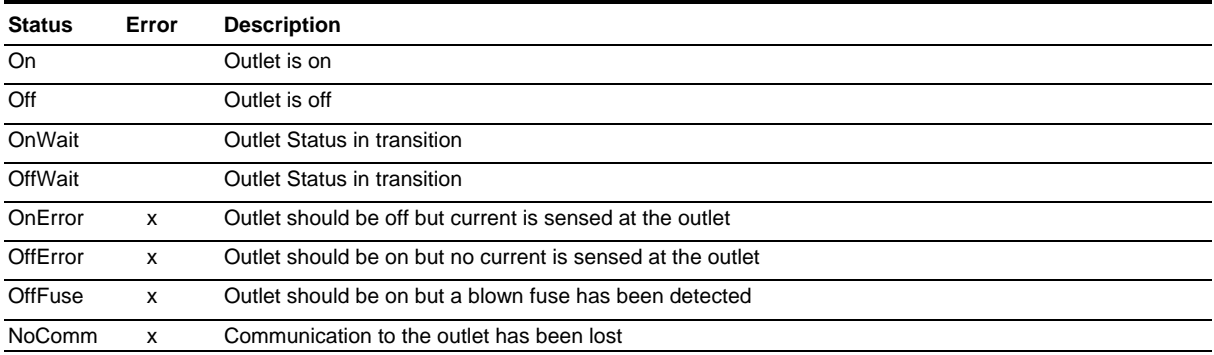

### **Environmental Monitor Status traps**

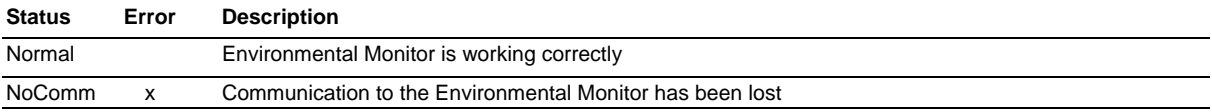

## **Temperature/Humidity Sensor Status traps**

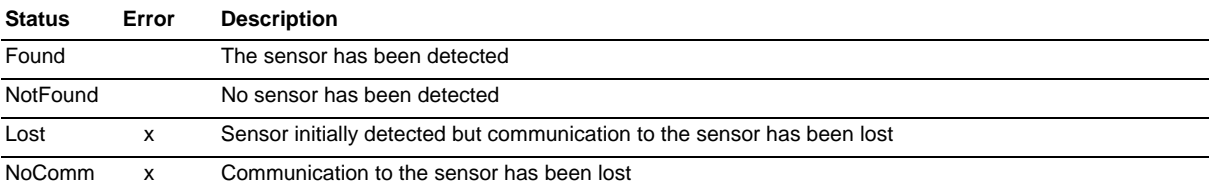

**NOTE:** Traps are generated according to a hierarchical architecture, for example, if a Tower Status enters a trap condition, only the Tower Status trap will be generated. Infeed, Outlet, Environmental Monitor or Sensor Status and Temp and Humid traps will be suppressed until the Tower Status returns to Normal.

### **Change trap**

The Change trap is generated for all outlet status changes between any on/off conditions. Change traps include the outlet status, Location of the Sentry, and identifier and name of the affected outlet. For descriptions of the outlet status types, please refer to the prior table.

## **Load Trap**

The Load trap is generated whenever the total input load on an infeed exceeds a preset threshold. Load traps include the reported input load, load status, Location of the Sentry, and identifier and name of the affected infeed.

Any error state generates a Load trap and triggers the trap timer. A new trap is generated at the end of every timer period until the Load returns to a non-error status.

## **Load traps**

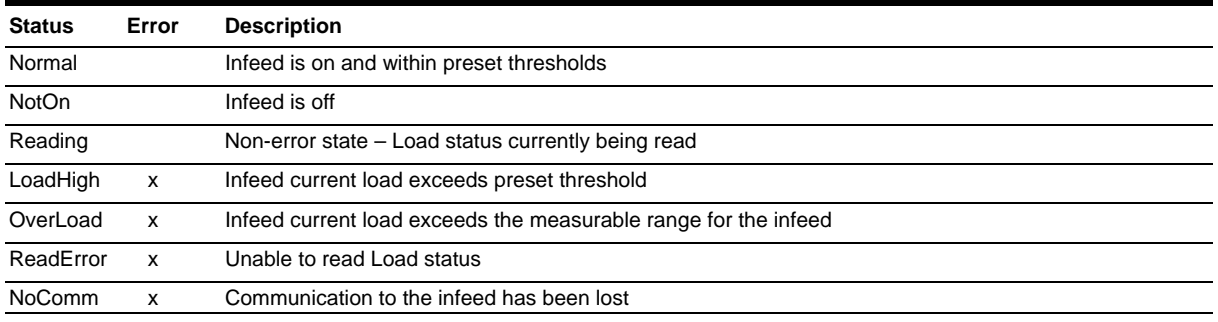

## **Temp Trap**

The Temp trap is generated whenever the temperature on a temperature/humidity sensor is beyond preset thresholds. Temp traps include the reported temperature, temp status, Location of the Sentry, and identifier and name of the affected sensor.

Any error state generates a Temp trap and triggers the trap timer. A new trap is generated at the end of every timer period until the Temp returns to a non-error status.

## **Temp traps**

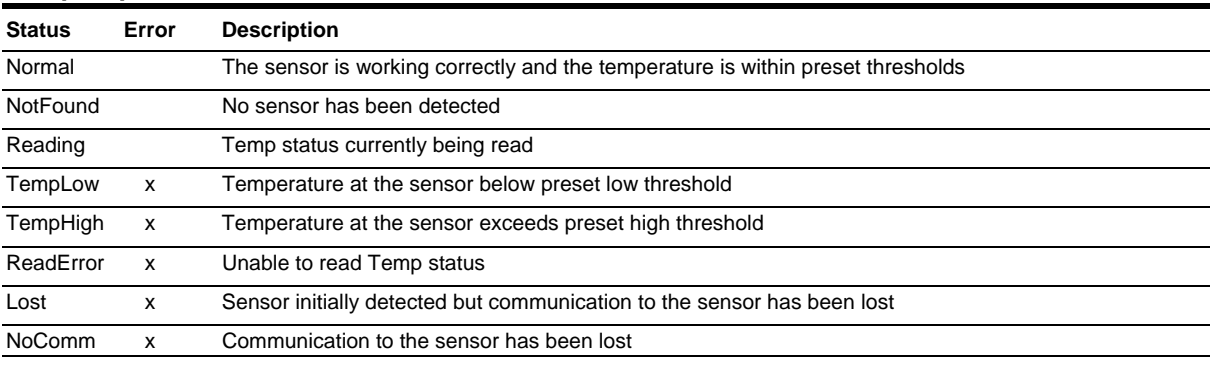

## **Humidity Trap**

The Humidity trap is generated whenever the humidity on a temperature/humidity sensor is beyond preset thresholds. Humidity traps include the reported relative humidity, humidity status, Location of the Sentry, and identifier and name of the affected sensor.

Any error state generates a Humidity trap and triggers the trap timer. A new trap is generated at the end of every timer period until the Humidity returns to a non-error status.

### **Humidity traps**

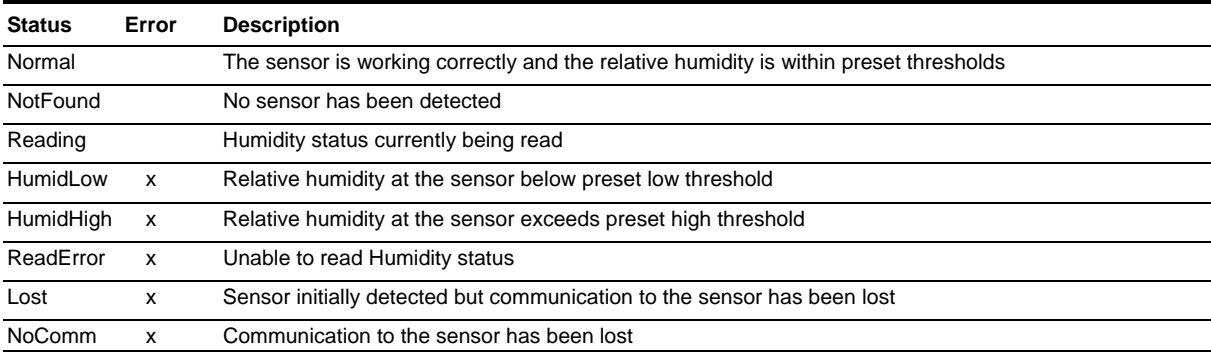

# **Configuring Traps**

## **SNMP Trap Command Summary**

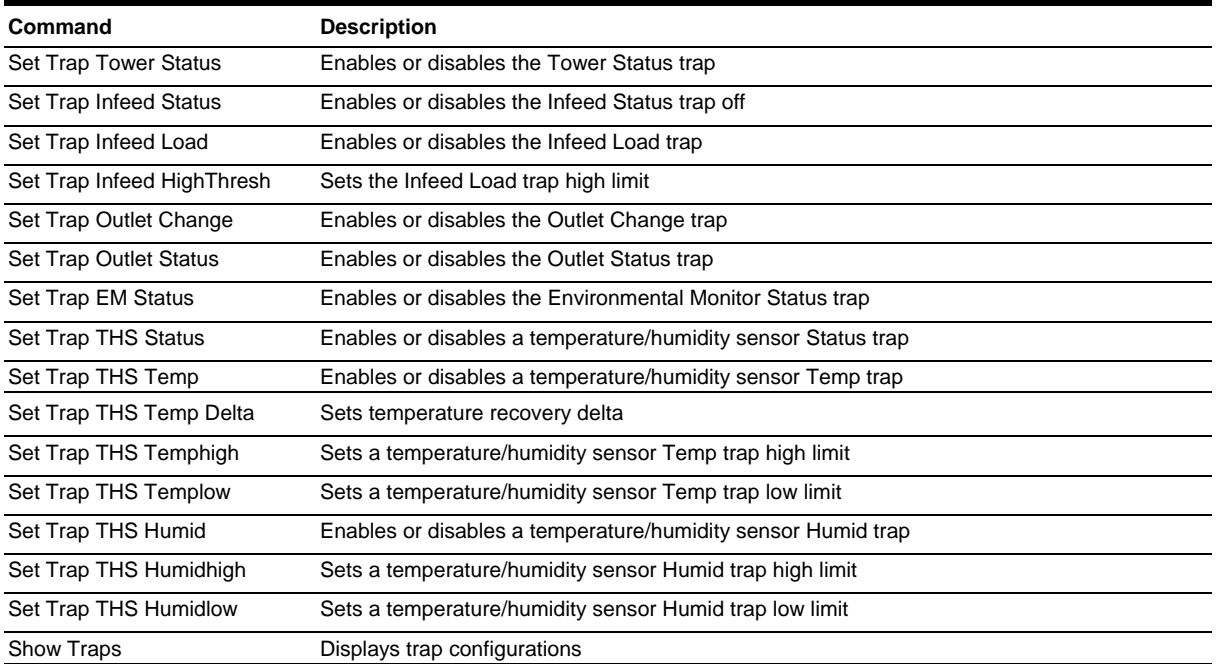

## **Enabling or Disabling a Status trap:**

The Set Trap … Status command is used to enable or disable Status traps for a Tower, Infeed or Outlet.

#### *To Enable or Disable a Status trap:*

At the Switched CDU: prompt, type **set trap** (**tower**, **infeed, outlet**, **em** or **ths**) **status**, followed by the tower, infeed or outlet name, and **on** or **off**.Press **Enter**, or\

Type **set trap** (**tower**, **infeed, outlet**, **em** or **ths**) **Status all**, followed by **on** or **off** and press **Enter**.

#### *Examples*

The following command enables the Status trap for the first tower, using the tower's absolute name:

Switched CDU: set trap tower status .a on<Enter>

The following command enables the Status trap for the tower named Florida\_HQ\_1:

Switched CDU: set trap tower status Florida\_HQ\_1 on<Enter>

**NOTE:** Enabling lower hierarchical traps automatically enables traps of higher hierarchical value: i.e. enabling an Outlet Status trap automatically enables the Infeed and Tower Status traps for that outlet. Conversely, if a Tower Status trap is disabled, all associated Infeed Status & Load and Outlet Status traps will be disabled.

## **Enabling or Disabling a Load trap:**

The Set Trap Infeed Load command is used to enable or disable an Infeed Load trap.

### *To Enable or Disable a Load trap:*

At the Switched CDU: prompt, type **set trap infeed load**, followed by the infeed name, and **on** or **off**.Press **Enter**, or

Type **set trap infeed load all**, followed by **on** or **off** and press **Enter**.

## *Examples*

The following command enables the Load trap for second infeed on the first tower, using the infeed's absolute name:

Switched CDU: set trap infeed load .AB on<Enter>

The following command disables the Load trap for all infeeds:

Switched CDU: set trap infeed load all off<Enter>

**NOTE:** Enabling lower hierarchical traps automatically enables traps of higher hierarchical value: i.e. enabling an Infeed Load trap automatically enables the Infeed and Tower Status traps for that infeed.

### **Setting the Infeed Load limit:**

The Set Trap Infeed Loadhigh command is used to set the upper load limits for an input feed.

#### *To set the infeed load limit:*

At the Switched CDU: prompt, type **set trap infeed loadhigh**, followed by the infeed name, and a value from 0 to 255 in amperes. Press **Enter**.

## *Example*

The following command sets the infeed load limit for the second infeed on the first tower to 25 amperes, using the infeed's absolute name:

Switched CDU: set trap infeed loadhigh .ab 25<Enter>

## **Enabling or Disabling a Change trap:**

The Set Trap Outlet Change command is used to enable or disable an Outlet Change trap.

#### *To Enable or Disable a Change trap:*

At the Switched CDU: prompt, type **set trap outlet change**, followed by the outlet name and **on** or **off**.Press **Enter**, or

Type **set trap outlet change all**, followed by **on** or **off** and press **Enter**.

### *Example*

The following command enables the Change trap for the third outlet on the first infeed of the second tower, using the outlet's absolute name:

Switched CDU: set trap outlet change .ba3 on<Enter>

## **Enabling or Disabling the Temp trap:**

The Set Trap THS Temp command is used to enable or disable the Temp trap.

#### *To Enable or Disable the Temp trap:*

At the Switched CDU: prompt, type **set trap ths temp**, followed by the sensor name and **on** or **off**. Press **Enter**.

### *Example*

The following command enables the Temp trap for the first temperature-humidity sensor:

Switched CDU: set trap ths temp .al on<Enter>

## **Setting the Temperature sensor threshold limits:**

The Set Trap THS Templow and Set Trap THS Temphigh commands are used to set the lower and upper threshold limits for the Temperature sensor.

## *To set the Temperature threshold limits:*

At the Switched CDU: prompt, type **set trap ths**, **templow** or **temphigh**, followed by the sensor name and a value from 0 to 123 in degrees Celsius. Press **Enter**.

## *Example*

The following command sets the second temperature high threshold limit to 95:

Switched CDU: set trap ths temphigh .a2 95<Enter>

## **Configuring Temperature Recovery Delta:**

The Temperature Recovery Delta command allows configuration of the number of degrees of change needed to recover from a temperature alarm.

For more information about the Temperature Recovery Delta, see *[Configuring Temperature Recovery Delta:](#page-29-0)* on page [30](#page-29-0).

## *To configure the temperature recovery delta:*

At the Switched CDU: prompt, type **set event temp tempdelta**, followed by the sensor name, the number of degrees for the recovery delta, and press **Enter**.

## *Example*

The following command configures the recovery delta at 2 degrees Fahrenheit for temperature/humidity sensor .A1:

Switched CDU: event temp tempdelta temp\_humid\_sensor\_A1 2<Enter>

## **Enabling or Disabling the Humid trap:**

The Set Trap THS Humid command is used to enable or disable the Humid trap.

### *To Enable or Disable the Humid trap:*

At the Switched CDU: prompt, type **set trap ths humid**, followed by the sensor name and **on** or **off**. Press **Enter**.

### *Example*

The following command enables the Humid trap for the first temperature-humidity sensor:

Switched CDU: set traps ths humid .a1 on<Enter>

### **Setting the Humidity sensor threshold limits:**

The Set Trap THS Humidlow and Set Trap THS Humidhigh commands are used to set the lower and upper threshold limits for the Humidity sensor.

### *To set the Humidity threshold limits:*

At the Switched CDU: prompt, type **set trap ths**, **humidlow** or **humidhigh**, followed by the sensor name and a value from 0 to 100 in percentage of relative humidity. Press **Enter**.

## *Example*

The following command sets the first humidity sensor low threshold limit to 5:

Switched CDU: set trap ths humidlow .a1 5<Enter>

# **Displaying trap configuration information:**

The Show Traps command displays information about all traps.

## *To display trap information:*

At the Switched CDU: prompt, type **show traps** and press **Enter**.

## *Example*

The following command requests trap configuration information:

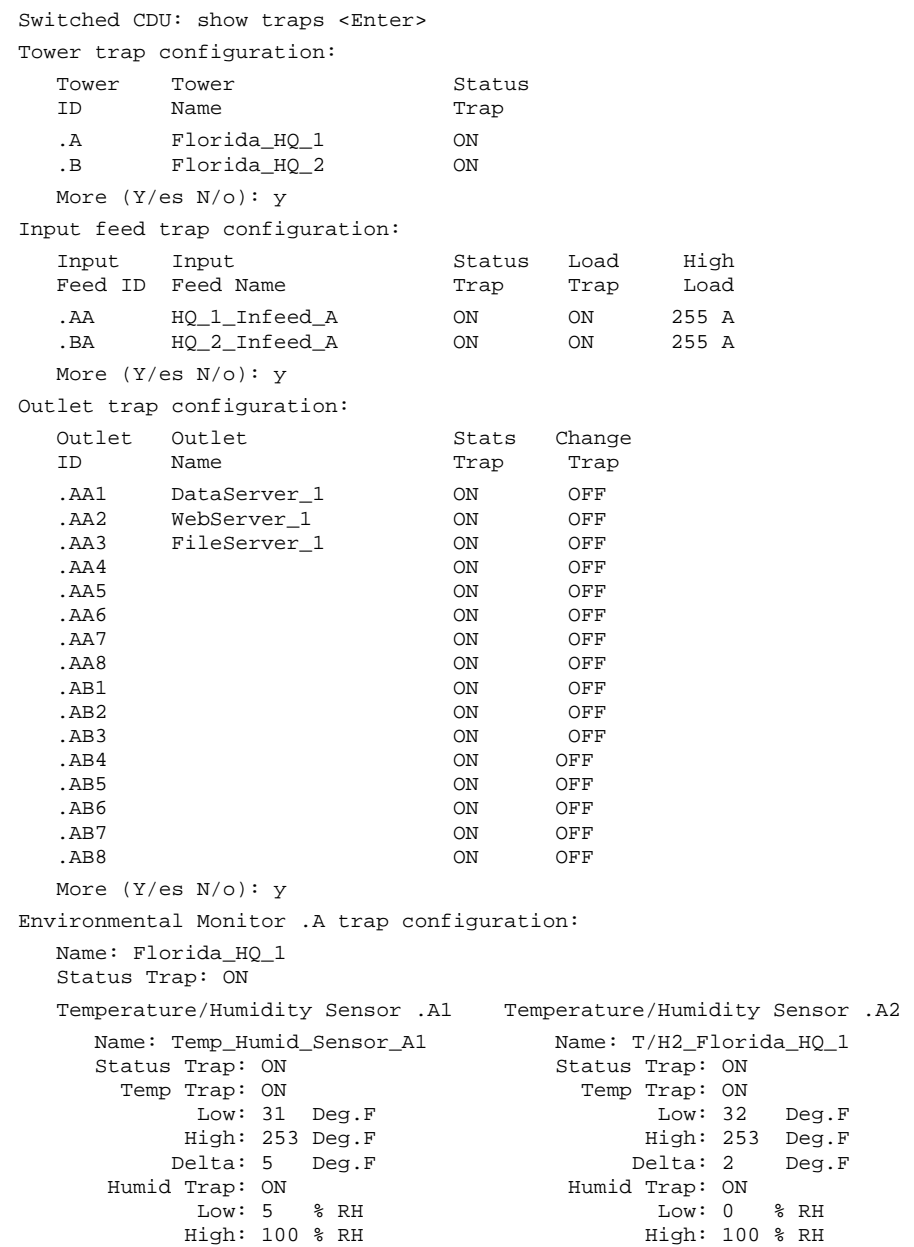

The Sentry family of products supports Lightweight Directory Access Protocol (LDAP) Version 3. This support enables authentication with LDAP servers; user accounts do not need to be individually created locally on each Sentry device.

This allows administrators to pre-define and configure (in each Sentry product, and in the LDAP server) a set of necessary LDAP Groups, and access rights for each. User's access rights can then be assigned or revoked simply by making the user a member of one-or-more pre-defined Sentry LDAP Groups. User accounts can be added, deleted, or changed in the LDAP server without any changes needed on individual Sentry products.

Sentry LDAP support has been tested in the following environments:

- Microsoft Active Directory (MSAD)
- Novell eDirectory (eDir)
- OpenLDAP

## **LDAP Command Summary**

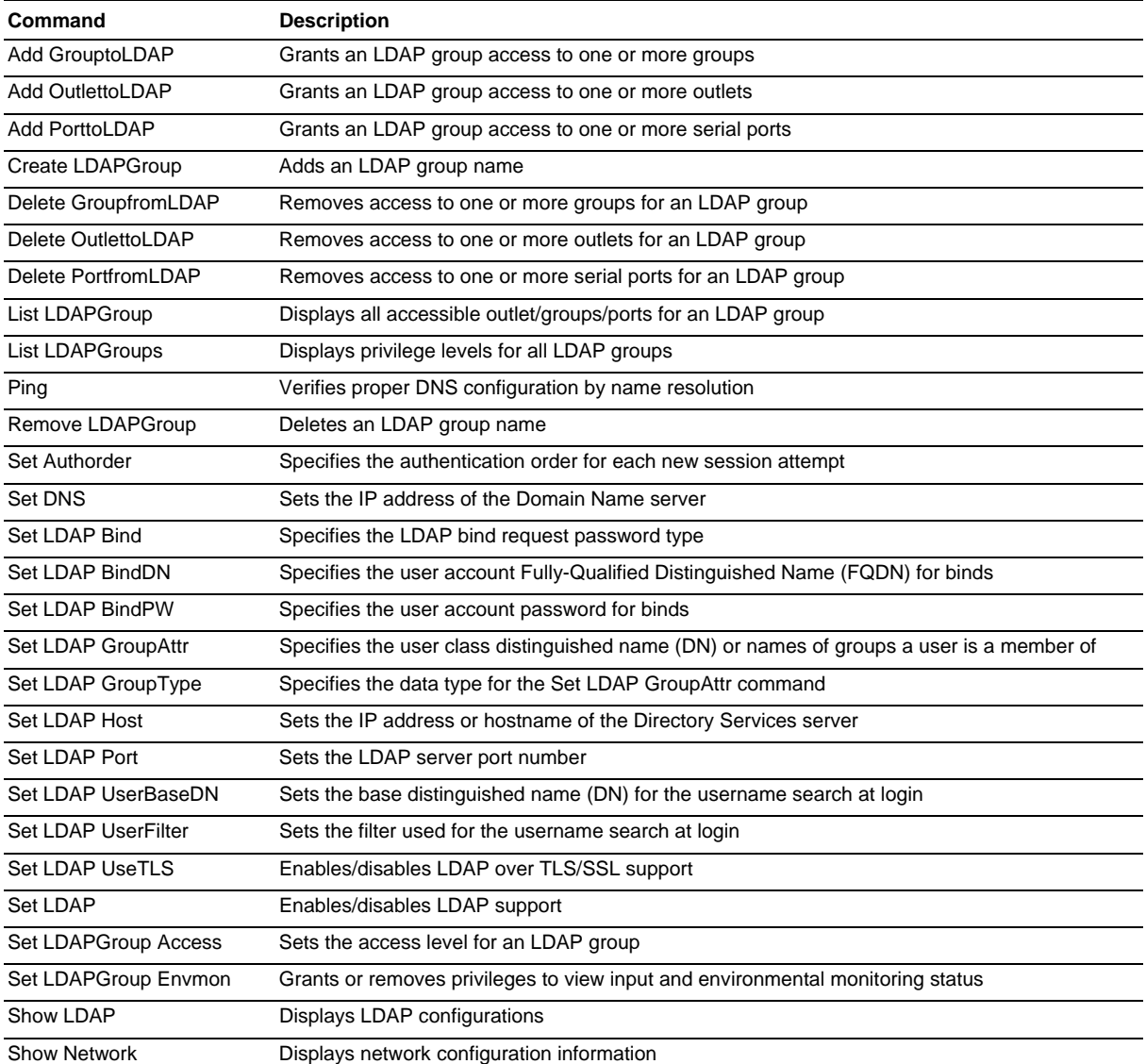

## **Enabling and Setting up LDAP Support**

There are a few configuration requirements for properly enabling and setting up LDAP support. Below is an overview of the minimum requirements.

Directory Services server configuration requirements:

- 1. Define at least one LDAP group.
- 2. Assign users to that LDAP group.

Sentry configuration requirements:

- 1. Enable LDAP support.
- 2. Define the IP address and domain component of at least one Directory Services server.
- 3. Set the LDAP bind request method being utilized by the Directory Services server.
- 4. Define the IP address of at least one DNS server.
- 5. Test DNS server configuration using Sentry 'ping' support.
- 6. Define at least one LDAP group and assign access rights for that group.

**NOTE:** LDAP group names on the Directory Service server and the Sentry must match.

#### **Enabling and disabling LDAP support:**

The Set LDAP command is used to enable or disable LDAP support.

*To enable or disable LDAP support:* 

At the Switched CDU: prompt, type **set ldap**, followed by **enabled** or **disabled** and press **Enter**.

#### **Setting the LDAP host address:**

The Set LDAP Host command sets the TCP/IP address of the Directory Services server.

#### *To set the LDAP host address:*

At the Switched CDU: prompt, type **set ldap**, followed by **host1** or **host2** and the Directory Services server's IP address or hostname. Press **Enter**.

#### *Examples*

The following command sets the primary Directory Services server IP address to 98.76.54.32:

Switched CDU: set ldap host1 98.76.54.32<Enter>

The following command sets the secondary Directory Services server hostname to ldap.servertech.com:

Switched CDU: set ldap host2 ldap.servertech.com<Enter>

### **Changing the LDAP server port:**

The Set LDAP Port command sets the port to which the Sentry sends LDAP requests to on the previously defined LDAP server. The default port is 389.

#### *To change the LDAP server port:*

At the Switched CDU: prompt, type **set ldap port**, followed by the port number and press **Enter**.

### *Example*

The following command sets the LDAP server port number to 8888:

Switched CDU: set ldap port 8888<Enter>

### **Enabling and disabling LDAP over TLS/SSL support:**

The Set LDAP UseTLS command is used to enable or disable LDAP over TLS/SSL support.

### *To enable or disable LDAP over TLS/SSL support:*

At the Switched CDU: prompt, type **set ldap usetls**, followed by **yes** or **no** and press **Enter**.

**NOTE:** If LDAP Over TLS/SSL is enabled, MD5 binding is disabled.

## **Setting the LDAP bind password type:**

The Set LDAP Bind command sets the password type used in the bind requests. The Sentry supports two standard LDAP bind methods: Simple and MD5.

The Simple method uses unencrypted delivery of a username-password over the network to the Active Directory server for authentication.

The MD5 digest method provides much stronger protection using 1-way hash encoding that never transmits the username-password over the network.

**NOTE:** Windows 2000 supports only Simple binding. Windows 2003 supports both Simple binding and MD5 binding.

#### *To set the bind password type:*

At the Switched CDU: prompt, type **set ldap bind**, followed by **simple** and press **Enter**.

**NOTE:** If MD5 binding is enabled, LDAP over TLS/SSL is disabled.

### **Setting the search bind Distinguished Name (DN):**

The Set LDAP BindDN command is used to set the fully-qualified distinguished name (FQDN) for user accounts to bind with. This is required for directory services that do not support anonymous binds. This field is used ONLY with Simple Binds.

Maximum string length is 124 characters.

**NOTE:** If left blank, then an anonymous bind will be attempted. This field is used ONLY with Simple binds.

#### *To set the search bind DN:*

At the Switched CDU: prompt, type **set ldap binddn**, and press **Enter**. At the following prompt, type the FQDN and press **Enter**.

### *Example*

The following sets the FQDN for MSAD to 'cn=guest,cn=Users,dc=servertech,dc=com':

Switched CDU: set ldap binddn<Enter>

Enter Search Bind DN (Max characters 124): cn=guest,cn=Users,dc=servertech,dc=com<Enter>

### **Setting the search bind Distinguished Name (DN) password:**

The Set LDAP BindPW command is used to set the password for the user account specified in the Search Bind DN. Maximum password size is 20 characters.

### *To set the Bind Password DN:*

At the Switched CDU: prompt, type **set ldap bindpw** and press **Enter**.At the following prompt, type the bind password and press **Enter**.

### **Setting the group membership attribute:**

The Set LDAP GroupAttr command is used to specify the name of user class attributes that lists distinguished names (DN), or names of groups that a user is a member of. Maximum string length is 30 characters.

#### *To set Group Membership Attribute:*

At the Switched CDU: prompt, type **set ldap groupattr** and press **Enter**.At the following prompt, type the group membership attribute and press **Enter**.

### *Example*

The following sets the group membership attribute for MSAD to 'memberof':

```
Switched CDU: set ldap groupattr<Enter> 
Enter Group Member Attr (Max character 30): 
memberof<Enter>
```
## **Setting the group membership value type:**

The Set LDAP GroupType command is used to specify whether the values of Group Membership Attribute represent the Distinguished Name (DN) of a group or just the name of the group.

## *To set group membership value type:*

At the Switched CDU: prompt, type **set ldap grouptype** followed by **DN** or **Name** and press **Enter**.

## *Example*

The following sets group membership value to DN

Switched CDU: set ldap grouptype DN<Enter>

## **Setting the user search base Distinguished Name (DN):**

The Set LDAP UserBaseDN command is used to set the base (DN) for the login username search. This is where the search will start, and will include all subtrees. Maximum size is 100 characters.

### *To set the user search base DN:*

At the Switched CDU: prompt, type **set ldap userbasedn** and press **Enter**. At the following prompt, type the search base DN and press E**nter.** 

## *Example*

The following sets the DN user search base for MSAD to 'cn=Users,dc=servertech,dc=com':

```
Switched CDU: set ldap userbasedn<Enter> 
Enter User Search Base DN (Max characters 100): 
cn=Users,dc=servertech,dc=com<Enter>
```
### **Setting the user search filter:**

The Set LDAP UserFilter command is used to set the search filter for the username entered at the login prompt.

The search filter must be entered within parenthesis and adhere to the following format:

**(**searchfilter**=%s)** 

where 'searchfilter' is the name of the attribute in the user class which has a value that represents the user's login name. In this string, the '%s' will be replaced by the entered username. Maximum string length is 100 characters.

### *To set the user search filter:*

At the Switched CDU: prompt, type **set ldap userfilter** and press **Enter**.At the following prompt, type the User Search Filter and press **Enter**.

## *Example*

The following sets the user search filter for MSAD to 'samaccountname':

Switched CDU: set ldap userfilter<Enter> Enter User Search Filter (Max characters 100): (samaccountname=%s)<Enter>

## **Setting the authentication order:**

The Set Authorder command sets the authentication order for remote authentication sessions. The Sentry supports two methods for authentication order - Remote -> Local and Remote Only.

The Remote -> Local method first attempts authentication with the Active Directory server and if unsuccessful with the local user database on the Sentry device.

The Remote Only method attempts authentication only with the Active Directory server and if unsuccessful, access is denied.

**NOTE:** With the Remote Only method, if authentication fails due to a communication failure with the Active Directory server automatic authentication fallback will occur to authenticate with the local user data base on the Sentry device.

### *To set the authentication order:*

At the Switched CDU: prompt, type **set authorder**, followed by **remotelocal** or **remoteonly** and press **Enter**.

**NOTE:** Server Technology recommends NOT setting the authentication order to Remote Only until the LDAP has been fully configured and tested.

### **Displaying LDAP configuration information:**

The Show LDAP command displays LDAP configuration information.

- Enabled-disabled status of LDAP support
- Directory Services server IP address and port
- Bind request password type and remote authentication order
- Search bind distinguished name and password
- User search base distinguished name and filter
- Group membership attribute and type

### *To display the LDAP configuration information:*

At the Switched CDU: prompt, type **show ldap** and press **Enter**.

## *Example*

The following command displays the LDAP configuration information:

```
Switched CDU: show ldap 
    LDAP Configuration 
       LDAP: Enabled 
      Host 1: 98.76.54.32<br>Host 2: 1dap.servert
                  ldap.servertech.com
       Port: 8888 
       TLS/SSL: Yes 
       Bind Type: MD5 
       Auth Order: Remote->Local 
       Search Bind 
          DN: cd=guest,cn=Users,dc=servertech,dc=com 
          Password: OpenSesame 
       User Search 
          Base DN: cn=Users,dc=servertech,dc=com 
          Filter: (samaccountname=%s) 
       Group Membership 
          Attribute: memberof 
          Value Type: DN
```
## **Setting the DNS IP address:**

The Set DNS command sets the TCP/IP address of the Domain Name server (DNS).

**NOTE:** LDAP requires the definition of at least one Domain Name server.

To display the DNS configuration information, use the Show Network command as described on page [58](#page-58-0).

### *To set the DNS IP address:*

At the Switched CDU: prompt, type **set**, followed by **dns1** or **dns2** and the Domain Name server's IP address. Press **Enter**.

## *Example*

The following command sets the primary Domain Name server IP address to 98.76.54.254:

Switched CDU: set dns1 98.76.54.254<Enter>

## **Verifying the DNS configuration:**

The Ping command may be used to verify the configuration of the DNS IP address.

### *To verify the DNS configuration:*

At the Switched CDU: prompt, type **ping**, followed by the domain component of the Directory Services server previously configured and press **Enter**.

## *Example*

The following command verifies the DNS configuration:

```
Switched CDU: ping servertech.com 
    Pinging servertech.com [98.76.54.32] with 64 bytes of data: 
    Reply from 98.76.54.32: bytes=64 pseq=0 triptime=0 
    Reply from 98.76.54.32: bytes=64 pseq=1 triptime=0 
    Reply from 98.76.54.32: bytes=64 pseq=2 triptime=0 
    Reply from 98.76.54.32: bytes=64 pseq=3 triptime=0 
   Reply from 98.76.54.32: bytes=64 pseq=4 triptime=0
```
## **Configuring LDAP Groups**

## **Creating an LDAP group:**

The Create LDAPGroup command creates an LDAP group.

### *To create an LDAP group:*

At the Switched CDU: prompt, type **create ldapgroup**, optionally followed by a 1-16 character group name (Spaces are not allowed, and LDAP group names are not case sensitive). Press **Enter**.

## *Example*

The following command creates the LDAP group PowerUser:

Switched CDU: create ldapgroup PowerUser<Enter>

## **Removing an LDAP group:**

The Remove LDAPGroup command removes an LDAP group.

### *To remove an LDAP group:*

At the Switched CDU: prompt, type **remove ldapgroup**, optionally followed by a group name. Press **Enter**.

## **Setting LDAP group access level privileges:**

The Set LDAPGroup Access command sets the access level privileges for an LDAP group. The Sentry has four defined access privilege levels; Admin, User, On-Only and View-Only. For more information on user access levels, see *[Changing a user's access privilege level:](#page-26-0)* on page [27](#page-26-0).

### *To set the access level privilege for an LDAP group :*

At the Switched CDU: prompt, type **set ldapgroup access**, followed by **admin**, **user**, **ononly** or **viewonly,** optionally followed by a LDAP group name and press **Enter**.

## *Examples*

The following command sets the LDAP group access level for LDAPAdmin to Admin:

Switched CDU: set ldapgroup access admin ldapadmin<Enter>

The following command sets the LDAP group access level for PowerUser to User:

Switched CDU: set ldapgroup access user poweruser<Enter>

### **Granting and removing input status viewing privileges :**

The Set LDAPGroup Envmon command grants or removes input status viewing privileges to/from an LDAP group.

*To grant or remove input status viewing privileges for an LDAP group:* 

At the Switched CDU: prompt, type **set ldapgroup envmon** followed by **on** or **off**, optionally followed by a group name and press **Enter**.

## *Example*

The following command grants input status viewing privileges to the LDAP group PowerUser:

Switched CDU: set ldapgroup envmon on poweruser<Enter>

### **Displaying the LDAP access privilege levels:**

The List LDAPGroups command displays all defined LDAP group with their access privilege level.

*To display LDAP group access privilege levels:* 

At the Switched CDU: prompt, type **list ldapgroups** and press **Enter**.

### *Example*

The following command displays all LDAP groups with their access privilege level:

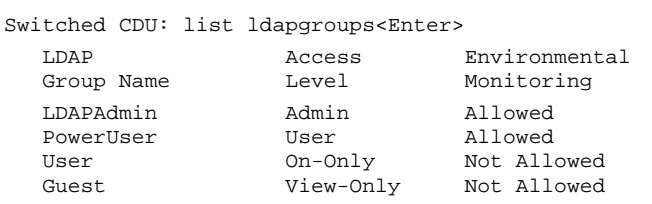

### **Adding outlet access to an LDAP group:**

The Add OutletToLDAP command grants an LDAP group access to one or all outlets. To grant access for more than one outlet, but not all outlets, you must use multiple Add OutletToLDAP commands.

### *To grant outlet access to an LDAP group:*

At the Switched CDU: prompt, type **add outlettoldap**, optionally followed by an outlet name and a group name. Press **Enter**, or

Type **add outlettoldap all**, followed by a group name and press **Enter**.

### *Examples*

The following commands grant the LDAP group PowerUser access to outlets A1 and Webserver 1:

```
Switched CDU:add outlettoldap .a1 poweruser<Enter> 
Switched CDU:add outlettoldap WebServer_1 poweruser<Enter>
```
## **Deleting outlet access for an LDAP group:**

The Delete OutletFromLDAP command removes an LDAP group's access to one or all outlets. You cannot remove access to any outlet for an administrative level group.

## *To delete outlet access for an LDAP group:*

At the Switched CDU: prompt, type **delete outletfromldap**, optionally followed by an outlet name and a group name. Press **Enter**, or

Type **delete outletfromldap all**, followed by a group name and press **Enter**.

## **Adding outlet group access to an LDAP group:**

The Add GroupToLDAP command grants an LDAP group access to a outlet group. To grant access for more than one outlet group, you must use multiple Add GroupToLDAP commands.

## *To grant outlet group access to an LDAP Group:*

At the Switched CDU: prompt, type **add grouptoldap**, optionally followed by an outlet group name and an LDAP group name. Press **Enter**.

## *Examples*

The following commands grants to LDAP group PowerUser access to the outlet groups ServerGroup\_1 and ServerGroup\_2:

Switched CDU:add grouptoldap servergroup\_1 poweruser<Enter> Switched CDU:add grouptoldap servergroup\_2 poweruser<Enter>

## **Deleting outlet group access for an LDAP group:**

The Delete GroupFromLDAP command removes an LDAP group's access to a outlet group. You cannot remove access to any group for an administrative level group.

## *To delete outlet group access for an LDAP group:*

At the Switched CDU: prompt, type **delete groupfromldap**, optionally followed by a outlet group name and an LDAP group name. Press **Enter**.

## **Adding serial port access to an LDAP group:**

The Add PortToLDAP command grants an LDAP group access to the serial port.

## *To grant serial port access to an LDAP group:*

At the Switched CDU: prompt, type **add porttoldap console** and a group name. Press **Enter**.

## **Deleting serial port access for an LDAP group:**

The Delete PortFromLDAP command removes an LDAP group's access to the serial port. You cannot remove access to the serial port for an administrative level group.

## *To delete serial port access for a user:*

At the Switched CDU: prompt, type **delete portfromldap console** and a group name. Press **Enter**.

## **Displaying LDAP Group access:**

The List LDAPGroup command displays all access rights for an LDAP group.

## *To display LDAP Group access:*

At the Switched CDU: prompt, type **list ldapgroup**, optionally followed by a group name. Press **Enter**.

## *Example*

The following command displays information about the LDAP group PowerUser:

Switched CDU: list ldapgroup poweruser<Enter>

```
 Username: PowerUser 
    Outlet Outlet<br>ID Name
          Name
 .A1 DataServer_1 
 .A2 WebServer_1 
     Groups: 
        ServerGroup_1 
        ServerGroup_2 
   More (Y/es N/o): Y 
     Ports: 
Port Port
 ID Name 
        Console Console
```
Members of the PowerUser LDAP group may access the following outlets, outlet groups and serial ports: outlet A1 which has a descriptive name of DataServer\_1, outlet A2 which has a descriptive name of WebServer\_1, group ServerGroup\_1 group ServerGroup\_2 and Console serial port.

# **LDAP Authentication Process**

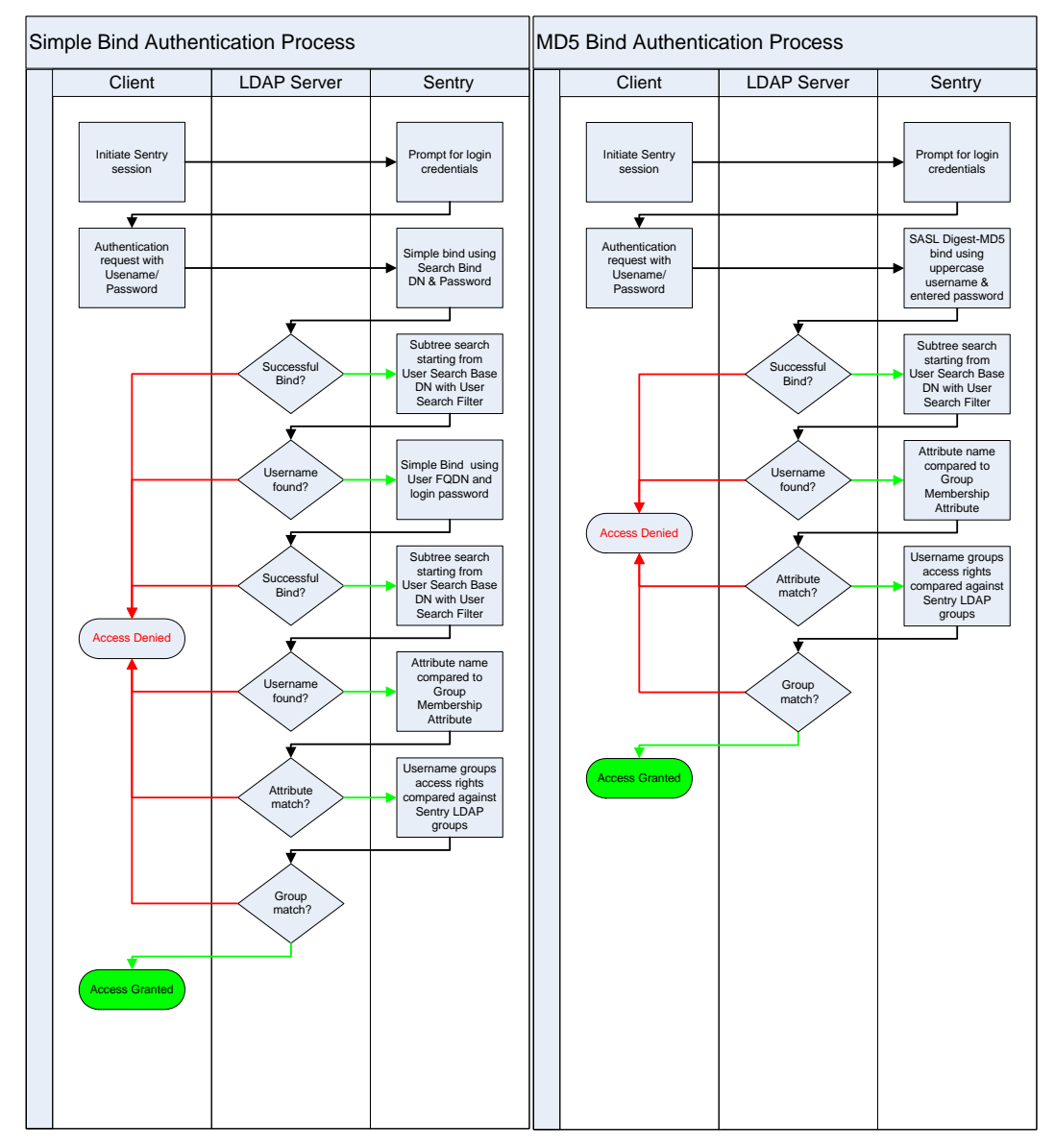

## **LDAPS (LDAP-over-TLS/SSL) Client Specifications**

Secure Sockets Layer (SSL) version 3 Transport Layer Security (TLS) version 1 (RFC 2246) x.509 version 3 Server Certificates (RFC 2459) with RSA key sizes up to 4096 bits Symmetric Cryptography Ciphers: TLS\_RSA\_WITH\_3DES\_EDE\_CBC\_SHA (168-bit) TLS\_RSA\_WITH\_DEX\_CBC\_SHA (56-bit) TLS\_RSA\_WITH\_AES\_128\_CBC\_SHA (128-bit) TLS\_RSA\_WITH\_AES\_256\_CBC\_SHA (256-bit) Server certificates are accepted and used on –the-fly A NULL client certificate is sent to the server if a client certificate is requested

# **TACACS+**

The Sentry family of products supports the Terminal Access Controller Access Control System (TACACS+) protocol. This enables authentication and authorization with a central TACACS+ server; user accounts do not need to be individually created locally on each Sentry device.

This allows administrators to pre-define and configure (in each Sentry product, and in the TACACS+ server) a set of necessary TACACS+ privilege levels, and users access rights for each. User's access rights can then be assigned or revoked simply by making the user a member of one-or-more pre-defined Sentry TACACS+ privilege levels. User account rights can be added, deleted, or changed within TACACS+ without any changes needed on individual Sentry products.

The Sentry supports 16 different TACACS+ privilege levels; 15 are entirely configurable by the system administrator (1 is reserved for default Admin level access to all Sentry resources).

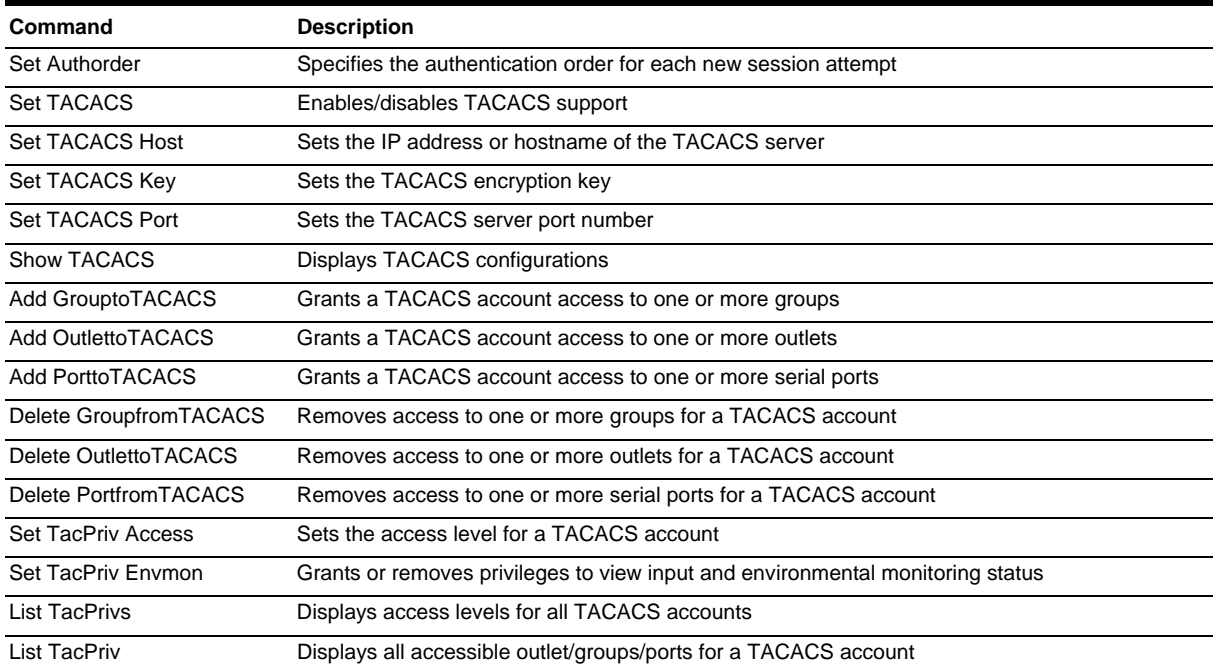

## **TACAC+ Command Summary**

## **Enabling and Setting up TACACS+ Support**

There are a few configuration requirements for properly enabling and setting up TACACS+ support. Below is an overview of the minimum requirements:

- 1. Enable TACACS+ support.
- 2. Define the IP address and domain component of at least one TACACS+server.
- 3. Set the TACACS+ key configured on the supporting TACACS+server.

## **Enabling and disabling TACACS+ support:**

The Set TACACS command is used to enable or disable TACACS+ support.

*To enable or disable TACACS+ support:* 

At the Switched CDU: prompt, type **set tacacs**, followed by **enabled** or **disabled** and press **Enter**.

### **Setting the TACACS+ server address:**

The Set TACACS Host command sets the IP address or hostname of the TACACS+ server.

### *To set the TACACS+ server address:*

At the Switched CDU: prompt, type **set tacacs**, followed by **host1** or **host2** and the TACACS+ server's IP address or hostname. Press **Enter**.

## *Examples*

The following command sets the primary TACACS+ server address to 98.76.54.32:

Switched CDU: set tacacs host1 98.76.54.32<Enter>

The following command sets the secondary TACACS+ server hostname to tacacs.servertech.com:

Switched CDU: set tacacs host2 tacacs.servertech.com<Enter>

### **Setting the TACACS+ encryption key:**

The Set TACACS Key command sets the encryption key used to encrypt all data packets between the Sentry and the TACACS+ server. This key must match the key configured on the TACACS+ server.

### *To set the encryption key:*

At the Switched CDU: prompt, type **set tacacs key** and press **Enter**.

At the TACACS+ Key: prompt, type an encryption key of up to 60 alphanumeric and other typeable characters - (ASCII 33 to 126 decimal) are allowed; encryption keys are case sensitive. Press **Enter**. To specify no password, press **Enter**.

At the Verify TACACS+ Key: prompt, retype the key. Press **Enter**. To verify no password, press **Enter** at the prompt.

## *Example*

Switched CDU: set tacacs key<Enter> TACACS+ Key: <Enter> Verify TACACS+ Key: <Enter>

For security, key characters are not displayed.

**NOTE:** A key size of zero results in no encryption being applied which may not be supported by the TACACS+ server and is not recommended for a production environment.

## **Changing the TACACS port:**

With TACACS support enabled, the Sentry sends TACACS requests to the default TACACS port number 49. This port number may be changed using the Set TACACS Port command.

### *To change the TACACS port:*

At the Switched CDU: prompt, type **set tacacs port**, followed by the port number and press **Enter**.

### *Example*

The following changes the TACACS port number to 50:

Switched CDU: set tacacs port 50<Enter>

## **Setting the authentication order:**

The Set Authorder command sets the authentication order for remote authentication sessions. The Sentry supports two methods for authentication order - Remote -> Local and Remote Only.

The Remote -> Local method first attempts authentication with the TACACS+ server and if unsuccessful with the local user database on the Sentry device.

The Remote Only method attempts authentication only with the TACACS+ server and if unsuccessful, access is denied.

**NOTE:** With the Remote Only method, if authentication fails due to a communication failure with the TACACS+ server automatic authentication fallback will occur to authenticate with the local user data base on the Sentry device.

#### *To set the authentication order:*

At the Switched CDU: prompt, type **set authorder**, followed by **remotelocal** or **remoteonly** and press **Enter**.

**NOTE**: Server Technology recommends NOT setting the authentication order to Remote Only until the TACACS+ has been fully configured and tested.

### **Displaying TACACS+ configuration information:**

The Show TACACS command displays TACACS+ configuration information.

*To display the TACACS configuration information:* 

At the Switched CDU: prompt, type **show tacacs** and press **Enter**.

### *Example*

The following command displays the TACACS configuration information:

```
Switched CDU: show tacacs<Enter> 
   TACACS+ Configuration 
     TACACS+: Enabled 
 Host 1: 98.76.54.32 
 Host 2: tacacs.servertech.com 
    Port: 50
     TACACS+ Key: (Set) 
     Auth Order: Remote->Local
```
## **Configuring TACACS+ Privilege Levels**

### **Setting TACACS+ account access level privileges:**

The Set TacPriv Access command sets the access level privileges for a TACACS+ account. The Sentry has four defined access privilege levels; Admin, User, On-Only and View-Only. For more information on user access levels, see *[Changing a user's access privilege level:](#page-26-0)* on page [27](#page-26-0).

## *To set the access level privilege for a TACACS+ account :*

At the Switched CDU: prompt, type **set tacpriv access**, followed by **admin**, **user**, **ononly** or **viewonly,** optionally followed by a TACACS+ account number and press **Enter**.

### *Examples*

The following command sets the TACACS+ account access level for account 14 to Admin:

Switched CDU: set tacpriv access admin 14<Enter>

The following command sets the TACACS+ account access level for account 5 to User:

Switched CDU: set tacpriv access user 5<Enter>

## **Granting and removing input status viewing privileges:**

The Set TacPriv Envmon command grants or removes input status viewing privileges to/from a TACACS+ account.

#### *To grant or remove input status viewing privileges for a TACACS+ account:*

At the Switched CDU: prompt, type **set tacpriv envmon**, followed by **on** or **off**, optionally followed by a TACACS+ account number and press **Enter**.

### *Example*

The following command grants input status viewing privileges to the TACACS+ account 5:

Switched CDU: set tacpriv envmon on 5<Enter>

#### **Displaying the TACACS+ access privilege levels:**

The List TacPrivs command displays all TACACS+ accounts with their access privilege levels.

#### *To display TACACS+ account access privilege levels:*

At the Switched CDU: prompt, type **list tacprivs** and press **Enter**.

### *Example*

The following command displays all TACACS+ account with their access privilege level:

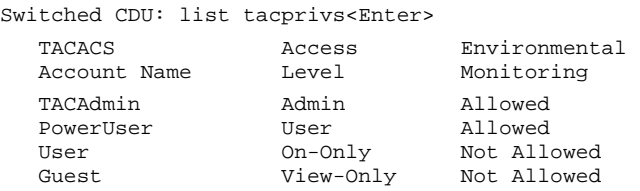

## **Adding outlet access to a TACACS+ account:**

The Add OutletToTACACS command grants a TACACS+ account access to one or all outlets. To grant access for more than one outlet, but not all outlets, you must use multiple Add OutletToTACACS commands.

#### *To grant outlet access to a TACACS+ account:*

At the Switched CDU: prompt, type **add outlettotacacs**, optionally followed by an outlet name and a TACACS+ account number. Press **Enter**, or

Type **add outlettotacacs all**, followed by a TACACS+ account number and press **Enter**.

### *Examples*

The following commands grant the a TACACS+ account 5 access to outlets A1 and Webserver 1:

Switched CDU:add outlettotacacs .a1 5<Enter> Switched CDU:add outlettotacacs WebServer\_1 5<Enter>

### **Deleting outlet access for a TACACS+ account:**

The Delete OutletFromTACACS command removes a TACACS+ account's access to one or all outlets. You cannot remove access to any outlet for an administrative level account.

#### *To delete outlet access for a TACACS+ account:*

At the Switched CDU: prompt, type **delete outletfromtacacs**, optionally followed by an outlet name and a TACACS+ account number. Press **Enter**, or

Type **delete outletfromtacacs all**, followed by a TACACS+ account number and press **Enter**.

## **Adding outlet group access to a TACACS+ account:**

The Add GroupToTACACS command grants a TACACS+ account access to an outlet group. To grant access for more than one outlet group, you must use multiple Add GroupToTACACS commands.

## *To grant outlet group access to a TACACS+ account:*

At the Switched CDU: prompt, type **add grouptotacacs**, optionally followed by an outlet group name and a TACACS+ account number. Press **Enter**.

## *Examples*

The following commands grants to a TACACS+ account number 5 access to the outlet groups ServerGroup 1 and ServerGroup\_2:

Switched CDU:add grouptotacacs servergroup\_1 5<Enter> Switched CDU:add grouptotacacs servergroup\_2 5<Enter>

## **Deleting outlet group access for a TACACS+ account:**

The Delete GroupFromTACACS command removes a TACACS+ account's access to an outlet group. You cannot remove access to any group for an administrative level account.

## *To delete outlet group access for a TACACS+ account:*

At the Switched CDU: prompt, type **delete groupfromtacacs**, optionally followed by a outlet group name and a TACACS+ account number. Press **Enter**.

## **Adding serial port access to a TACACS+ account:**

The Add PortToTACACS command grants a TACACS+ account access to the serial port.

## *To grant serial port access to a TACACS+ account:*

At the Switched CDU: prompt, type **add porttotacacs console** and a TACACS+ account number. Press **Enter**.

## **Deleting serial port access for a TACACS+ account:**

The Delete PortFromTACACS command removes a TACACS+ account's access to the serial port. You cannot remove access to the serial port for an administrative level account.

### *To delete serial port access for a TACACS+ account:*

At the Switched CDU: prompt, type **delete portfromtacacs console** and a TACACS+ account number. Press **Enter**.

## **Displaying TACACS account access:**

The List TacPriv command displays all access rights for a TACACS+ account.

## *To display TACACS account access:*

At the Switched CDU: prompt, type **list tacpriv**, optionally followed by a TACACS+ account. Press **Enter**.

## *Example*

The following command displays information about the TACACS+ account 1:

```
Switched CDU: list tacpriv 1<Enter> 
   TACACS+ Privilege Level: 1 
      Outlet Outlet 
      ID Name 
       .A1 DataServer_1 
      .A2 WebServer_1 
       Groups: 
          ServerGroup_1 
          ServerGroup_2 
   More (Y/es N/o): Y 
Ports: 
          Port ID Port Name 
          Console Console
```
Members of the TACACS privilege level 1 account may access the following outlets, outlet groups and serial ports: outlet A1 which has a descriptive name of DataServer\_1, outlet A2 which has a descriptive name of WebServer\_1, group ServerGroup\_1 group ServerGroup\_2 and Console serial port.

## **TACACS+ Technical Specifications**

Authentication START Packet includes:

action = 1 (TAC\_PLUS\_AUTHEN\_LOGIN) priv\_lvl = 0 (TAC\_PLUS\_PRIV\_LVL\_MIN) authen\_type = 1 (TAC\_PLUS\_AUTHEN\_TYPE\_ASCII) service = 1 (TAC\_PLUS\_AUTHEN\_SVC\_LOGIN) user = (entered username) port = (access path into the Sentry) rem\_addr = 'Sentry3\_xxxxxx' (xxxxxx is last six digits of MAC address)  $data = '' (null)$ 

**NOTE:** The password is sent in a CONTINUE packet.

Authorization REQUEST Packet includes:

authen\_method = 6 (TAC\_PLUS\_AUTHEN\_METH\_TACACSPLUS)  $priv_lvl = 0$  (TAC\_PLUS\_PRIV\_LVL\_MIN) authen\_type = 1 (TAC\_PLUS\_AUTHEN\_TYPE\_ASCII) authen\_service = 1 (TAC\_PLUS\_AUTHEN\_SVC\_LOGIN) user = (entered username) port = (access path into the Sentry) rem\_addr = 'Sentry3\_*xxxxxx*' (xxxxxx is last six digits of Ethernet MAC address) service = 'shell' (for exec) cmd =  $\cdot$  (null)

**NOTE:** The access paths into the Sentry which support TACACS+ are 'Console', 'Telnet', 'SSH', 'HTTP' and 'HTTPS'. In the case of 'Console' and 'Modem', an administrator is allowed to rename these ports in which case the assigned name is used.

# **RADIUS**

The Sentry family of products supports the Remote Authentication Dial-in User Service (RADIUS) protocol. RADIUS provides a centralized network protocol to enable remote authentication and authorization, such as user names and passwords. With a central RADIUS server, user accounts do not need to be individually created locally on each Sentry device. This allows administrators to pre-define and configure (in each Sentry product and in the RADIUS server), a set of necessary RADIUS privilege levels and user access rights for each level.

RADIUS is also used in enterprise-wide networks because it provides the administrator with high performance, less memory usage, less CPU cycles on routers and switches, and an open standard that is easily interoperable within the network.

In addition to the protocol-required attributes, the RADIUS authentication process can be extended by using private vendor-specific attributes (VSA). This extension allows Server Technology to create its own proprietary attributes to support features and services using the Sentry CDU in the RADIUS authentication process.

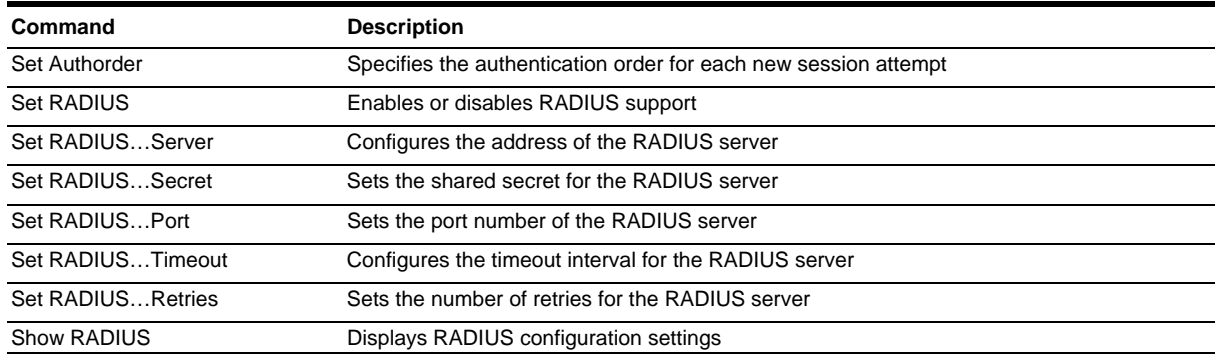

## **RADIUS Command Summary**

## **Enabling and Setting Up RADIUS Support**

The following configuration tasks are required to properly enable and set up RADIUS support on the primary and secondary RADIUS servers.

## **Enabling and disabling RADIUS support:**

The Set RADIUS command enables or disables RADIUS support.

### *To enable or disable RADIUS support:*

At the Switched CDU: prompt, type **set radius**, followed by **enabled** or **disabled**, and press **Enter**.

### **Setting the authentication order:**

The Set Authorder command sets the authentication order for remote authentication sessions. The Sentry supports two methods for authentication order: Remote -> Local and Remote Only.

The Remote -> Local method first attempts authentication with the RADIUS server, and, if unsuccessful, then attempts authentication with the local user database on the Sentry device.

The Remote Only method attempts authentication only with the RADIUS server, and, if unsuccessful, access is denied.

**NOTE:** With the Remote Only method, if authentication fails due to a communication failure with the RADIUS server automatic authentication fallback will occur to authenticate with the local user data base on the Sentry device.

### *To set the authentication order:*

At the Switched CDU: prompt, type **set authorder**, followed by **remotelocal** or **remoteonly** and press **Enter**.

**NOTE:** Server Technology recommends NOT setting the authentication order to Remote Only until the RADIUS has been fully configured and tested.

### **Setting the RADIUS server address:**

The Set RADIUS Server command sets the IP address or hostname of the primary or secondary server used for RADIUS authentication requests.

## *To set the RADIUS server address:*

At the Switched CDU: prompt, type **set radius**, followed by **primary** or **secondary**, followed by **server**, and the RADIUS server's IP address or hostname (maximum 63 characters). Press **Enter**.

## *Examples*

The following command sets the primary RADIUS server address to 98.76.54.32:

Switched CDU: set radius primary server 98.76.54.32<Enter>

The following command sets the secondary RADIUS server address to radius.servertech.com:

Switched CDU: set radius secondary server radius.servertech.com<Enter>

## **Setting the RADIUS secret:**

The Set RADIUS Secret command sets the shared secret for the server used for RADIUS authentication requests.

## *To set the shared secret:*

At the Switched CDU: prompt, type **set radius**, followed by **primary** or **secondary**, and followed by **secret**. Press **Enter**.

Enter the shared secret and press **Enter**. For security, shared secret characters are not displayed.

## **Changing the RADIUS port number:**

The Set RADIUS Port command sets the server port number for RADIUS authentication requests.

### *To change the port number:*

At the Switched CDU: prompt, type **set radius**, followed by **primary** or **secondary**, followed by **port**, and the port number (1-65535). Press **Enter**.

The default is 1812.

## *Example*

The following command sets the secondary RADIUS server port number to 1855:

Switched CDU: set radius secondary port 1855<Enter>

### **Setting the RADIUS timeout value:**

The Set RADIUS Timeout command sets the time interval to wait for a reply from the RADIUS server before resending the authentication request.

### *To set the timeout value:*

At the Switched CDU: prompt, type **set radius**, followed by **primary** or **secondary**, followed by **timeout**, and the time interval in seconds (1-30). Press **Enter**.

## *Examples*

The following command sets the primary RADIUS server timeout value to 15 seconds:

Switched CDU: set radius primary timeout 15<Enter>

The following command sets the secondary RADIUS server timeout value to 5 seconds:

Switched CDU: set radius secondary timeout 5<Enter>

## **Setting the number of RADIUS server retries:**

The Set RADIUS Retries command specifies the number of times an authentication request is sent to the RADIUS server. The Sentry will attempt authentication with the primary server until the number of retries is reached, then will attempt authentication with the secondary server. If the Sentry does not receive a response from these attempts, the authentication request will be rejected.

Enter the number of retries in the Primary and/or Secondary Retries field and press **Apply**.

The valid retries range is 0-10; default is 2.

#### *To set the number of retries:*

At the Switched CDU: prompt, type **set radius**, followed by **primary** or **secondary**, followed by **retries**, and followed by the number of retries (0-10). Press **Enter**.

#### *Examples*

The following command sets the retries for the primary RADIUS server to 5:

Switched CDU: set radius primary retries 5<Enter>

The following command sets the retries for the secondary RADIUS server to 2:

Switched CDU: set radius secondary retries 2<Enter>

## **Displaying RADIUS configuration information:**

The Show RADIUS command displays RADIUS configuration information.

*To display the RADIUS configuration information:* 

At the Switched CDU: prompt, type **show radius** and press **Enter**.

#### *Example*

The following command displays the RADIUS configuration information:

```
Switched CDU: show radius<Enter> 
    RADIUS Configuration
```

```
 RADIUS: Enabled 
    Auth Order: Remote->Local 
    Primary Server: 
      Shared Secret: **** 
 Port: 1812 
 Timeout: 15 seconds 
 Retries: 5 
     Secondary Server: 
      Shared Secret: 
 Port: 1855 
Timeout: 5 seconds
 Retries: 2
```
## **Vendor-Specific Attributes (VSA):**

Server Technology has defined and formatted RADIUS vendor-specific attributes (VSA) in the **dictionary.sti** file, which is available from Server Technology. The Sentry device is configured to recognize and use the configuration values in the file as specified by the network administrator, indicating to the RADIUS server that the defined attributes are based on Server Technology's unique enterprise vendor code.

Using the format of the **dictionary.sti** file (located on the Server Technology FTP site at [ftp.servertech.com](ftp://ftp.servertech.com/)), the Sentry RADIUS implementation supports the following vendor-specific attributes:

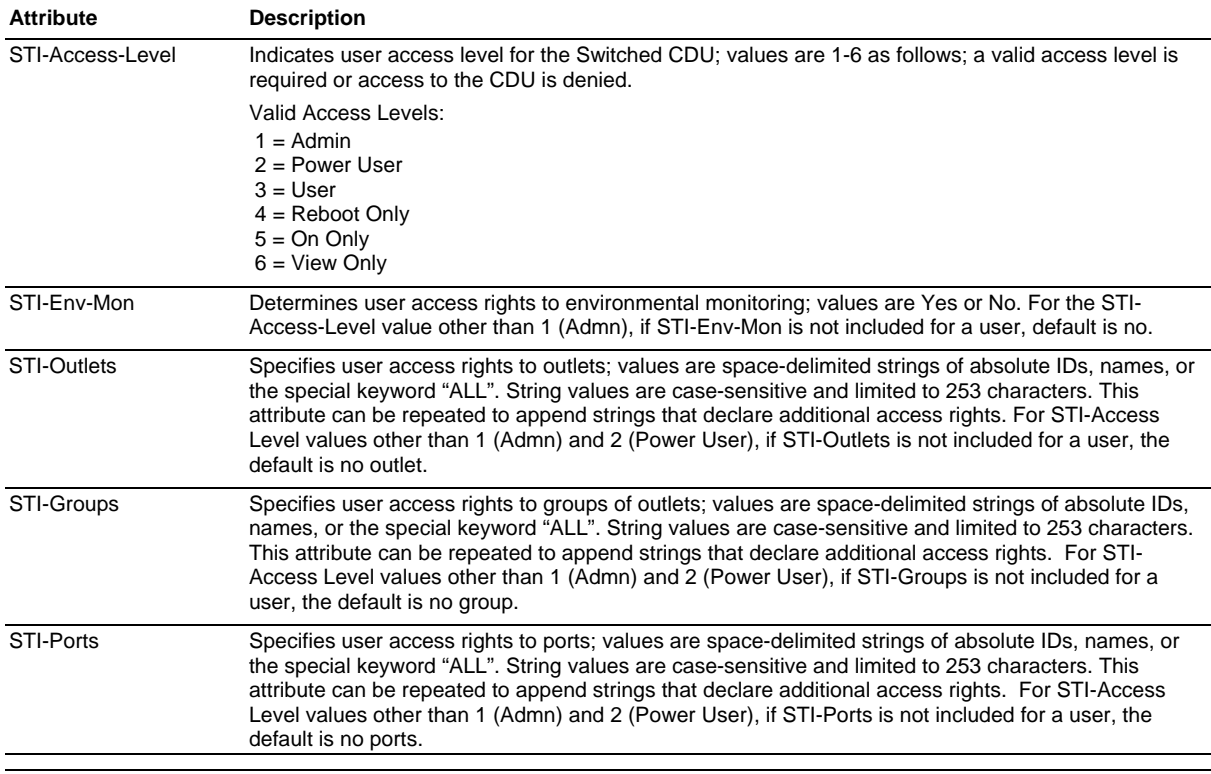

## **Vendor-Specific Attribute (VSA) Descriptions**

**NOTE:** User access levels must be configured using the **dictionary.sti** file. If the administrator does not use the **dictionary.sti** file to configure a user, the user will not have access rights to the Sentry CDU.

### *Examples:*

Administrator with full access and configuration rights:

```
 sti-admin Auth-Type := Local, User-Password == "admin" 
    STI-Access-Level = Admin
```
Power user with environmental monitoring allowed and full outlet/group/port access rights:

 sti-power Auth-Type := Local, User-Password == "power" STI-Access-Level = Power-User, STI-Env-Mon = Yes

User with environmental monitoring not allowed and specific outlet/group/port access rights:

```
 sti-user Auth-Type := Local, User-Password == "user" 
    STI-Access-Level = User, 
    STI-Env-Mon = No, 
    STI-Outlets = ".A1 .A2 Rtr1 Rtr2 Srvr1 Srvr2", 
     STI-Outlets += ".A3 .A4 Rtr3 Rtr4 Srvr3 Srvr4", 
    STI-Groups = "Routers Servers", 
    STI-Ports = "Console"
```
View-only user with environmental monitoring allowed and all outlet and group access rights:

```
 sti-view Auth-Type := Local, User-Password == "view" 
     STI-Access-Level = View-Only, 
     STI-Env-Mon = Yes, 
     STI-Outlets = "ALL", 
     STI-Outlets = "ALL"
```
# <span id="page-101-0"></span>**Logging**

The Sentry family of products supports logging of system events both internally and externally. An internal log of more than 4000 events is automatically maintained and is reviewable by administrative users. For permanent/longterm log storage, Sentry supports the Syslog protocol. And for immediate notification, Sentry supports Email notifications.

Log entries include a sequential entry number, a date/time stamp and an event message. The event message is preceded with a message 'type' heading and if the event is tied to a user, the username will be included.

**NOTE:** For date/time stamp support, SNTP server support must be configured. For information on SNTP, see page [28.](#page-27-0)

The Sentry supports the following event message headers:

- AUTH: All authentication attempts.
- POWER: All power state change requests.
- CONFIG: All system configuration changes.
	- EVENT: All general system events. Example: over/under threshold event.

## **Internal System Log**

The internal system log is stored in the local memory and has support for up to 4097 continuously aging entries. The internal system log is only available to administrative users. For instructions on reviewing the internal log, see page [34](#page-33-0).

## **Syslog**

The Sentry's Syslog support is RFC3164-compliant and enables off-Sentry viewing and storage of log messages. The Sentry supports external logging to up to two Syslog servers.

## **Syslog Command Summary**

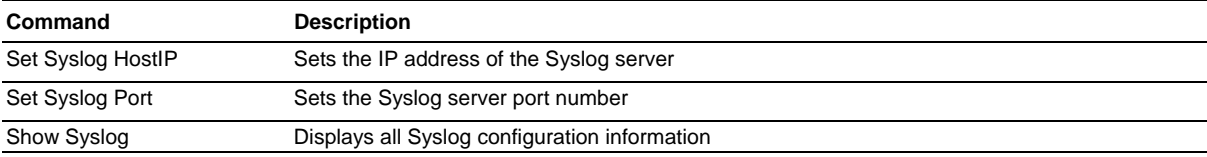

## **Setting the Syslog server IP address:**

The Set Syslog HostIP command sets the TCP/IP address of the Syslog server.

### *To set the Syslog server IP address:*

At the Switched CDU: prompt, type **set syslog**, followed by **hostip1** or **hostip2** and the Syslog server's IP address. Press **Enter**.

## *Example*

The following command sets the primary Syslog server IP address to 56.47.38.29:

Switched CDU: set syslog hostip1 56.47.38.29<Enter>

## **Changing the Syslog server port:**

With Syslog support enabled, the Syslog server watches and responds to requests on the default Syslog port number 514. This port number may be changed using the Set Syslog Port command.

### *To change the Syslog port:*

At the Switched CDU: prompt, type **set syslog port**, followed by the port number and press **Enter**.

## *Example*

The following changes the Syslog port number to 411:

Switched CDU: set syslog port 411<Enter>

## **Displaying Syslog configuration information:**

The Show Syslog command displays Syslog configuration information.

## *To display the Syslog configuration information:*

At the Switched CDU: prompt, type **show syslog** and press **Enter**.

## *Example*

The following command displays the Syslog configuration information:

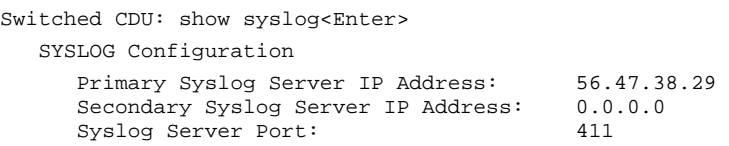

## **Email**

## **Email Command Summary**

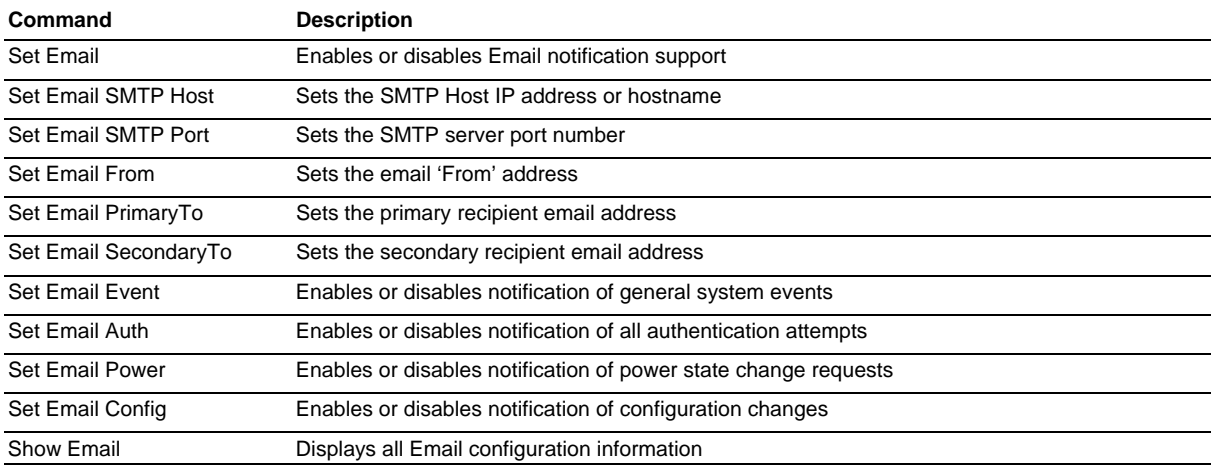

## **Enabling or disabling Email notification Support:**

The Set Email command enables or disables Email notification support.

## *To enable or disable Email notification support:*

At the Switched CDU: prompt, type **set email**, followed by **enabled** or **disabled** and press **Enter**.

## **Setting the SMTP server address:**

The Set Email Host command sets the IP address or hostname of the SMTP server.

## *To set the SMTP server address:*

At the Switched CDU: prompt, type **set email smtp host**, followed by the SMTP server's IP address or hostname and press **Enter**.

## *Examples*

The following command sets the SMTP server address to 55.55.55.55:

Switched CDU: set email smtp 55.55.55.55<Enter>

The following command sets the SMTP server address to email.servertech.com:

Switched CDU: set email smtp email.servertech.com<Enter>

## **Changing the SMTP server port:**

With SMTP support enabled, the Sentry sends SMTP requests to the default SMTP port number 25. This port number may be changed using the Set Email SMTP Port command.

## *To change the TACACS port:*

At the Switched CDU: prompt, type **set email smtp port**, followed by the port number and press **Enter**.

## *Example*

The following changes the SMTP port number to 5555:

Switched CDU: set email smtp port 5555<Enter>

## **Setting the 'From' email address:**

The Set Email From command sets the 'from' email address. By default, this is set to 'Sentry3\_' plus the last three octets of the unit's MAC address. Example: 'Sentry3\_510c90@'

## *To set the 'From' email address:*

At the Switched CDU: prompt, type **set email from**, followed by the originating email address and press **Enter**.

## *Example*

The following command sets the 'from' email address to Rack14CDU1@servertech.com:

Switched CDU: set email from Rack14CDU1@servertech.com<Enter>

## **Setting the 'To' email address:**

The Set Email PrimaryTo and Set Email SecondaryTo commands set the recipient email addresses.

## *To set the 'To' email address:*

At the Switched CDU: prompt, type **set email**, followed by **primaryto** or **secondaryto** and the destination email address. Press **Enter**.

## *Examples*

The following command sets the primary 'to' email address to DayAdmin@servertech.com:

Switched CDU: set email primaryto DayAdmin@servertech.com<Enter>

The following command sets the secondary 'to' email address to NiteAdmin@servertech.com:

Switched CDU: set email secondaryto NiteAdmin@servertech.com<Enter>

## **Enabling or disabling event notification types:**

The Set Email Event, Set Email Auth, Set Email Power and Set Email Config commands enable or disable email notification of the event types as described on page [98.](#page-101-0)

### *To enable or disable event notification types:*

At the Switched CDU: prompt, type **set email**, followed by **event**, **auth**, **power** or **config** and **enabled** or **disabled**. Press **Enter**.

## *Examples*

The following command sets the enables email notification general system events:

Switched CDU: set email event enabled<Enter>

The following command sets the disables email notification authentications attempts:

Switched CDU: set email auth disable<Enter>

## **Displaying Email configuration information:**

The Show Email command displays Email configuration information.

## *To display the Email configuration information:*

At the Switched CDU: prompt, type **show email** and press **Enter**.

## *Example*

The following command displays the Email configuration information:

```
Switched CDU: show email 
   Email Configuration 
     Email Notifications: Enabled 
     SMTP Host: email.servertech.com<br>SMTP Port: 5555
    SMTP Port:
 'From' Address: Rack14CDU1@servertech.com 
 Primary 'Send To' Address: DayAdmin@servertech.com 
     Secondary 'Send To' Address: NiteAdmin@servertech.com 
 Include EVENT Messages: Enabled 
 Include AUTH Messages: Disabled 
 Include POWER Messages: Disabled 
 Include CONFIG Messages: Disabled
```
# **Upload/Download**

The Sentry family of product supports the ability to upload and download system configurations using a standard FTP client. This feature enables for backup and restoration of system configuration as well as upload of 'template' configurations to ease large initial equipment deployments.

## **Upload/Download Command Summary**

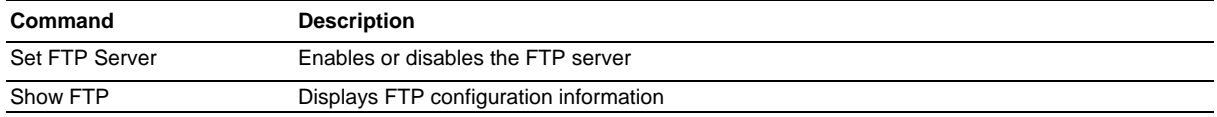

### **Sentry Integrated FTP Server**

The Sentry supports an integrated FTP Server which must be enabled for Upload/Download support. The Sentry FTP Server supports a single user at a time. Once an administrative user has authenticated with the Sentry FTP Server, standard FTP client commands may be used to upload or download Sentry configurations.

**NOTE:** The integrated FTP Server does NOT support web browser FTP file transfers. A non-web-browser is required for all Upload/Download requests.

## **Enabling and disabling the FTP server:**

The Set FTP Server command is used to enable or disable the integrated FTP server.

## *To enable or disable the FTP server:*

At the Switched CDU: prompt, type **set ftp server**, followed by **enabled** or **disabled** and press **Enter**.

## **FTP Configuration Files**

The Sentry FTP server supports upload/download of two configuration files: CONFIG.BIN and NETWORK.INI. These files may be uploaded or downloaded using FTP PUT and GET operations.

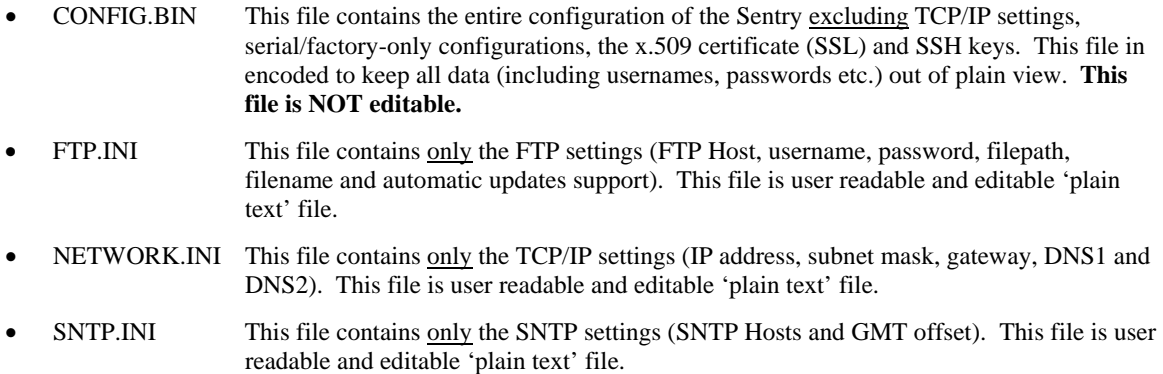

**NOTE:** The CONFIG.BIN file while *encoded* is not encrypted and susceptible to decoding using simple tools. Server Technology recommends the secure storage of CONFIG.BIN backup images.

## **Upload/Download Process**

## **GETting a configuration file (Download):**

- 1. Open the FTP client. *In a Windows environment, in the Run window type ftp and press Enter.*
- 2. At the prompt, type **open**, followed by the IP address of the Sentry and press **Enter**.

FTP> open 12.34.56.78<Enter>

- 3. Authenticate with the appropriate administrative username and password.
- 4. At the prompt, type **get**, followed by the filename and press **Enter**. FTP> get config.bin<Enter>
- 5. At the prompt, type **close** to close the connection to the Sentry. FTP> close

## **PUTting a configuration file (Upload):**

**NOTE:** Uploading the CONFIG.BIN file takes considerably longer than the NETWORK.INI file. When uploading both, Server Technology recommends uploading the NETWORK.INI file first.

- 1. Open the FTP client. *In a Windows environment, in the Run window type ftp and press Enter.*
- 2. At the prompt, type **open**, followed by the IP address of the Sentry and press **Enter**. FTP> open 12.34.56.78<Enter>
- 3. Authenticate with the appropriate administrative username and password.
- 4. At the prompt, type **put**, followed by the filename and press **Enter**. FTP> put network.ini<Enter>
- 5. At the prompt, type **close** to close the connection to the Sentry and force a restart of the device. FTP> close

# **Remote Shutdown**

The Sentry family of product supports the ability to initiate an orderly shutdown of remote servers, protecting open application files prior to the server being powered down. Shutdown signaling is initiated over the existing TCP/IP network and requires the use of a Remote Shutdown Agent.

With the Remote Shutdown Agent installed on the server and Shutdown configured on the Sentry, the Sentry will initiate an orderly shutdown of the server for all actions that would remove power from the outlet such as Off and Reboot commands.

- 1. Off or Reboot command received by the Sentry
- 2. Shutdown signal is sent to the Remote Shutdown Agent on the target server.
- 3. Remote Shutdown Agent initiates a graceful shutdown of the target server and includes the ability to execute user-defined scripts to perform custom activities, such as safely shutting down open databases.
- 4. Sentry removes power from the outlet.

**NOTE:** Remote Shutdown is also supported by the extended feature set of Sentry Smart Load-Shedding. Graceful shutdown is initiated by Smart Load-Shedding events such as high temperature, high infeed load and UPS 'On Battery' conditions. For additional information on Sentry Smart Load-Shedding, please contact your Server Technology Sales Representative.

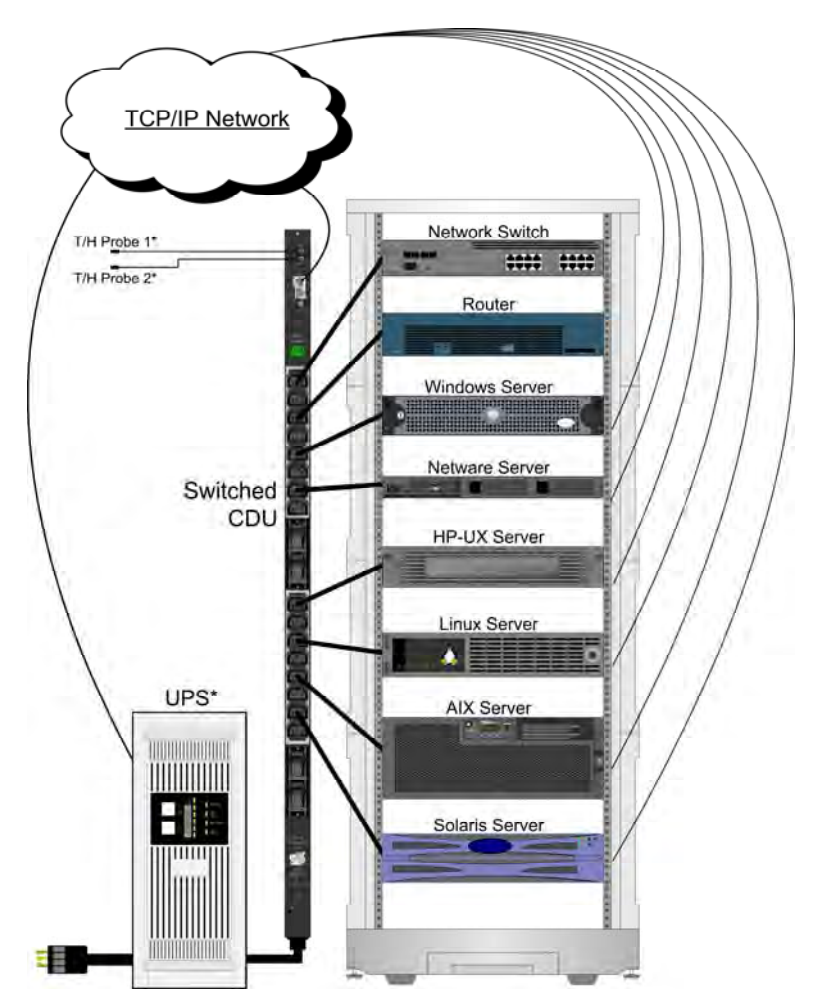

**Figure 4.1 Remote Shutdown diagram**
### **Supported Operating Systems**

Remote Shutdown Agents are available for the following operating systems:

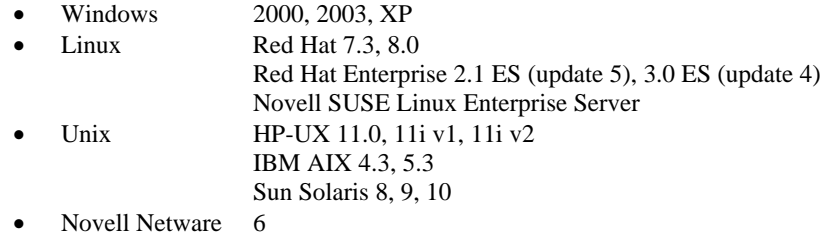

The Remote Shutdown Agents are available for download from the **Server Technology website**.

### **Shutdown Agent Installation**

### **Windows**

- 1. Browse to the location of the Remote Shutdown Agent install files.
- 2. Run **Setup.exe** by double-clicking on the icon.
- 3. Reply to the standard installation prompts.
- 4. For additional security, when prompted enter the IP address of the Sentry device that will be sending the shutdown signal.

**NOTE:** If left blank, any Sentry device may send a shutdown signal to the server.

### **Linux**

- 5. Browse to the location of the Remote Shutdown Agent install files.
- 6. Run **SetupRA**.
- 7. For additional security, when prompted enter the IP address of the Sentry device that will be sending the shutdown signal.

**NOTE**: If left blank, any Sentry device may send a shutdown signal to the server.

### **Unix**

- 8. Browse to the location of the Remote Shutdown Agent install files.
- 9. Run **Install**.
- 10. For additional security, when prompted enter the IP address of the Sentry device that will be sending the shutdown signal.

**NOTE:** If left blank, any Sentry device may send a shutdown signal to the server.

### **Netware**

- 11. Browse to the location of the Remote Shutdown Agent install files.
- 12. From the NetWare system console, load the configuration module (**pmconfig.nlm**) using the default path.
- 13. For additional security, when prompted enter the IP address of the Sentry device that will be sending the shutdown signal.

**NOTE:** If left blank, any Sentry device may send a shutdown signal to the server.

### **Enabling and Setting up Remote Shutdown Support**

### **Remote Shutdown Command Summary**

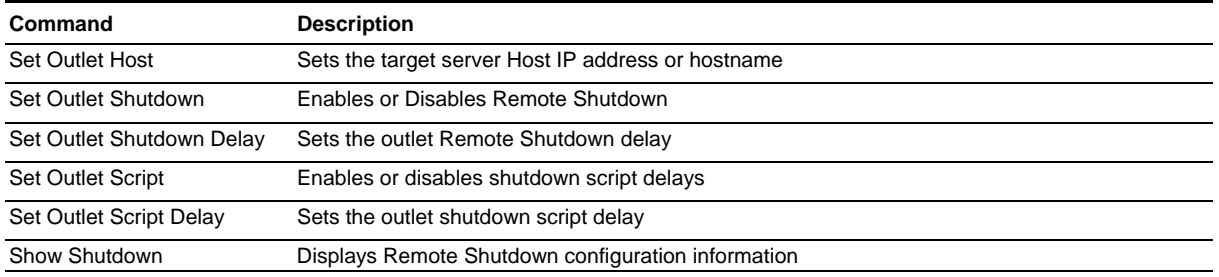

### **Enabling or disabling Remote Shutdown support:**

The Set Outlet Shutdown command enables or disables Remote Shutdown support for an outlet.

### *To enable or disable Remote Shutdown support:*

At the Switched CDU: prompt, type **set outlet shutdown**, followed by **yes** or **no**, and the outlet ID. Press **Enter**.

### *Example*

The following command enables Remote Shutdown from outlet .a1:

Switched CDU: set outlet shutdown yes .a1<Enter>

### **Setting the Remote Shutdown delay:**

The Set Outlet Shutdown Delay command sets the Remote Shutdown delay for an outlet.

### *To set the Remote Shutdown delay:*

At the Switched CDU: prompt, type **set outlet shutdown delay**, followed by the outlet ID, and a value from 30 to 900 (in seconds). Press **Enter**.

### *Example*

The following command sets the Remote Shutdown delay for outlet .a2 to 120 seconds:

Switched CDU: set outlet shutdown delay .a2 120<Enter>

### **Setting the outlet host address:**

The Set Outlet Host command set the IP address or hostname for an outlet. Hostnames may be up to 60 characters long.

### *To set the outlet host address:*

At the Switched CDU: prompt, type **set outlet host**, followed by the outlet ID, and the IP address or hostname. Press **Enter**.

### *Example*

The following command set the hostname for outlet .a1 to 'Windows2003':

Switched CDU: set outlet host .a1 Windows2003<Enter>

### **Enabling or disabling shutdown script support:**

The Set Outlet Script command enables or disables shutdown script support for an outlet.

### *To enable or disable shutdown script support:*

At the Switched CDU: prompt, type **set outlet script**, followed by **yes** or **no**, and the outlet ID. Press **Enter**.

### *Example*

The following command enables Remote Shutdown from outlet .a1:

Switched CDU: set outlet script yes .a1<Enter>

### **Setting the shutdown script delay:**

The Set Outlet Script Delay command sets the shutdown script delay for an outlet.

### *To set the shutdown script delay:*

At the Switched CDU: prompt, type **set outlet script delay**, followed by the outlet ID, and a value from 1 to 15 (in minutes). Press **Enter**.

### *Example*

The following command sets the shutdown script delay for outlet .a1 to 10 minutes:

Switched CDU: set outlet shutdown delay .a1 10<Enter>

### **Displaying Remote Shutdown information:**

The Show Shutdown command displays all shutdown configuration information.

- Outlet ID and descriptive name
- Remote Shutdown settings
- Shutdown script setting

### *To display shutdown information:*

At the Switched CDU: prompt, type **show shutdown** and press **Enter**.

### *Example*

The following command displays all shutdown information:

Switched CDU: show shutdown

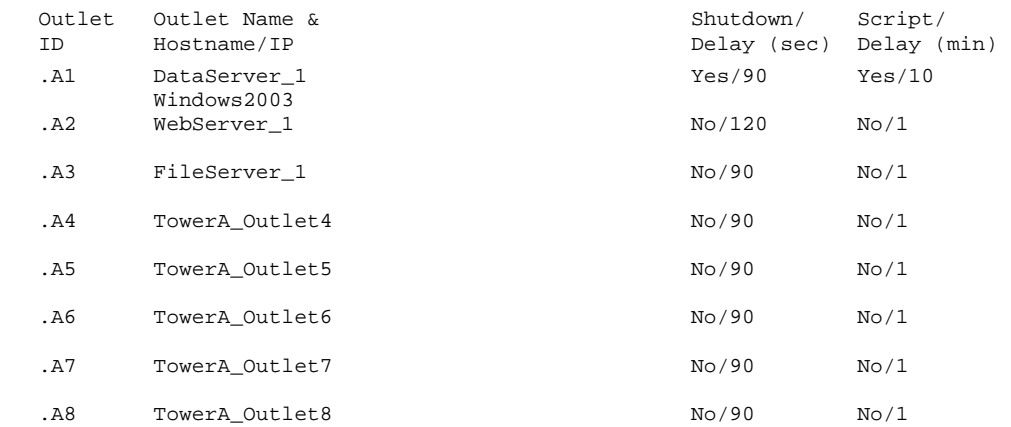

# **Chapter 5: Appendices**

### **Appendix A: Resetting to Factory Defaults**

You may reset the non-volatile RAM that stores all configurable options. This clears all administrator-editable fields and resets all command line configurable options to their default values, including all user accounts.

You may reset the unit to factory defaults from the command line or the HTML interface, or by pressing the reset button. You must have administrator-level privileges to issue the command. Using the reset button may be necessary when a forgotten password prevents administrator login. Each of the methods updates the current working configuration to the factory defaults.

### **To reset to factory defaults**

**NOTE:** Resetting the unit resets all TCP/IP and Telnet/Web configurations. Reconfiguring the TCP/IP and Telnet/web settings will be required.

### **From the HTML interface**

On the Restart page in the Tools section of the HTML interface, select **Restart and reset to factory defaults** from the drop-down menu and press **Apply**.

### **From the command line**

At the Switched CDU: prompt, type **restart factory** and press **Enter**.

### **Using the reset button**

Locate the recessed reset button directly beside the Serial & Ethernet ports. You will need a non-conductive, nonmetallic tool that fits inside the recess.

**NOTE:** This method will NOT work if the reset button has been disabled by the administrator.

Insert the tool in the recess, then depress and hold the reset button for at least ten seconds.

**NOTE:** If the reset button is depressed and held for more than 15 seconds, the reset will abort.

### **To reset to factory defaults, except network settings**

### **From the HTML interface**

On the Restart page in the Tools section of the HTML interface, select **Restart and reset to factory defaults, except network** from the drop-down menu and press **Apply**.

### **From the command line**

At the Switched CDU: prompt, type **restart factory keepnet** and press **Enter**.

### **Appendix B: Uploading Firmware**

You may upload new versions of firmware using File Transfer Protocol (FTP). This allows access to new firmware releases for firmware improvements and new features additions.

**NOTE:** To begin an FTP upload session, you must first configure the FTP Host address, username/password, filename and filepath. For information on configuring the FTP settings required for firmware upload see [Chapter 3: Operations](#page-10-0).

You may initiate an FTP upload session by issuing a command or from the HTML interface. Upon initiating an FTP upload session, the unit will restart and upload the firmware file specified with the FTP Filename command from the previously configured FTP Host. See *[FTP Administration](#page-59-0)* in [Chapter 3: f](#page-10-0)or more information.

You must have administrator-level privileges to initiate an upload.

### **To initiate an FTP upload session from the HTML interface**

On the Restart page in the Tools section of the HTML interface, select **Restart and upload firmware via FTP** from the drop-down menu and press **Apply**.

### **To initiate an FTP upload session from the command line**

To initiate an FTP firmware upload session:

At the Switched CDU: prompt, type **restart ftpload** and press **Enter**.

# **Appendix C: Technical Specifications**

### **Domestic Models**

### **Switched CDU**

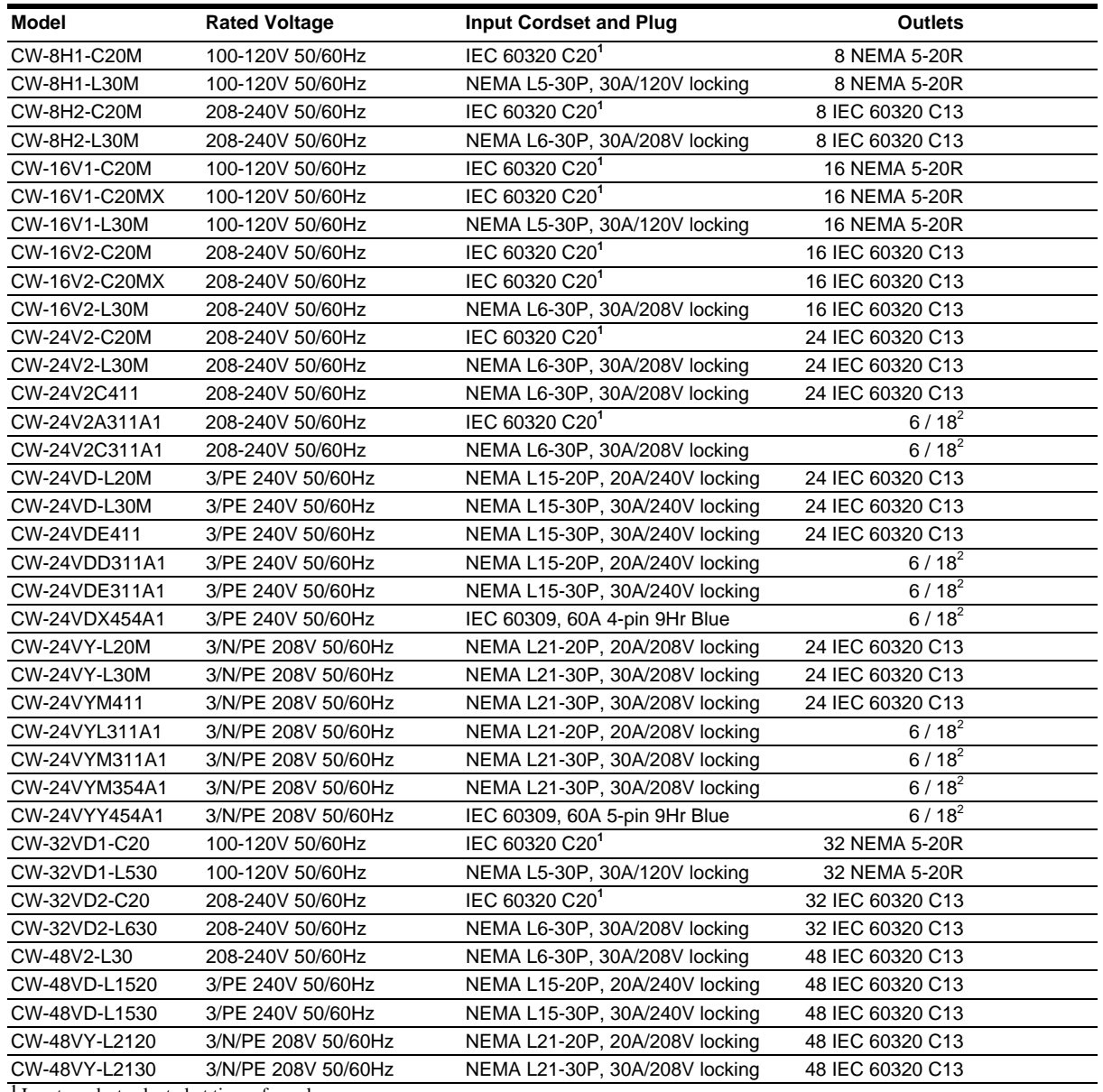

<sup>1</sup> Input cordset selected at time of purchase <sup>2</sup> qty x IEC 60320 C13 / qty x IEC 60320 C19

### **Expansion Module CDU**

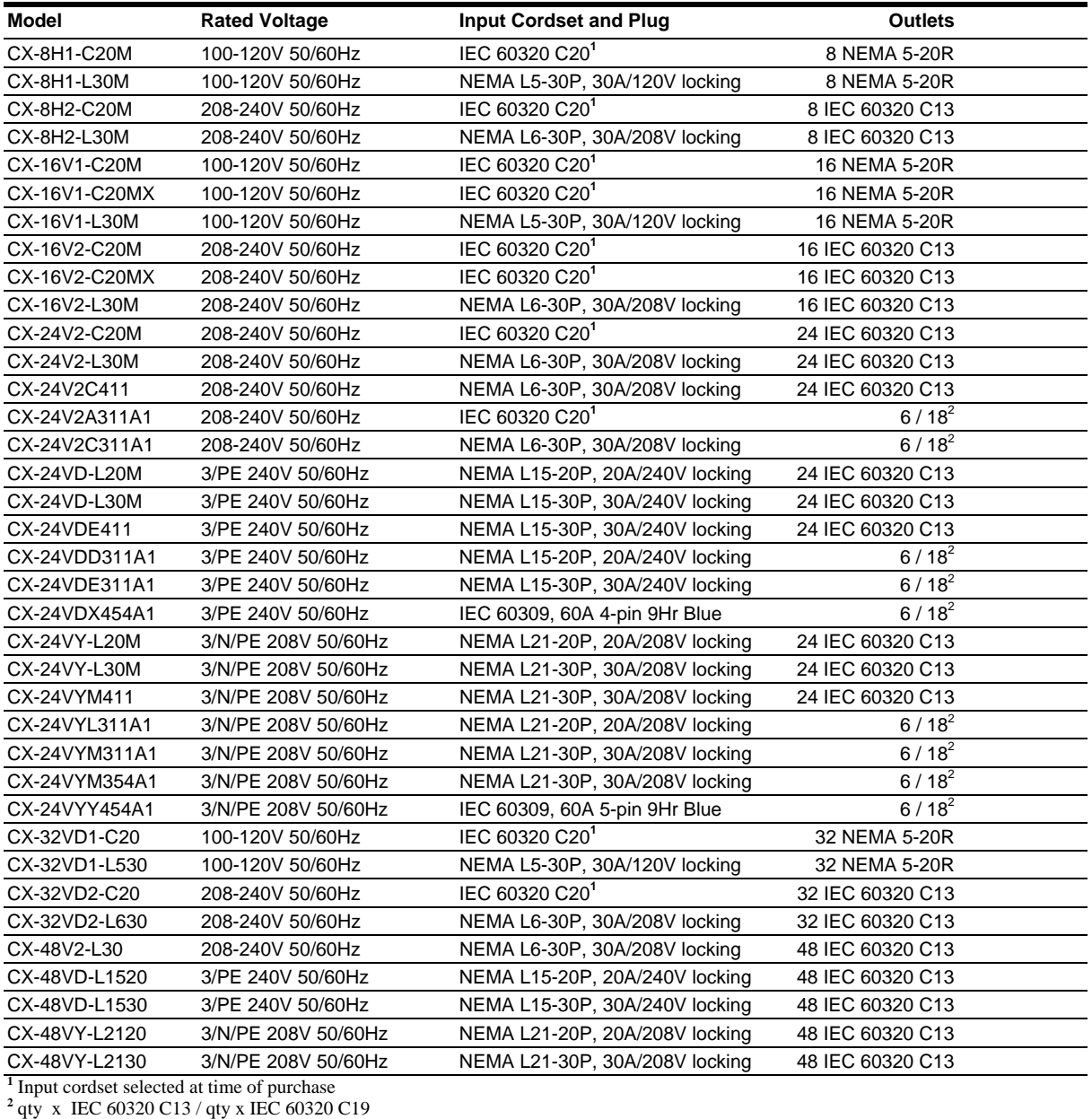

### **International Models**

### **Switched CDU**

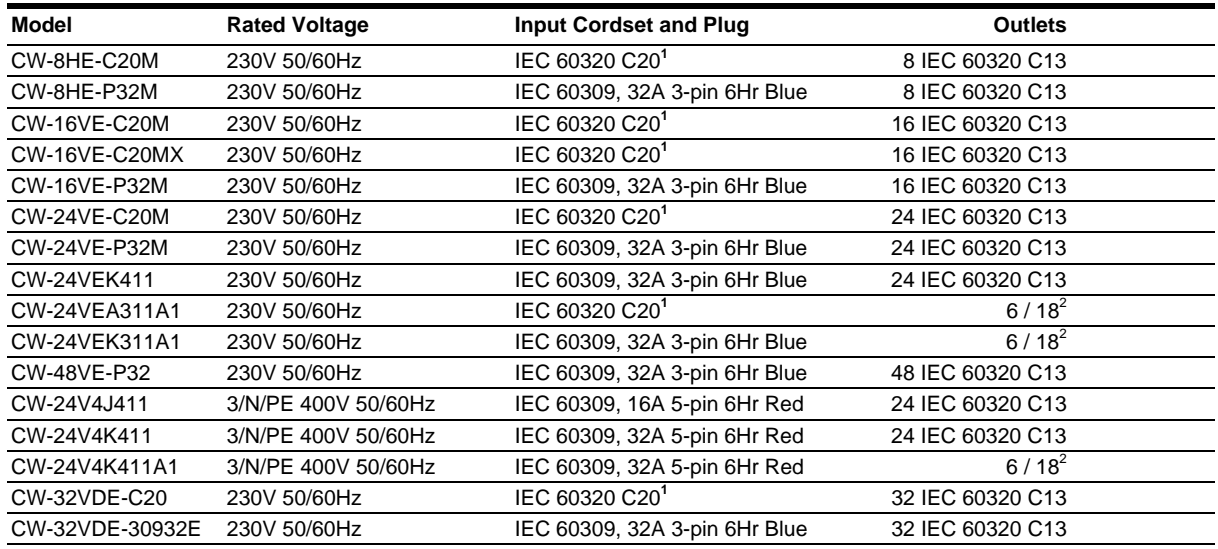

### **Expansion Module CDU**

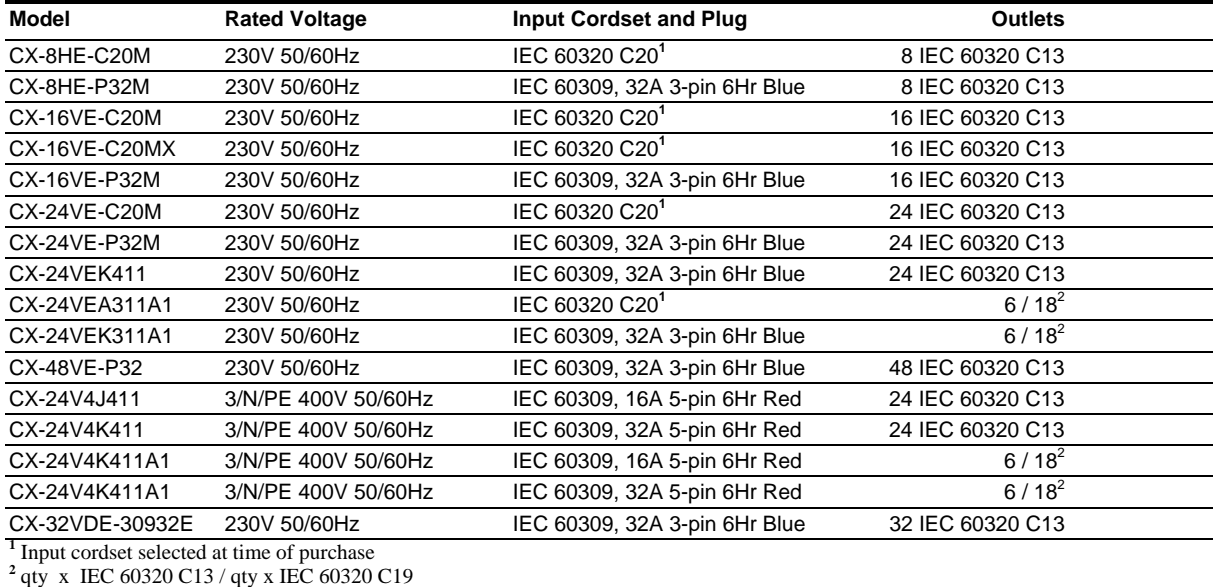

### **Power Ratings**

### **Domestic Models**

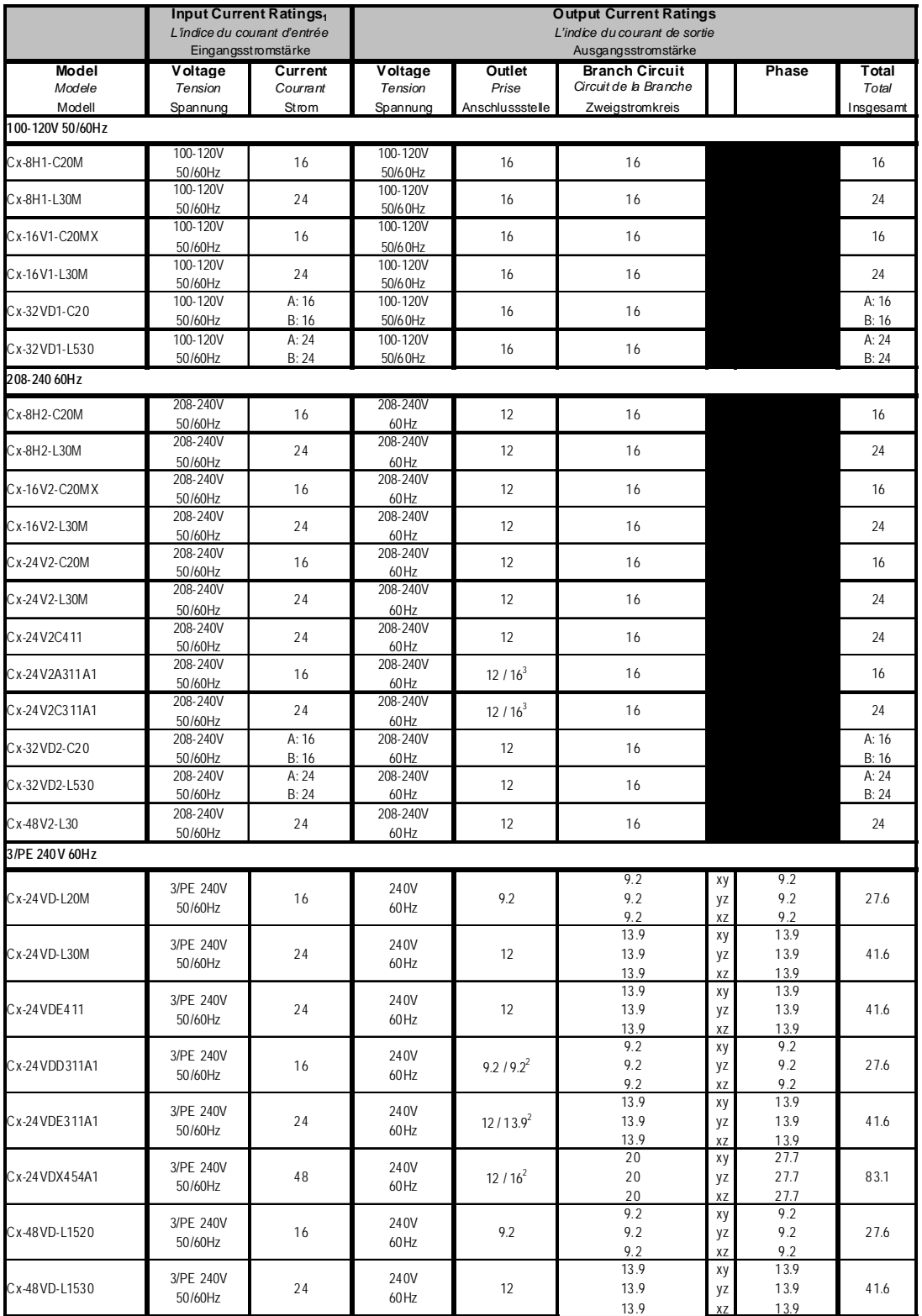

<sup>1</sup> All current ratings are in amperes. *Tous les indices de courant sont en ampères*. Alle Angaben der Stromstärke erfolgen in Ampere.<br><sup>2</sup> IEC 60320 C13 / IEC 60320 C19

## **Domestic Models (continued)**

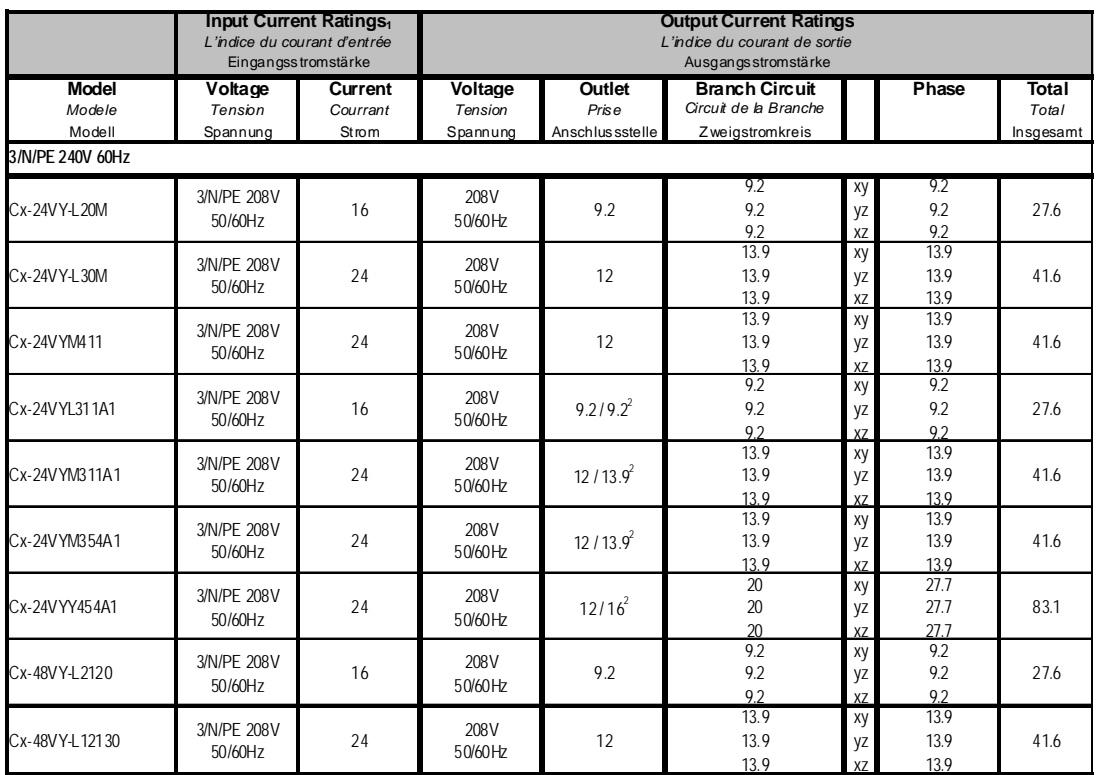

### **International Models**

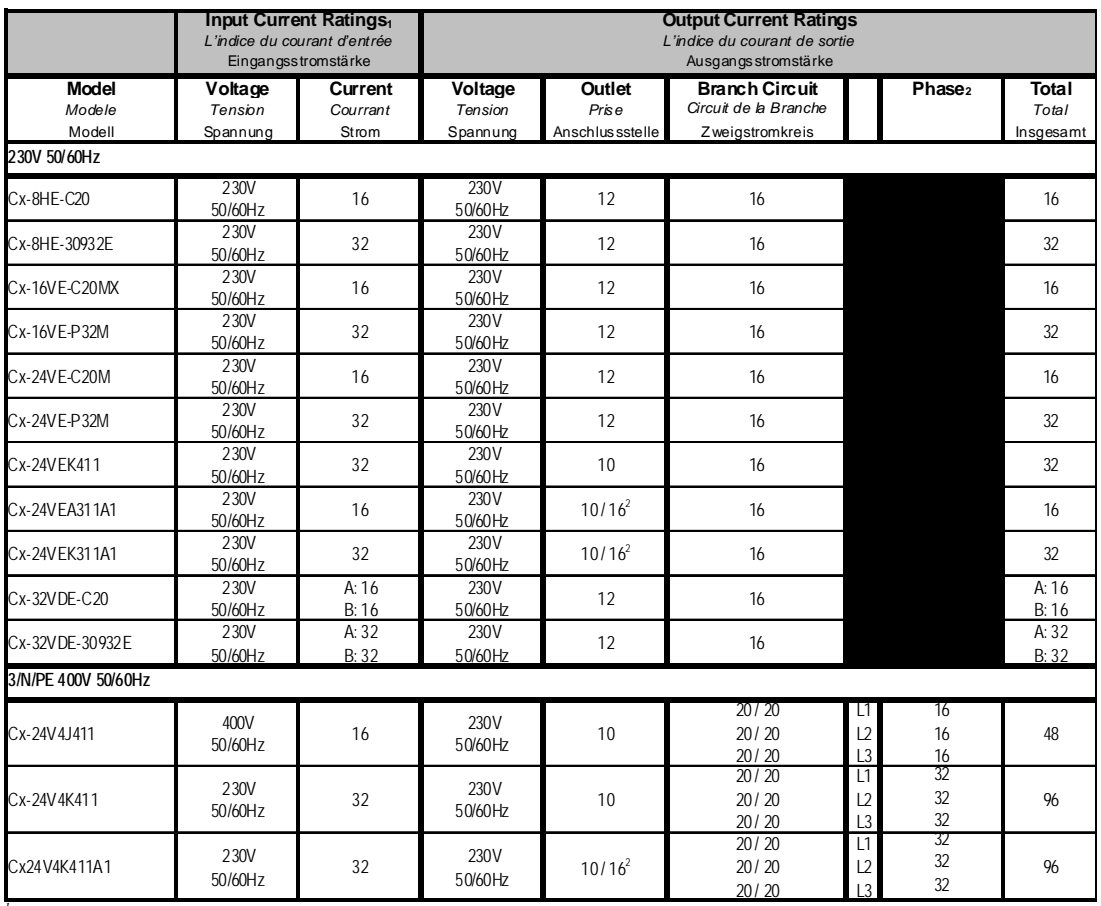

<sup>1</sup> All current ratings are in amperes. *Tous les indices de courant sont en ampères*. Alle Angaben der Stromstärke erfolgen in Ampere.<br><sup>2</sup> IEC 60320 C13 / IEC 60320 C19

### **Physical Specifications**

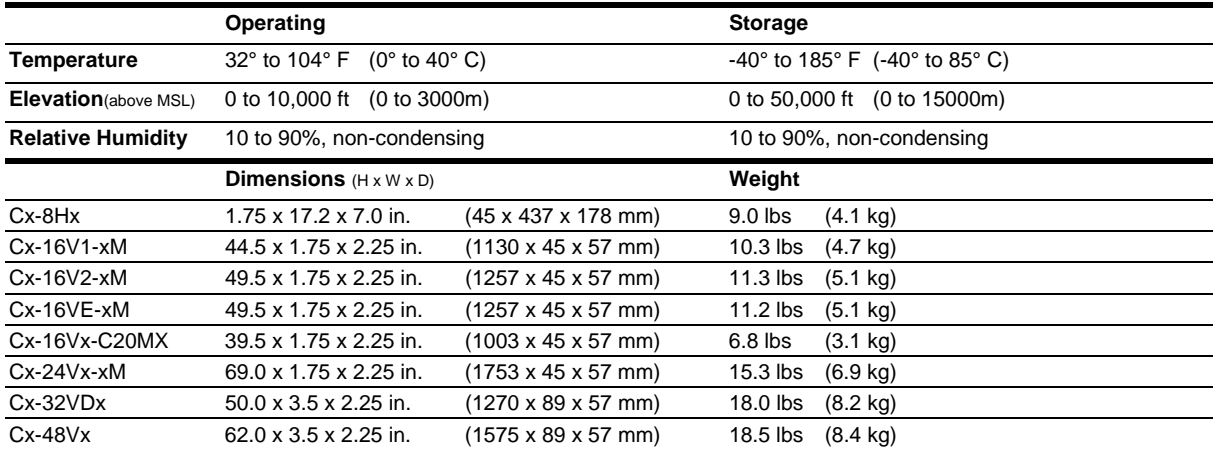

### **Branch Circuit Protection**

**Always disconnect ALL power supply cords before opening to avoid electrical shock. Afin d'éviter les chocs électriques, débranchez TOUTES les cables électrique avant d'ouvrir. Vor dem Offnen immer Netzleitung abziehen um elektrischen Schlag zu vermeiden.** 

Switched CDUs feature Branch Circuit protection on all outlets in the form of internal fuses. These fuses meet the strict safety requirements of UL/CSA 60950-1 for Branch Circuit Protection.

### **Time-Delay Fuses – Class G**

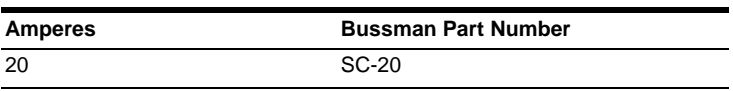

*CooperBussman product data-sheet #1024*

### **Data Connections**

### **RS-232 port**

Switched CDUs are equipped standard with an RJ45 DTE RS-232c serial port. This connector may be used for direct local access or from other serial devices such as a terminal server. An RJ45 crossover cable is provided for connection to an RJ45 DCE serial port.

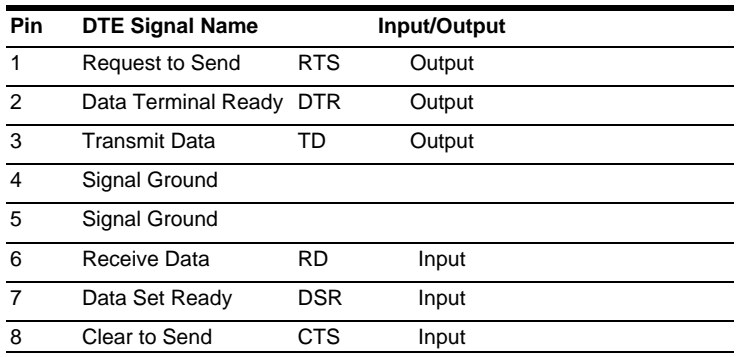

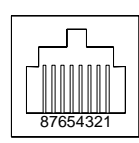

### **RJ45 to DB9F serial port adapter**

Additionally, an RJ45 to DB9F serial port adapter is provided for use in conjunction with the RJ45 crossover cable to connect to a PC DB9M DCE serial port. The adapter pinouts below reflect use of the adapter with the provided RJ45 crossover cable.

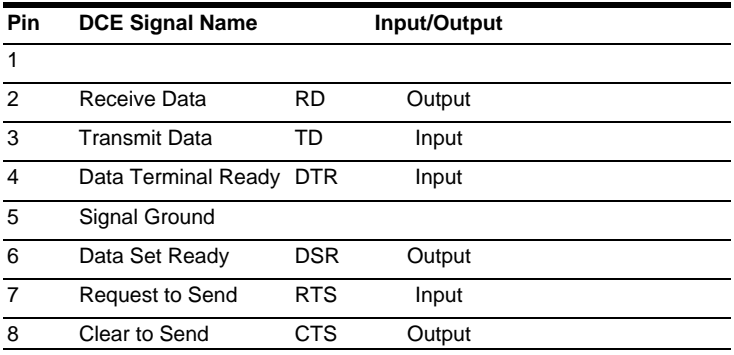

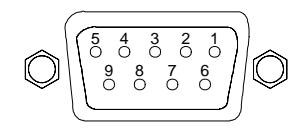

### **LED Indicators**

### **Input/Branch/Phase Current**

Units are equipped with 7-segment LEDs for reporting of input, branch or phase current loading. Loading is reported in amperes and is displayed in ½ amp increments under 10A and whole amp increments at and above 10A. Additionally, the LED may display codes for events detected by the system for immediate local notification.

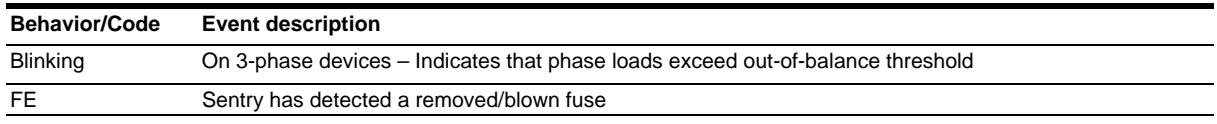

### **Outlets**

Units are equipped with a status LED for each power receptacle. A lit/on LED indicates that power is being supplied at the port and a darkened/off LED indicates that there is no power at the port.

### **Regulatory Compliance**

### **Product Safety**

Units have been safety tested and certified to the following standards:

- USA/Canada UL 60950:2003 and CAN/CSA 22.2 No. 60950-1-03
- European Union EN60950-1:2001

This product is also designed for Norwegian IT power system with phase-to phase voltage 230V.

### **USA Notification**

Note: This equipment has been tested and found to comply with the limits for a Class A digital device, pursuant to part 15 of the FCC Rules. These limits are designed to provide reasonable protection against harmful interference when the equipment is operated in a commercial environment. This equipment generates, uses, and can radiate radio frequency energy and, if not installed and used in accordance with the instruction manual, may cause harmful interference to radio communications. Operation of this equipment in a residential area is likely to cause harmful interference in which case the user will be required to correct the interference at his own expense.

Modifications not expressly approved by the manufacturer could void the user's authority to operated the equipment under FCC rules.

### **Canadian Notification**

This Class A digital apparatus complies meets all requirements of the Canadian Interference-Causing Equipment Regulations.

Cet appareil numérique de la classe A respecte toutes les exigencies du Règlement sur le matériel brouilleur du Canada.

### **European Union Notification**

Products with the CE Marking comply with both the EMC Directive (89/336/EEC) and the Low Voltage Directive (73/23/EEC) issued by the Commission of the European Community.

Compliance with these directives implies conformity to the following European Norms:

- EN55022 Electromagnetic Interference
- EN55024 Electromagnetic Immunity
- EN60950-1 Product Safety
- EN61000-3 Harmonics and Flicker

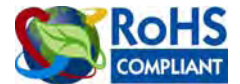

Products with the following mark comply with the RoHS Directive (2002/95/EC) issued by the Commission of the European Community.

### **Japanese Notification**

この装置は、情報処理装置等電波障害自主規制協議会(VCCI)の基準に基づくクラスA情報技術装置 です。この装置を家庭環境で使用すると電波妨害を引き起こすことがあります。この場合には使用者が適 切な対策を講ずるよう要求されることがあります。

本製品に同梱または付属しております電源コードは、本製品専用です。本製品以外の製品ならびに他の用 途に使用しないで下さい。

### **Chinese Notification**

关于符合中国《电子信息产品污染控制管理办法》的声明

产品中有毒有害物质的名称及含量

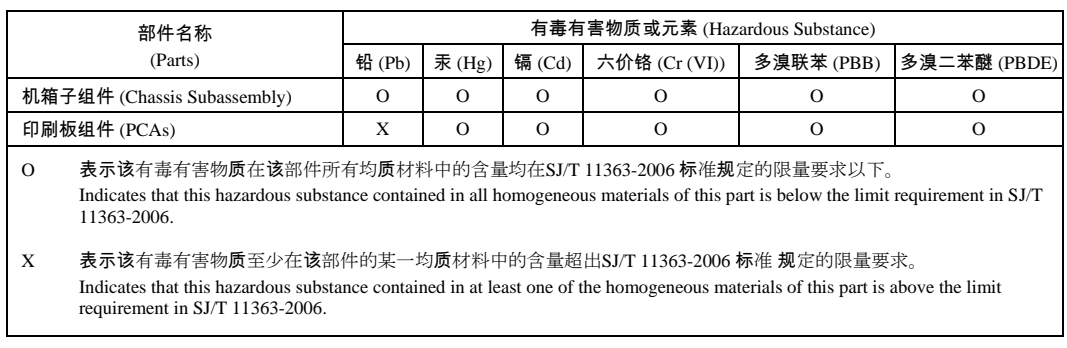

### **Recycling**

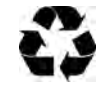

Server Technology Inc. encourages the recycling of its products. Disposal facilities, environmental conditions and regulations vary across local, state and country jurisdictions, so Server Technology encourages consultation with qualified professional and applicable regulations and authorities within your region to ensure proper disposal.

### **Waste Electrical and Electronic Equipment (WEEE)**

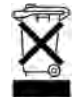

In the European Union, this label indicates that this product should not be disposed of with household waste. It should be deposited at an appropriate facility to enable recovery and recycling.

### **Appendix D: Warranty, Product Registration and Support**

### **Warranty**

For the Server Technology warranty information, please see our website at [www.servertech.com](http://www.servertech.com/)

### **Product Registration**

Registration is your key to special offers and services reserved for Registered Users.

- Excellent Technical Support Services
- Special Update and Upgrade Programs
- Warranty Protection
- Extended Warranty Service
- New Product Information

Register your product at **www.servertech.com** 

### **Technical Support**

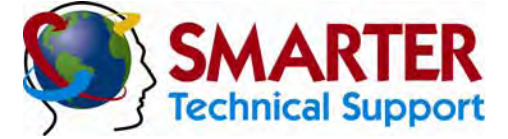

### **Experience Server Technology's FREE** SMARTER **Technical Support**

Server Technology understands that there are often questions when installing and/or using a new product. Free Technical Support is provided from 8 a.m. to 5 p.m. PST, Monday through Friday. After-hours service is provided to ensure your requests are handled quickly no matter what time zone or country you are located in.

Server Technology, Inc.

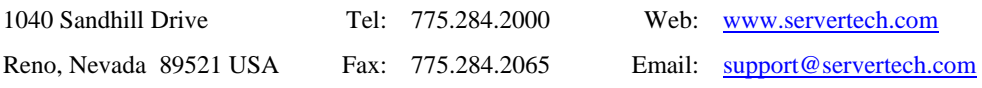

### **Return Merchandise Authorization**

If you have a unit that is not functioning properly and is in need of technical assistance or repair:

Please review Server Technology's Return Merchandise Authorization process on our website.

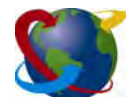

# Server Technology

HEADQUARTERS – NORTH AMERICA | EMEA<br>Server Technology, Inc. Server Technology Intl Server Technology, Inc. 1040 Sandhill Drive | Sienna Court | Singapore Reno, NV 89521 The Broadway +65 (0) 6829 7008 Tel United States Maidenhead 165 (0) 6234 4574 Fax +1.775.284.2000 Tel Berkshire salesint@servertech.com United States<br>+1.775.284.2000 Tel<br>+1.775.284.2065 Fax sales@servert ech.com<br>www.servertech.com www.servertech.com +44 (0) 1628 509053 Tel www.servertechblog.com +44 (0) 1628 509100 Fax

salesint@servertech.com